# DocuPrint P255 d/P255 dw

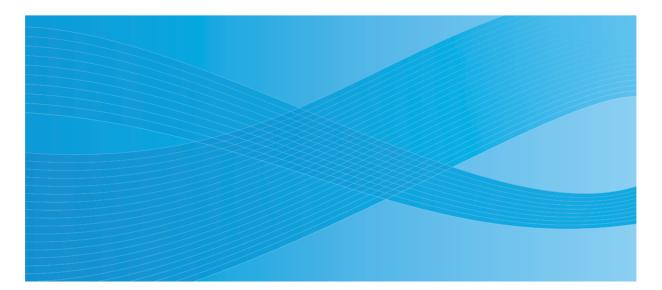

User Guide

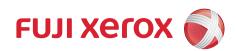

# Contents

| Preface   | 9                                          | 7  |
|-----------|--------------------------------------------|----|
| Tradem    | narks and Document Disclaimer              | 8  |
| About L   | _icense                                    | 9  |
| Types of  | of Manuals                                 | 10 |
| Using 1   | This Guide                                 | 11 |
|           | Organization                               | 11 |
|           | Conventions                                | 12 |
| Safety    | Notes                                      | 13 |
|           | Electrical Safety                          | 14 |
|           | Machine Installation                       | 16 |
|           | Operational Safety                         | 18 |
|           | Consumable                                 | 20 |
|           | Warning and Caution Labels                 | 21 |
| Enviror   | nment                                      | 22 |
| Regula    | tion                                       |    |
|           | Radio Frequency Emissions (Class B)        | 23 |
|           | Product Safety Certification (UL, CB)      | 23 |
| Illegal ( | Copies and Printouts                       | 24 |
| Produc    | t Features                                 | 25 |
|           |                                            |    |
| 1         | Specifications                             | 27 |
| 2         | Basic Operation                            | 31 |
|           | •                                          |    |
|           | Main Components<br>Front View              |    |
|           | Rear View                                  |    |
|           | Operator Panel                             |    |
|           | Turning On the Printer                     |    |
|           | Printing the Panel Settings Page           |    |
|           | The Operator Panel                         |    |
|           | The Printer Setting Utility (Windows Only) |    |
|           | Power Saver Mode                           |    |
|           | Exiting the Power Saver Mode               |    |
|           |                                            | 57 |
| 3         | Printer Management Software                | 30 |
| 5         | •                                          |    |
|           | Print Drivers                              |    |
|           | CentreWare Internet Services               |    |
|           | Creating an Administrative Password        |    |
|           | Printer Setting Utility (Windows Only)     |    |
|           | SimpleMonitor (Windows Only)               |    |
|           | Launcher (Windows Only)                    | 44 |
|           |                                            |    |

|   | User Setup Disk Creating Tool (Windows Only)                     | 45    |
|---|------------------------------------------------------------------|-------|
| 4 | Printer Connection and Software Installation                     | 47    |
|   | Overview of Network Setup and Configuration                      | 48    |
|   | Connecting Your Printer                                          |       |
|   | Connecting Printer to a Computer or a Network                    | 50    |
|   | Setting the IP Address                                           | 52    |
|   | TCP/IP and IP Addresses                                          |       |
|   | Automatically Setting the Printer's IP Address                   | 52    |
|   | Dynamic Methods of Setting the Printer's IP Address              |       |
|   | Assigning an IP Address (for IPv4 Mode)                          | 54    |
|   | Verifying the IP Settings                                        |       |
|   | Printing and Checking the System Settings Page                   | 56    |
|   | Installing Print Drivers on Computers Running Windows            |       |
|   | Identifying Print Driver Pre-install Status                      |       |
|   | (for Network Connection Setup)                                   | 59    |
|   | Inserting the Software Pack CD-ROM                               |       |
|   | USB Connection Setup                                             |       |
|   | Network Connection Setup                                         |       |
|   | Configuring Wireless Network Settings                            |       |
|   | (DocuPrint P255 dw only)                                         | 62    |
|   | Setting Up the Printer for Shared Printing                       |       |
|   | Using the XML Paper Specification Print Driver                   |       |
|   | Installing Print Drivers on Computers Running Mac OS X           |       |
|   | Mac OS X Wireless Settings on the Operator Panel                 |       |
|   | (DocuPrint P255 dw only)                                         | 98    |
|   | Installing Print Drivers on Computers Running Linux (CUPS)       | . 103 |
|   | Installing Print Drivers                                         |       |
|   | Specifying the Queue                                             | . 105 |
|   | Specifying the Default Queue                                     | . 108 |
|   | Specifying Printing Options                                      |       |
|   | Setting the Password for Authority as the Printer Administrator. | . 111 |
|   | Uninstalling Print Drivers                                       |       |
| 5 | Printing Basics                                                  | 115   |
| 0 | About Print Media                                                |       |
|   | Print Media Usage Guidelines                                     |       |
|   | Print Media That Can Damage Your Printer                         | 117   |
|   | Print Media Storage Guidelines                                   |       |
|   | Supported Print Media                                            |       |
|   | Usable Print Media                                               |       |
|   | Standard Paper and Tested Paper                                  |       |
|   | Loading Print Media                                              |       |
|   |                                                                  |       |
|   | Capacity<br>Print Media Dimensions                               |       |
|   | ר וווון ואכעום בווווכווסוטווס                                    | . 120 |

|   | Loading Print Media in the Paper Tray                    | 126 |
|---|----------------------------------------------------------|-----|
|   | Loading Print Media in the Priority Sheet Inserter (PSI) | 134 |
|   | Using the Output Tray Extension                          | 139 |
|   | Setting Paper Sizes and Types                            | 140 |
|   | Setting Paper Sizes                                      | 140 |
|   | Setting Paper Types                                      | 140 |
|   | Printing                                                 | 141 |
|   | Printing from the Computer                               |     |
|   | Canceling a Print Job                                    | 142 |
|   | Duplex Printing                                          |     |
|   | Selecting Printing Options                               |     |
|   | Printing Custom Size Paper                               |     |
|   | Checking Status of a Print Job                           |     |
|   | Printing a Report Page                                   |     |
|   | Printer Settings                                         |     |
|   | Printing with the Web Services on Devices                |     |
|   | Adding Roles of Print Services                           |     |
|   | Printer Setup                                            | 160 |
|   |                                                          |     |
| 6 | Using the Operator Panel Menus                           | 161 |
|   | Understanding the Operator Panel Menus                   |     |
|   | Report/List                                              |     |
|   | Meter Readings                                           |     |
|   | Admin Menu.                                              |     |
|   | Tray Settings                                            |     |
|   | Panel Lock Feature                                       |     |
|   | Enabling the Panel Lock Feature                          |     |
|   | Disabling the Panel Lock Feature                         |     |
|   | Changing the Power Saver Mode Settings                   |     |
|   | Resetting to Factory Defaults                            |     |
|   |                                                          |     |
| 7 | Troubleshooting                                          | 189 |
|   | Clearing Jams                                            |     |
|   | Avoiding Jams                                            |     |
|   | Identifying the Location of Paper Jams                   |     |
|   | Clearing Paper Jams From the Front of the Printer        |     |
|   | Clearing Paper Jams From the Rear of the Printer         |     |
|   | Clearing Paper Jams From the Center Output Tray          |     |
|   | Jam Problems                                             |     |
|   | Basic Printer Problems                                   |     |
|   | Display Problems                                         |     |
|   | Printing Problems                                        |     |
|   | Print Quality Problems                                   |     |
|   | The Output Is Too Light                                  |     |
|   | Toner Smears or Print Comes Off/Stain on Back Side       |     |
|   |                                                          |     |

|       | Random Spots/Blurred Images                      | 210 |
|-------|--------------------------------------------------|-----|
|       | The Entire Output Is Blank                       | 210 |
|       | Streaks Appear on the Output                     | 211 |
|       | Mottle                                           | 211 |
|       | Ghosting                                         | 212 |
|       | Fog                                              | 213 |
|       | Bead-Carry-Out (BCO)                             |     |
|       | Auger Mark                                       |     |
|       | Wrinkled/Stained Paper                           |     |
|       | The Top Margin Is Incorrect                      |     |
|       | Protrudent/Bumpy Paper                           | 216 |
|       | Other Problems                                   | 217 |
|       | Understanding Printer Messages                   | 218 |
|       | Contacting Service                               |     |
|       | Getting Help                                     |     |
|       | LCD Panel Messages                               |     |
|       | SimpleMonitor Alerts                             |     |
|       | Obtaining the Product Information                |     |
|       | Enabling Non-Genuine Mode                        |     |
|       | Using the Operator Panel                         |     |
|       | Using the Printer Setting Utility (Windows Only) | 225 |
| 8     | Maintananaa                                      | 007 |
| 0     | Maintenance                                      |     |
|       | Replacing the Toner Cartridge                    |     |
|       | When to Replace the Toner Cartridge              |     |
|       | Removing the Toner Cartridge                     |     |
|       | Installing a Toner Cartridge                     |     |
|       | Ordering Supplies                                |     |
|       | Consumables                                      |     |
|       | When to Order a Toner Cartridge                  |     |
|       | Recycling Supplies                               |     |
|       | Storing Consumables                              |     |
|       | Managing the Printer                             | 237 |
|       | Checking or Managing the Printer                 |     |
|       | with the CentreWare Internet Services            |     |
|       | Checking Printer Status with the SimpleMonitor   |     |
|       | (Windows Only)                                   |     |
|       | Checking Printer Status Through E-mail           |     |
|       | Conserving Supplies                              |     |
|       | Checking Page Counts                             |     |
|       | Moving the Printer                               | 242 |
| Conta | cting Fuji Xerox                                 | 245 |
| 20110 | Technical Support                                |     |
|       | Online Services                                  |     |
|       |                                                  |     |

## Preface

Thank you for purchasing the DocuPrint P255 d/P255 dw.

This guide is intended for users who use the printer for the first time, and provides all the necessary operating information about the printer.

Please read this guide to achieve the best performance from your printer.

This guide assumes you are familiar with computers and the basics of network operation and configuration.

After reading this guide, keep it safe and handy for future reference.

DocuPrint P255 d/P255 dw User Guide Help

Copyright© 2012 by Fuji Xerox Co., Ltd. Fuji Xerox Co., Ltd. July 2012 (Edition 2) No. ME5779E2-2

## **Trademarks and Document Disclaimer**

Apple<sup>®</sup>, Bonjour<sup>®</sup>, ColorSync<sup>®</sup>, Macintosh<sup>®</sup>, and Mac OS<sup>®</sup> are trademarks of Apple Inc. in the United States and/or other countries.

PCL<sup>®</sup> is a trademark of Hewlett-Packard Corporation in the United States and/or other countries.

Microsoft<sup>®</sup>, Windows Vista<sup>®</sup>, Windows<sup>®</sup>, and Windows Server<sup>®</sup> are trademarks of Microsoft Corporation in the United States and/or other countries.

Linux is a registered trademark of Linus Torvalds.

Novell is a registered trademark and SUSE is a trademark of Novell, Inc. in the United States and other countries.

Red Hat and Red Hat Enterprise Linux are registered trademarks of Red Hat, Inc. in the U.S. and other countries.

RSA,BSAFE are either registered trademarks or trademarks of EMC Corporation in the United States and/or other countries.

All product/brand names are trademarks or registered trademarks of the respective holders.

In this manual, safety instructions are preceded by the symbol  $\triangle$ . Always read and follow the instructions before performing the required procedures.

Fuji Xerox is not responsible for any breakdown of machines due to infection of computer virus or computer hacking.

#### **IMPORTANT:**

- 1. This manual is copyrighted with all rights reserved. Under the copyright laws, this manual may not be copied or modified in whole or part, without the written consent of the publisher.
- 2. Parts of this manual are subject to change without prior notice.
- 3. We welcome any comments on ambiguities, errors, omissions, or missing pages.
- 4. Never attempt any procedure on the machine that is not specifically described in this manual. Unauthorized operation can cause faults or accidents. Fuji Xerox is not liable for any problems resulting from unauthorized operation of the equipment.
- 5. Decompiling this manual is prohibited.

An export of this product is strictly controlled in accordance with Laws concerning Foreign Exchange and Foreign Trade of Japan and/or the export control regulations of the United States.

XEROX, the sphere of connectivity design, and DocuPrint are trademarks or registered trademarks of Xerox Corporation in the U.S. or Fuji Xerox Co., Ltd.

DocuWorks is a trademark of Fuji Xerox Co., Ltd.

All Xerox and Fuji Xerox product names are either registered trademarks or trademarks of Xerox Corporation or Fuji Xerox Co., Ltd.

## About License

#### RSA BSAFE

Your printer includes RSA BSAFER Cryptographic software from EMC Corporation.

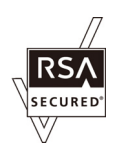

#### DES

This product includes software developed by Eric Young. (eay@mincom.oz.au)

#### AES

Copyright© 2003, Dr BrianGladman, Worcester, UK. All rights reserved. This product uses published AES software provided by Dr Brian Gladmanunder BSD licensing terms.

#### TIFF(libtiff)

LibTIFFCopyright© 1988-1997 SamLeffler Copyright© 1991-1997 Silicon Graphics, Inc.

#### JPEG

Our printer software uses some of the codes defined by the Independent JPEG Group.

# Types of Manuals

| Safety Guide                                   | Describes the information you need to know before using the printer<br>and to operate the printer safely.                                                 |  |  |
|------------------------------------------------|----------------------------------------------------------------------------------------------------|--|--|
| Setup Guide                                    | Provides step-by-step instructions on how to set up your printer.                                                                                         |  |  |
|                                                | Also describes how to setup wireless network. (The wireless LAN feature is available only on the DocuPrint P255 dw model.)                                |  |  |
| <i>User Guide</i> (HTML files)<br>(this guide) | Describes how to get ready to print and set various features. It also covers the operator panel menus, troubleshooting tips, and maintenance information. |  |  |
|                                                | This guide is on the Software Pack CD-ROM.                                                                                                    |  |  |
| PostScript Level3 Compatible<br>User Guide     | Describes how to set up your printer as a PostScript Level3 Compatible printer and the features that can be configured on your print driver.              |  |  |
|                                                | This guide is on the Software Pack CD-ROM.                                                                                                    |  |  |

## Using This Guide

This section includes:

- "Organization" on page 11
- "Conventions" on page 12

## Organization

This guide is organized into the following chapters. The summary of each chapter is as follows:

| 1 Specifications                                  | Describes the printer specifications.                                                                                  |  |
|---------------------------------------------------|----------------------------------------------------------------------------------------------------|--|
| <b>2</b> Basic Operation                          | Describes the main components of the printer, power saver modes, and how to turn on the printer.                       |  |
| 3 Printer Management Software                     | Describes the software available for the printer.                                                                      |  |
| 4 Printer Connection and<br>Software Installation | Describes the basic information about how to connect the printer to your computer and how to install the print driver. |  |
| 5 Printing Basics                                 | Describes the supported paper, how to load paper, and how to print data using various print features.                  |  |
| 6 Using the Operator Panel<br>Menus               | Describes the setting items available on the operator panel and their setup procedures.                                |  |
| 7 Troubleshooting                                 | Describes the troubleshooting tips for printer problems such as paper jams.                                            |  |
| 8 Maintenance                                     | Describes how to clean the printer, how to replace the toner cartridge, and how to see the printer status.             |  |
| 9 Contacting Fuji Xerox                           | Describes support information.                                                                                         |  |

## ■ Conventions

- 1 In this guide, personal computers and workstations are collectively called "computers".
- 2 The following terms are used throughout this guide:

#### **IMPORTANT:**

• Important information that must be read and followed.

#### NOTE:

Additional information that merits emphasis.

#### See also:

- References within this guide.
- **3** Orientation of documents or paper is described in this guide as follows:

←, □, □, Long Edge Feed (LEF): Loading the document or paper in the landscape orientation.

, D, Short Edge Feed (SEF): Loading the document or paper in the portrait orientation.

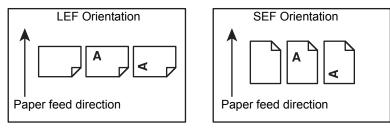

- 4 The screen shots and illustrations in this guide are those of the DocuPrint P255 dw unless otherwise specified. Some of the items in the screen shots and illustrations may not be displayed or available depending on your printer model.
- 5 Some features are not available on some models.

## Safety Notes

Before using this product, read "Safety Notes" carefully for safety use.

This product and recommended supplies have been tested and found to comply with strict safety requirements including safety agency approvals and compliance with environmental standards. Follow the following instructions for safety use.

#### WARNING:

Any unauthorized alteration including an addition of new functions or connection to external devices may not be covered by the product warranty. Contact your local Fuji Xerox representative for more information.

Follow all warning instructions marked on this product. The warning marks stand for the followings:

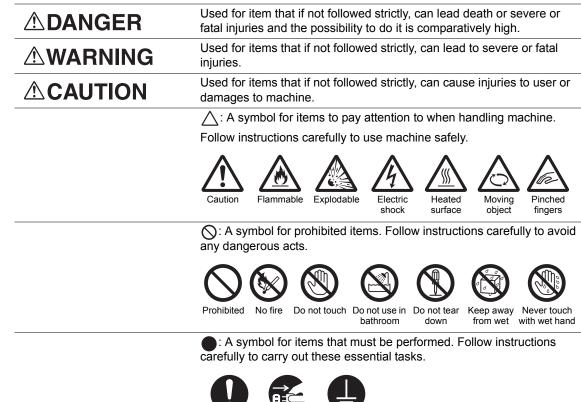

Unpluc

Instructions

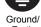

Earth

## Electrical Safety

#### 

This product shall be operated by the power source as indicated on the product's data plate. Consult your local power company to check if your power source meets the requirements.

|            | WARNING:                                                                                                    |
|------------|----------------------------------------------------------------------------------------------------|
|            | Connect this product to a protective earth circuit.                                                                                                    |
|            | This product is supplied with a plug that has a protective earth pin. The plug fits only into an earthed electrical outlet. This is a safety feature. If the plug doesn't fit to the outlet, contact an electrician to replace the outlet to avoid risk of electric shock. Never use an earthed adapter plug to connect the product to the electrical outlet that has no earth connection terminal. |
|            | Improper connection of a grounding conductor may cause electric shock.                                                                                                    |
| 0          | Plug the power cord directly into a grounded electrical outlet. To prevent overheat and a fire accident, do not use an extension cord, a multi-plug adaptor or a multiple connector. Consult your local Fuji Xerox representative to check if an outlet is grounded.                                                                                                    |
| 0          | Connect this product to a branch circuit or an outlet that has larger capacity than the rated ampere and voltage of this product. See the data plate on the rear panel of this product for its rated ampere and voltage.                                                                                                    |
|            | Never touch the power cord with wet hands. It may cause electric shock.                                                                                                    |
| $\bigcirc$ | Do not put an object on the power cord.                                                                                                    |
| 0          | Always keep the plug connection free of dust. The dusty and damp environment may bring about minute electric current in a connector. It may generate heat and eventually cause a fire accident.                                                                                                    |
|            | To avoid the risk of electric shock and a fire accident, only use the power cord supplied with this product or the ones designated by Fuji Xerox.                                                                                                    |
|            | The power cord is exclusive use for this product. Do not use it for any other product.                                                                                                    |
|            | Do not damage or alter the power cord. Damage and alteration may generate heat and eventually cause electric shock or a fire accident.                                                                                                    |
|            | If the power cord is damaged or insulated wires are exposed, contact your local Fuji Xerox representative for its replacement. Do not use a damaged or uninsulated cord to avoid the risk                                                                                                    |

## 

of electric shock and a fire accident.

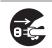

When cleaning this product, always switch off and unplug it. Access to a live machine interior may cause electric shock.

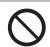

Do not unplug or re-plug this product with the switch on. Plugging and unplugging a live connector may deform the plug and generate heat, and eventually cause a fire accident.

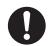

Hold the plug not the cord when unplugging this product, or it may damage the cord and cause electric shock or a fire accident.

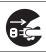

Always switch off and unplug the machine when it is not used over weekends or long holidays. It may cause deterioration of insulations and eventually electric shock or a fire accident.

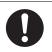

Once a month, switch off this product and check if

- the power cord is plugged firmly into an electrical outlet;
- the plug is not excessively heated, rusted or bent;
- the plug and electrical outlet are free of dust; and
- the power cord is not cracked or worn down.

Once you notice any unusual condition, switch off and unplug this product first and contact your local Fuji Xerox representative.

## Machine Installation

#### 

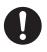

Do not locate this product where people might step on or trip over the power cord.

Friction or excessive pressure may generate heat and eventually cause electric shock or a fire accident.

## 

- Never locate this product in the following places:
- Near radiators or any other heat sources
- Near volatile flammable materials such as curtains
- · In the hot, humid, dusty or poorly ventilated environment
- In the place receiving direct sunlight
- · Near cookers or humidifiers

0

Locate this product on a level and sturdy surface that can withstand a weight of 6.8 Kg. Otherwise, if tilted, the product may fall over and cause injuries.

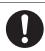

Locate this product in a well-ventilated area. Do not obstruct ventilation openings of the product.

Keep the minimum clearance as follows for ventilation and an access to the power plug. Unplug the product if an abnormal condition is noted.

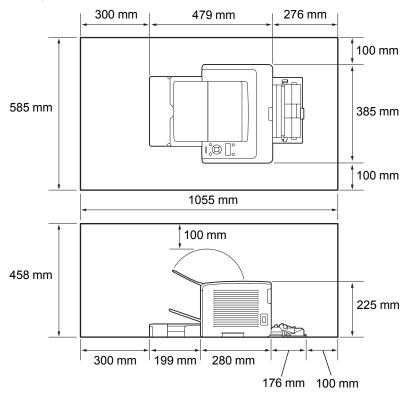

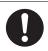

Do not incline the product at more than 1 degree angle. Otherwise, it may fall over and cause injuries.

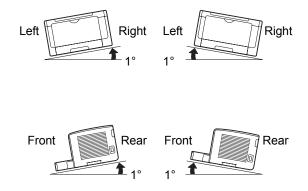

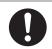

To bundle wires and cables, always use the cable ties and spiral tubes that Fuji Xerox supplies. Otherwise, it may cause some defects.

#### Others

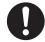

To keep this product in a good performance and condition, always use it in the following environment:

- Temperature: 10 32 °C
- Humidity: 10 85%

When the product is left in a chilly room and the room is rapidly warmed up by heater, dew condensation may form inside the product and cause a partial deletion on printing.

## Operational Safety

#### 

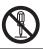

The operator's product maintenance procedures are described in the customer documentation supplied with this product. Do not carry out any other maintenance procedures not described in the documentation.

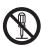

This product features safety design not to allow operators access to hazard areas. The hazard areas are isolated from operators by covers or protectors which require a tool to remove. To prevent electric shock and injuries, never remove those covers and protectors.

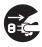

To avoid the risk of electric shock and a fire accident, switch off and unplug the product promptly in the following conditions, then contact your local Fuji Xerox representative.

- The product emits smoke or its surface is unusually hot.
- The product emits unusual noise or odor.
- The power cord is cracked or worn down.
- A circuit breaker, fuse or any other safety device becomes activated.
- Any liquid is spilled into the product.
- The product is soaked in water.
- Any part of the product is damaged.

Do not insert any object into slots or openings of this product.

- Do not put any of the followings on the product:
- Liquid container such as flower vases or coffee cups
- Metal parts such as staples or clips
- Heavy objects

If liquid is spilled over or metal parts are slipped into the product, it may cause electric shock or a fire accident.

Do not use conductive paper such as origami paper, carbonic paper or conductively-coated paper. When paper jam occurs, it may cause short-circuit and eventually a fire accident.

When cleaning this product, use the designated cleaning materials exclusive to it. Other cleaning materials may result in poor performance of the product. Never use aerosol cleaners to avoid catching fire and explosion.

If you cannot remove the paper jam by doing the procedures in the manual, do not try to forcibly remove the jam. Doing so may cause injuries. Contact your local Fuji Xerox representative.

Never play the CD-ROM supplied with the product on an audio player. Always use a CD-ROM player. Otherwise, large sound may damage audio players or your ears.

## 

Always follow all warning instructions marked on or supplied with this product.

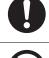

To avoid the risk of burn injuries and electric shock, never touch the area with the "High Temperature" or "High Voltage" marks on.

Keep electrical and mechanical safety interlocks active. Keep the safety interlocks away from magnetic materials. Magnetic materials may accidentally activate the product and cause injuries or electric shock.

Do not attempt to remove a paper deeply jammed inside the product, particularly a paper wrapped around the fusing unit or the heat roller. Otherwise, it may cause injuries or burns. Switch off the product immediately and contact your local Fuji Xerox representative.

Ventilate well during extended operation or mass printing. It may affect the office air environment due to odor such as ozone in a poorly ventilated room.

Provide proper ventilation to ensure the comfortable and safe environment.

#### Consumable

#### 

Store all consumables in accordance with the instructions given on its package or container.

Use a broom or a wet cloth to wipe off spilled toner. Never use a vacuum cleaner for the spills. It may catch fire by electric sparks inside the vacuum cleaner and cause explosion. If you spill a large volume of toner, contact your local Fuji Xerox representative.

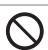

Never throw a toner cartridge into an open flame. Remaining toner in the cartridge may catch fire and cause burn injuries or explosion.

If you have a used toner cartridge no longer needed, contact your local Fuji Xerox representative for its disposal.

## 

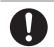

Keep drum cartridges (or drum if not a cartridge type) and toner cartridges out of the reach of children. If a child accidentally swallows toner, spit it out, rinse mouth with water, drink water and consult a physician immediately.

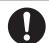

When replacing drum cartridges (or drum if not a cartridge type) and toner cartridges, be careful not to spill the toner. In case of any toner spills, avoid contact with clothes, skin, eyes and mouth as well as inhalation.

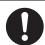

If toner spills onto your skin or clothing, wash it off with soap and water.

If you get toner particles in your eyes, wash it out with plenty of water for at least 15 minutes until irritation is gone. Consult a physician if necessary.

If you inhale toner particles, move to a fresh air location and rinse your mouth with water.

If you swallow toner, spit it out, rinse your mouth with water, drink plenty of water and consult a physician immediately.

## ■ Warning and Caution Labels

Always follow all warning instructions marked on or supplied with this product.

To avoid the risk of burn injuries and electric shock, never touch the area with the "High Temperature" or "High Voltage" marks on.

#### NOTE:

• The following shows the toner cartridge label for DocuPrint P255 dw.

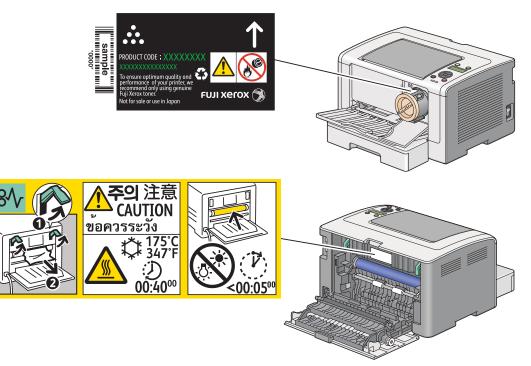

## Environment

- For environmental protection and efficient use of resources, Fuji Xerox reuses returned toner cartridges and drums (photoreceptors) to make recycle parts, recycle materials or energy recovery.
- Proper disposal is required for toner cartridges no longer needed. Do not open toner cartridges. Return them to your local Fuji Xerox representative.

## ■ Radio Frequency Emissions (Class B)

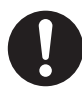

This product has been tested and found to comply with the limits for a Class B digital device, pursuant to the International Standard for Electromagnetic Interference (CISPR Publ. 22) and Radiocommunications Act 1992 in Australia/New Zealand. These limits are designed to provide reasonable protection against harmful interference in a residential installation. This product generates, uses and can radiate radio frequency energy and, if not installed and used in accordance with the instructions, may cause harmful interference to radio communications. However, there is no guarantee that interference will not occur in a particular installation. If this product does cause harmful interference to radio or television reception, which can be determined by turning this product off and on, the user is encouraged to try to correct the interference by one or more of the following measures:

- · Reorient or relocate the receiving antenna.
- Increase the separation between this product and the receiver.
- Connect this product into an outlet on a circuit different from that to which the receiver is connected.
- · Consult the dealer or an experienced radio/TV technician for help.

Changes and modifications to this product not specifically approved by Fuji Xerox may void the user's authority to operate this product.

## Product Safety Certification (UL, CB)

This product is certified by the following agency using the safety standards listed.

Standard

IEC60950-1:ed. 2

## **Illegal Copies and Printouts**

Copying or printing certain documents may be illegal in your country. Penalties of fines or imprisonment may be imposed on those found guilty. The following are examples of items that may be illegal to copy or print in your country.

- Currency
- · Banknotes and checks
- · Bank and government bonds and securities
- · Passports and identification cards
- · Copyright material or trademarks without the consent of the owner
- · Postage stamps and other negotiable instruments

This list is not inclusive and no liability is assumed for either its completeness or accuracy. In case of doubt, contact your legal counsel.

## **Product Features**

This section describes the product features and indicates their links.

#### **Duplex Print**

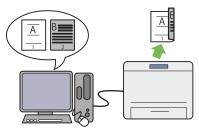

When you have multiple pages to print, you can use the duplex feature of the computer to print on either side of paper to save paper consumption.

For more information, see "Duplex Printing" on page 143.

#### **Priority Sheet Inserter (PSI)**

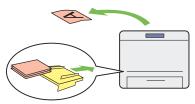

Print media loaded in the PSI is given precedence over the media in the paper tray. Using the PSI, you can print on print media of another type or size preferentially over the regular media in the paper tray.

For more information, see "Loading Print Media in the Priority Sheet Inserter (PSI)" on page 134.

#### Multiple Up Print

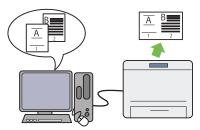

With the Multiple Up print feature of the printer, you can print multiple pages on a single sheet of paper to save paper consumption.

For more information, see the print driver's help.

#### Wireless Print (DocuPrint P255 dw only)

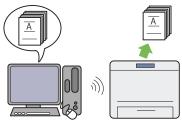

With the wireless LAN feature of the printer, you can place your printer at any location and print from a computer without cabling.

For more information, see "Configuring Wireless Network Settings (DocuPrint P255 dw only)" on page 62.

1

# **Specifications**

This chapter lists the main specifications of the printer. Note that the specifications of the product may change without prior notice.

| Items                                | Description                                                                                                    |  |  |
|--------------------------------------|----------------------------------------------------------------------------------------------------|--|--|
| Product Code                         | DocuPrint P255 dw 110V: TL300673                                                                                                    |  |  |
|                                      | DocuPrint P255 dw 220V: TL300674                                                                                                    |  |  |
|                                      | DocuPrint P255 d 220V: TL300675                                                                                                    |  |  |
|                                      | DocuPrint P255 dw 220V: TL300687                                                                                                    |  |  |
| Туре                                 | Desktop                                                                                                    |  |  |
| Printing Method                      | LED Xerography                                                                                                    |  |  |
|                                      | IMPORTANT:                                                                                                    |  |  |
|                                      | LED + LED electrophotographic system                                                                                                    |  |  |
| Fusing System                        | Thermal fusing system using a belt                                                                                                    |  |  |
| Warm-up Time                         | Less than 26 seconds (after powering on at 22 °C temperature)                                                                                                    |  |  |
| Continuous Print Speed <sup>*1</sup> | A4 🖵: When plain paper is fed from the paper tray                                                                                                    |  |  |
|                                      | 1 Sided <sup>*2</sup> : 30 sheets/min                                                                                                    |  |  |
|                                      | <ul> <li>IMPORTANT:</li> <li>*1 Print speed may decrease due to factors such as paper type, paper size, and printing conditions.</li> <li>*2 When continuously printing a single document of A4 .</li> </ul>                                                                                   |  |  |
| First Print                          | 7 seconds or less (PCL, A4 //Fed from the paper tray)                                                                                                    |  |  |
|                                      | IMPORTANT:                                                                                                    |  |  |
|                                      | • The period of time required to finish printing the first page of a print job after the printer receives the start command while it is ready to print. The first print output time does not apply to a job received right after the printer exits Low Power or Sleep mode or it is turned on. |  |  |
| Resolution                           | Standard: 600 × 600 dpi                                                                                                    |  |  |
|                                      | <ul> <li>High Resolution: 1200 × 1200 dpi*</li> <li>* When printing in high resolution mode, printing speed may be reduced due to image quality adjustment. Printing speed may also be reduced depending on documents.</li> </ul>                                                              |  |  |
| Tone                                 | 256 tones                                                                                                    |  |  |

| Items                             | Description                                                                                                    |  |  |
|-----------------------------------|----------------------------------------------------------------------------------------------------|--|--|
| Paper Size                        | Paper tray:                                                                                                    |  |  |
|                                   | A4, B5, A5, Letter ( $8.5 \times 11^{\circ}$ ), Executive ( $7.25 \times 10.5^{\circ}$ ), Folio ( $8.5 \times 13^{\circ}$ ), Legal ( $8.5 \times 14^{\circ}$ ), Statement, Com-10, Monarch, DL, C5, Yougata 2/3, Yougata 4/6, Nagagata 3/4, Younaga 3, Kakugata 3, Postcard ( $100 \times 148$ mm), W-Postcard ( $148 \times 200$ mm), Custom Paper (Width: 76.2 - 215.9 mm, Length: $127 - 355.6$ mm) |  |  |
|                                   | Priority Sheet Inserter (PSI):                                                                                                    |  |  |
|                                   | A4, B5, A5, Letter ( $8.5 \times 11^{\circ}$ ), Executive ( $7.25 \times 10.5^{\circ}$ ), Folio ( $8.5 \times 13^{\circ}$ ), Legal ( $8.5 \times 14^{\circ}$ ), Statement, Com-10, DL, C5, Yougata 4, Nagagata 3, Younaga 3, Kakugata 3, Custom Paper (Width: $76.2 - 215.9$ mm, Length: $210 - 355.6$ mm)                                                                                             |  |  |
|                                   | Image loss: 4.1 mm from the top, bottom, left, and right edges                                                                                                    |  |  |
| Paper Type                        | Paper tray:                                                                                                    |  |  |
|                                   | Plain (60 - 105 gsm), Lightweight Cardstock (106 - 163 gsm),<br>Labels, Envelope, Recycled, Postcard JPN                                                                                                    |  |  |
|                                   | Priority Sheet Inserter (PSI):                                                                                                    |  |  |
|                                   | Plain (60 - 105 gsm), Lightweight Cardstock (106 - 163 gsm),<br>Labels, Envelope, Recycled, Postcard JPN                                                                                                    |  |  |
|                                   | IMPORTANT:                                                                                                    |  |  |
|                                   | Fuji Xerox P paper (64 gsm)                                                                                                    |  |  |
|                                   | <ul> <li>Use only the recommended paper. Using paper other than that<br/>recommended for the printer can cause printing problems. For<br/>more information, see "Print Media That Can Damage Your<br/>Printer" on page 117.</li> </ul>                                                                                                    |  |  |
|                                   | • Note that poor printing quality due to paper-related printing problems can occur when using the printer in an environment that is dry, cold, or very humid.                                                                                                    |  |  |
|                                   | <ul> <li>Printing over the printed side or on the reverse side of paper that<br/>already has been printed on can result in poor print quality.</li> </ul>                                                                                                    |  |  |
|                                   | <ul> <li>When printing on envelopes, use envelopes that do not have<br/>adhesive applied.</li> </ul>                                                                                                    |  |  |
|                                   | • The type of paper being used and environmental conditions can affect printing quality. Because of this, it is recommended that you test print and confirm proper print quality before using the printer.                                                                                                    |  |  |
| Paper Weight                      | 60 - 163 gsm                                                                                                    |  |  |
| Paper Capacity                    | Standard:<br>Paper tray: 250 sheets<br>Priority Sheet Inserter (PSI): 10 sheets                                                                                                    |  |  |
|                                   | IMPORTANT:                                                                                                    |  |  |
|                                   | Fuji Xerox P paper (64 gsm)                                                                                                    |  |  |
| Output Tray Capacity              | Standard: approximately 125 sheets (face down)                                                                                                    |  |  |
|                                   | IMPORTANT:                                                                                                    |  |  |
|                                   | Fuji Xerox P paper (64 gsm)                                                                                                    |  |  |
| 2-sided Printing Feature Standard |                                                                                                    |  |  |
| CPU                               | 4305/300 MHz                                                                                                    |  |  |
|                                   |                                                                                                    |  |  |

| Items                      | Description                                                                                                    |  |  |
|----------------------------|----------------------------------------------------------------------------------------------------|--|--|
| Memory Capacity            | Standard: 128 MB (Onboard)                                                                                                    |  |  |
|                            | IMPORTANT:                                                                                                    |  |  |
|                            | <ul> <li>The above memory capacity does not guarantee print quality<br/>depending on the type and content of print data.</li> </ul>                                                                                                    |  |  |
| Hard Disk                  | —                                                                                                    |  |  |
| Page Description Language  | Standard: PCL 5e, PCL 6, PostScript Level3 Compatible, PDF, TIFF, JPEG                                                                                                    |  |  |
| Supported OS <sup>*1</sup> | Windows <sup>®</sup> XP, Windows <sup>®</sup> XP x64 Edition, Windows Vista <sup>®</sup> , Windows Vista <sup>®</sup> x64 Edition, Windows Server <sup>®</sup> 2003, Windows Server <sup>®</sup> 2003 x64 Edition, Windows Server <sup>®</sup> 2008, Windows Server <sup>®</sup> 2008 x64 Edition, Windows Server <sup>®</sup> 2008 R2 x64 Edition, Windows <sup>®</sup> 7, Windows <sup>®</sup> 7 x64 Edition, Mac OS <sup>®*2</sup> , Linux OS <sup>®*3</sup> |  |  |
|                            | <ul> <li>IMPORTANT:</li> <li>*1 For the latest information about the supported operating systems, contact our Customer Support Center or your dealer.</li> <li>*2 Mac OS<sup>®</sup> X 10.4.11/10.5.8 - 10.6, 10.7 are supported.</li> <li>*3 Red Hat Enterprise Linux 5/6 Desktop (x86), SUSE Linux Enterprise Desktop 10/11 (x86), and Ubuntu 8/10 (x86) are supported.</li> </ul>                                                                            |  |  |
| Interface                  | Standard: USB 1.1/2.0 (Hi-Speed), Ethernet (10Base-T, 100Base-TX), IEEE802.11b/g (DocuPrint P255 dw only)                                                                                                    |  |  |
| Power                      | AC 110 - 127 V ± 10%; 9 A; both 50/60 Hz                                                                                                    |  |  |
|                            | AC 220 - 240 V ± 10%; 5 A; both 50/60 Hz                                                                                                    |  |  |
|                            | IMPORTANT:                                                                                                    |  |  |
|                            | Maximum machine measured current                                                                                                    |  |  |
| Operating Noise            | During operation: 7.37 B                                                                                                    |  |  |
|                            | During stand-by: 4.3 B                                                                                                    |  |  |
|                            | IMPORTANT:                                                                                                    |  |  |
|                            | <ul> <li>Measurements based on ISO7779<br/>Unit B: acoustic power level (LwAd)</li> </ul>                                                                                                    |  |  |
| Power Consumption          | In Sleep mode: 3.8 W or less                                                                                                    |  |  |
|                            | Average:                                                                                                    |  |  |
|                            | During standby: 50 W,                                                                                                    |  |  |
|                            | During continuous printing: 450 W                                                                                                    |  |  |
|                            | IMPORTANT:                                                                                                    |  |  |
|                            | Low Power mode: 8 W average                                                                                                    |  |  |
| Dimensions                 | 385 (W) × 355.6 (D) <sup>*</sup> × 225 (H) mm                                                                                                    |  |  |
|                            | IMPORTANT:           * Measured when the paper tray is inserted.                                                                                                    |  |  |

| Items             | Description                                                                                                    |  |
|-------------------|----------------------------------------------------------------------------------------------------|--|
| Weight            | 6.8 kg (including consumables)                                                                                                    |  |
| Usage Environment | Temperature: 10 - 32 °C; Humidity: 10 - 85% (except malfunctions due to dew condensation)                                                                                           |  |
|                   | Non-Use: Temperature: -20 - 40 °C; Humidity: 5 - 85% (except malfunctions due to dew condensation)                                                                                  |  |
|                   | IMPORTANT:                                                                                                    |  |
|                   | Until the conditions (temperature and humidity) inside the printer<br>become acclimated to the installation environment, certain<br>qualities of the paper can cause poor printing. |  |

# 2

# **Basic Operation**

This chapter includes:

- "Main Components" on page 32
- "Turning On the Printer" on page 35
- "Printing the Panel Settings Page" on page 36
- "Power Saver Mode" on page 37

## Main Components

This section provides an overview of your printer.

This section includes:

- "Front View" on page 32
- "Rear View" on page 33
- "Operator Panel" on page 34

#### ■ Front View

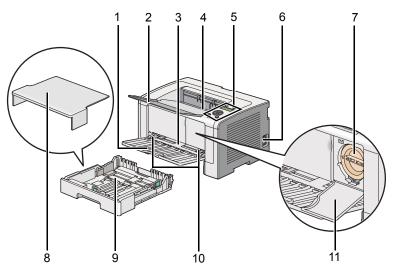

| 1  | Front Cover                   | 2  | Output Tray Extension |
|----|-------------------------------|----|-----------------------|
| 3  | Priority Sheet Inserter (PSI) | 4  | Center Output Tray    |
| 5  | Operator Panel                | 6  | Power Switch          |
| 7  | Toner Cartridge               | 8  | Paper Tray Cover      |
| 9  | Paper Tray                    | 10 | Paper Width Guides    |
| 11 | Toner Access Cover            |    |                       |

## ■ Rear View

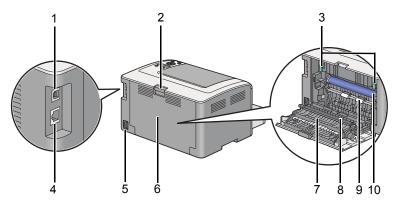

| 1 | USB Port            | 2  | Rear Cover Handle |
|---|---------------------|----|-------------------|
| 3 | Levers              | 4  | Ethernet Port     |
| 5 | Power Connector     | 6  | Rear Cover        |
| 7 | Paper Chute         | 8  | Transfer Roller   |
| 9 | Registration Roller | 10 | OPC Drum          |

## Operator Panel

The operator panel has a 2-line liquid crystal display (LCD), buttons, and LEDs.

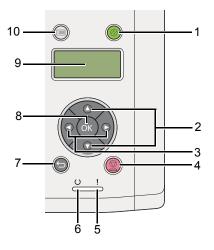

- 1 Ø (Energy Saver) Button/LED
  - Lights up in the Sleep mode. Press this button to exit the Sleep mode.
- 2 ▲ ▼ Buttons
  - Scrolls through menus or items in the Menu mode. To enter numbers or passwords, press these buttons.
- 3 ◀ ► Buttons
  - · Selects submenus or setting values in the Menu mode.
- 4 😡 (Cancel Job) Button
  - Cancels the current print job.
- 5 ! (Error) LED
  - Lights up when the printer has a error.
- 6 (Ready) LED
  - Lights up when the printer is ready.
- 7 🕤 (Back) Button
  - · Switches to the print mode from the top menu of the Menu mode.
  - Returns to the upper hierarchy of the menu from the submenu of the Menu mode.
- 8 🔍 Button
  - Displays the selected menu or item and determines the selected value in the Menu mode.
- 9 LCD Panel
  - Displays various settings, instructions, and error messages.
- 10 🔲 (Menu) Button
  - Moves to the top menu.

#### **IMPORTANT:**

- Do not use extension cords or power strips.
- Do not connect the printer to an uninterruptible power supply (UPS) system.
- 1 Connect one end of the power cord to the power connector on the rear of the printer (see "Rear View" on page 33).

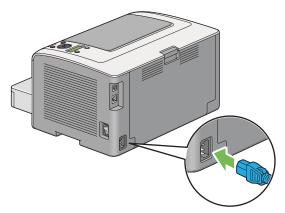

- 2 Connect the other end to a power source.
- 3 Turn on the printer.

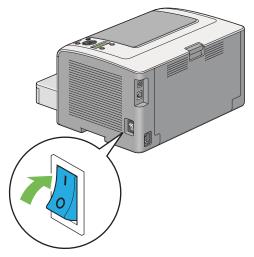

#### NOTE:

• When you turn on the printer for the first time, follow the on-screen instructions on the LCD panel to configure the initial settings of your printer.

## **Printing the Panel Settings Page**

The Panel Settings page shows current settings on the operator panel menus.

This section includes:

- "The Operator Panel" on page 36
- "The Printer Setting Utility (Windows Only)" on page 36

## The Operator Panel

#### NOTE:

- The reports and lists are all printed in English.
- 1 Press the 🔳 (Menu) button.
- 2 Select Report/List, and then press the 🛞 button.
- 3 Select Panel Settings, and then press the 
   button. The Panel Settings page is printed.

## ■ The Printer Setting Utility (Windows Only)

The following procedure uses Microsoft Windows 7 as an example.

#### NOTE:

- The reports and lists are all printed in English.
- 1 Click Start → All Programs → Fuji Xerox → Fuji Xerox Printer Software for Asia-Pacific → your printer → Printer Setting Utility.

#### NOTE:

- The window to select a printer appears in this step when multiple print drivers are installed on your computer. In this case, click the name of the desired printer listed in **Printer Name**.
   The Printer Setting Utility starts.
- 2 Click the **Printer Settings Report** tab.
- Select **Reports** from the list at the left side of the page.
   The **Reports** page is displayed.
- 4 Click the **Panel Settings** button. The Panel Settings page is printed.

## **Power Saver Mode**

The printer has a power saving feature that reduces power consumption during periods of inactivity and operates in two modes: Low Power and Sleep. In Low Power mode, only the LCD panel goes blank. In Sleep mode, all LEDs, except for the O (**Energy Saver**) LED, on the operator panel go out and the LCD panel goes blank. When the printer is in Sleep mode, it consumes less power than in Low Power mode.

By default, the printer enters Low Power mode in one minute of inactivity after completion of the last print job, and then enters Sleep mode in another six minutes of inactivity. You can change these default settings in the following ranges:

Low Power mode: 1 to 30 minutes

Sleep mode: 6 to 11 minutes

#### See also:

• "Changing the Power Saver Mode Settings" on page 187

## Exiting the Power Saver Mode

The printer automatically exits the power saver mode when it receives a print job from a computer. Alternatively, you can manually bring it back to the ready-to-print state by pressing the  $\mathcal{D}$  (**Energy Saver**) button. Whether the printer is in Low Power or Sleep mode, it will take about 25 seconds for the printer to resume the ready-to-print state.

#### NOTE:

- In Low Power mode, opening and closing the rear cover will bring the printer back to the ready-to-print state.
- When the printer is in Sleep mode, all buttons on the operator panel except for the ⊘ (Energy Saver) button do not function. To use the buttons on the operator panel, press the ⊘ (Energy Saver) button to exit the power saver mode.

#### See also:

• "Changing the Power Saver Mode Settings" on page 187

# 3

## **Printer Management Software**

Use the *Software Pack CD-ROM* supplied with your printer to install a combination of software programs, depending on your operating system.

This chapter includes:

- "Print Drivers" on page 40
- "CentreWare Internet Services" on page 41
- "Printer Setting Utility (Windows Only)" on page 42
- "SimpleMonitor (Windows Only)" on page 43
- "Launcher (Windows Only)" on page 44
- "User Setup Disk Creating Tool (Windows Only)" on page 45

## **Print Drivers**

To access all of your printer's features, install print drivers from the *Software Pack CD-ROM*. A printer driver enables communications between your computer and printer and provides access to your printer features.

#### See also:

- "Installing Print Drivers on Computers Running Windows" on page 58
- "Installing Print Drivers on Computers Running Mac OS X" on page 97

## **CentreWare Internet Services**

This section provides information on the CentreWare Internet Services.

The CentreWare Internet Services is a hyper text transfer protocol (HTTP)-based web page service that is accessed through your web browser.

Using the CentreWare Internet Services, you can confirm the printer status, and change the printer configuration options easily. Anyone on your network can access the printer using the CentreWare Internet Services. In administrative mode, you can change the configuration of the printer and manage your printer settings without leaving your computer.

#### NOTE:

- Users who are not given passwords by the administrator can still view the configuration settings in user mode. They will not be able to save or apply any changes to the current configuration and settings.
- For details on the menu items of the CentreWare Internet Services, refer to the Help on the CentreWare Internet Services.

## Creating an Administrative Password

- 1 Launch your web browser.
- 2 Enter the IP address of the printer in the address bar, and then press the Enter key.
- 3 Click the **Properties** tab.
- 4 In the left navigation panel, scroll down to **Security** and select **Administrator Settings**.
- 5 Select Enabled for Administrator Mode.
- 6 In the Administrator Login ID field, enter a name for the administrator.

## NOTE:

- The default ID and password are "11111" and "x-admin" respectively.
- 7 In the Administrator Password and Re-enter Password fields, enter a password for the administrator.
- 8 In the Maximum Login Attempts field, enter the number of login attempts allowed.
- 9 Click Apply.

Your new password has been set and anyone with the administrator name and password can log in and change the printer configuration and settings.

## Printer Setting Utility (Windows Only)

The Printer Setting Utility allows you to view or specify the system settings. You can also diagnose the system settings with the Printer Setting Utility.

The Printer Setting Utility consists of the **Printer Settings Report**, **Printer Maintenance**, and **Diagnosis** tabs.

The Printer Setting Utility is installed along with print drivers.

#### NOTE:

 The Password dialog box appears the first time you attempt to change settings on Printer Setting Utility when the Panel Lock feature is enabled on the printer. In this case, enter the password you specified, and click OK to apply the settings.

## SimpleMonitor (Windows Only)

You can check the printer status with the SimpleMonitor. Double-click the SimpleMonitor printer icon on the taskbar at the bottom right of the screen. The **Printer Selection** window appears, which displays the printer name, printer connection port, printer status, and model name. Check the column **Status** to know the current status of your printer.

Settings button: Displays the Settings window and allows you to modify the SimpleMonitor settings.

Click the name of the desired printer listed on the **Printer Selection** window. The **Printer Status** window appears.

The **Printer Status** window alerts you when there is a warning or when an error occurs, for example, when a paper jam occurs or toner is running low.

By default, the **Printer Status** window appears automatically when an error occurs. You can specify the conditions for starting the **Printer Status** window in **Printer Status Window Properties**.

To change the pop-up settings for the Printer Status window:

1 Right-click the SimpleMonitor printer icon on the taskbar at the bottom right of the screen.

## 2 Select Printer Status Window Properties.

The Printer Status Window Properties window appears.

**3** Select the type of the pop-up and then click **OK**.

You can also check the toner level of your printer and the job information on the **Printer Status** window.

The SimpleMonitor is installed along with print drivers.

## Launcher (Windows Only)

Using the Launcher-Btype window, you can open the Status Window, Printer Setting Utility, and Troubleshooting.

To use the Launcher, select to install the Launcher when you install print drivers.

The following procedure uses Windows 7 as an example.

To start the Launcher:

1 Click Start  $\rightarrow$  All Programs  $\rightarrow$  Fuji Xerox  $\rightarrow$  Fuji Xerox Printer Software for Asia-Pacific  $\rightarrow$  your printer  $\rightarrow$  Launcher.

The Launcher-Btype window appears.

| 🔲 Launcher-Btype: FX Docul | Print P255 d/dw         |                 | x        |
|----------------------------|-------------------------|-----------------|----------|
|                            |                         | FUJI Xero       | х 🌍      |
| Support Tools              |                         |                 |          |
|                            |                         | ?               |          |
| Status Window              | Printer Setting Utility | Troubleshooting |          |
|                            |                         |                 | Settings |

2 The Launcher-Btype window provides three buttons: Status Window, Printer Setting Utility, and Troubleshooting.

To exit, click the **X** button at the top-right of the window.

For more information, click the **Help** button/icon of each application.

| Status Window           | Opens the Printer Status window.                                                 |  |  |
|-------------------------|----------------------------------------------------------------------------------|--|--|
|                         | See also:                                                                        |  |  |
|                         | <ul> <li>"SimpleMonitor (Windows Only)" on page 43</li> </ul>                    |  |  |
| Printer Setting Utility | Starts the Printer Setting Utility.                                              |  |  |
|                         | See also:                                                                        |  |  |
|                         | <ul> <li>"Printer Setting Utility (Windows Only)" on page 42</li> </ul>          |  |  |
| Troubleshooting         | Opens the Troubleshooting guide, which allows you to resolve issues by yourself. |  |  |

## User Setup Disk Creating Tool (Windows Only)

You can use the User Setup Disk Creating Tool program in the **MakeDisk** folder within the **Utilities** folder and drivers in the respective folders of the *Software Pack CD-ROM* to create a driver installation package. A driver installation package can contain a group of print driver settings and other data for things such as:

- Print orientation and Multiple Up print (document settings)
- Watermarks

If you want to install the print driver with the same settings on multiple computers running on the same operating system, create a setup disk in a floppy disk or in a server on the network. Using the setup disk that you have created will reduce the amount of work required when installing the print driver.

- Install print drivers for your printer on the computer on which the setup disk is to be created.
- The setup disk can only be used on the operating system on which the disk was created or computers running the same operating system. Create a separate setup disk for each of the operating systems.

To create a setup disk, follow the procedure below. The procedure uses Windows 7 as an example.

- 1 Right-click the icon for your printer in the **Devices and Printers** folder and select **Printing preferences** to open the print driver window.
- 2 Specify the settings that you want to include in a driver installation package (for example, the **Multiple Up** setting on the **Layout** tab).
- 3 Insert the Software Pack CD-ROM into the CD/DVD drive and open the disc.

#### NOTE:

- If the AutoPlay window appears, click Open folder to view files.
- 4 Double-click **Utilities**  $\rightarrow$  **MakeDisk**  $\rightarrow$  your desired language.
- 5 Double-click makedisk.exe.

The Creating Setup Disk window appears.

| Creating Setup Disk                                                                                                    | <u> ୧</u>    |
|----------------------------------------------------------------------------------------------------|--------------|
| This tool will create the setup disk for the Fuji Xerr.<br>The disk is created according to the selected print<br>To change the printer settings, dick the Open Prin<br>button and make changes in the folder. | er settings. |
| Select printer:<br>FX DocuPrint Mana I PCL +                                                                                                    |              |
|                                                                                                    |              |
| Create Disk Open Printers Folder                                                                                                    | <u>E</u> xit |

6 Select your printer and click Create Disk. The Setup Disk Settings window appears.

| Setup Disk Settings                         |
|---------------------------------------------|
| Model name:                                 |
| FX DocuPrint Hall # Hall                    |
| Comment:                                    |
| 1                                           |
|                                             |
|                                             |
| Printer name:                               |
| FX DocuPrint H200 a H200                    |
| Por <u>t</u> :                              |
| (Please click here to make your selection.) |
| Add Port                                    |
| <u> </u>                                    |
| About Back Create Setup Disk                |

7 Enter a description of your printer settings in the **Comment** field and select an output port from the **Port** list box.

#### NOTE:

- Alternatively, you can click Add Port to create your desired port.
- Select the Set as default printer check box as needed.
- 8 Click Create Setup Disk.

The Specifying Setup Disk Directory window appears.

| Specifying Setup Disk Directory                                                   | ×              |
|-----------------------------------------------------------------------------------|----------------|
| Specify the directory of the folder for creating the setup disk, and<br>click OK. | <u>O</u> K     |
| Click Cancel to return to the previous screen without creating the disk.          | <u>C</u> ancel |
| Destination folder:                                                               |                |
|                                                                                   | Browse         |
|                                                                                   |                |
|                                                                                   |                |
|                                                                                   |                |

- 9 Enter the path to the destination folder directly into the **Destination folder** box or click **Browse** to select the folder.
- 10 Click OK.

# 4

# Printer Connection and Software Installation

This chapter includes:

- "Overview of Network Setup and Configuration" on page 48
- "Connecting Your Printer" on page 49
- "Setting the IP Address" on page 52
- "Installing Print Drivers on Computers Running Windows" on page 58
- "Installing Print Drivers on Computers Running Mac OS X" on page 97
- "Installing Print Drivers on Computers Running Linux (CUPS)" on page 103

## **Overview of Network Setup and Configuration**

To set up and configure the network:

- 1 Connect the printer to the network using the recommended hardware and cables.
- 2 Turn on the printer and the computer.
- 3 Print the System Settings page and keep it for referencing network settings.
- 4 Install the driver software on the computer from the *Software Pack CD-ROM*. For information on driver installation, see the section in this chapter for the specific operating system you are using.
- 5 Configure the printer's TCP/IP address, which is required to identify the printer on the network.
  - Microsoft Windows operating systems: Run the installer on the Software Pack CD-ROM to automatically set the printer's Internet Protocol (IP) address if you connect the printer to an established TCP/IP network. You can also manually set the printer's IP address on the operator panel.
  - Mac OS X and Linux systems: Manually set the printer's TCP/IP address on the operator panel. To use a wireless connection (DocuPrint P255 dw only), also configure wireless network settings on the operator panel.
- 6 Print the System Settings page to verify the new settings.

#### NOTE:

- · The reports and lists are all printed in English.
- If the Software Pack CD-ROM is not available, you can download the latest driver from our web site: http://www.fujixeroxprinters.com/

#### See also:

• "Printing the System Settings Page" on page 156

## **Connecting Your Printer**

The interface cables of your printer must meet the following requirements:

| Connection Type                   | Connection Specifications        |
|-----------------------------------|----------------------------------|
| Ethernet                          | 10 Base-T/100 Base-TX compatible |
| USB                               | USB 2.0 compatible               |
| Wireless (DocuPrint P255 dw only) | IEEE 802.11b/802.11g             |

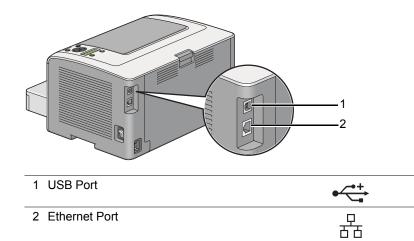

## ■ Connecting Printer to a Computer or a Network

Connect your printer via a USB, Ethernet, or wireless (DocuPrint P255 dw only) connection. Hardware and cabling requirements vary for the different connection methods. Ethernet cables and hardware are not supplied with your printer and must be purchased separately.

The available features for each connection type are shown in the following table.

| Connection Type                   | Available Features                                                      |
|-----------------------------------|-------------------------------------------------------------------------|
| USB                               | When connected via USB you can:                                         |
|                                   | <ul> <li>Instruct print jobs from a computer.</li> </ul>                |
|                                   | <ul> <li>Use the SimpleMonitor to check the printer status.</li> </ul>  |
| Ethernet                          | When connected via Ethernet you can:                                    |
|                                   | <ul> <li>Instruct print jobs from a computer on the network.</li> </ul> |
|                                   | <ul> <li>Use the SimpleMonitor to check the printer status.</li> </ul>  |
| Nireless (DocuPrint P255 dw only) | When connected via wireless you can:                                    |
|                                   | <ul> <li>Instruct print jobs from a computer on the network.</li> </ul> |
|                                   | <ul> <li>Use the SimpleMonitor to check the printer status.</li> </ul>  |

## **USB** Connection

If your printer is connected to a network instead of your computer, skip this section and go to "Network Connection" on page 51.

To connect the printer to a computer:

1 Connect the smaller end of the supplied USB cable to the USB port on the rear of the printer, and the other end to a USB port on the computer.

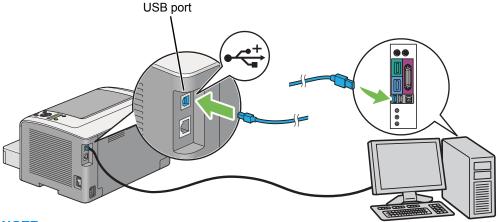

#### NOTE:

• Do not connect the printer USB cable to the USB connector available on the keyboard.

## **Network Connection**

To connect the printer to an Ethernet network:

- 1 Ensure that the printer, computer and any other connected devices have been turned off and all cables have been disconnected.
- 2 Connect one end of an Ethernet cable to the Ethernet port on the rear of the printer, and the other end to a LAN drop or hub.

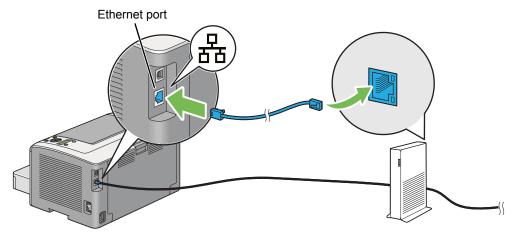

#### NOTE:

 Do not connect the Ethernet cable when you intend to use the wireless network feature of the DocuPrint P255 dw model.

#### See also:

• "Configuring Wireless Network Settings (DocuPrint P255 dw only)" on page 62

This section includes:

- "TCP/IP and IP Addresses" on page 52
- "Automatically Setting the Printer's IP Address" on page 52
- "Dynamic Methods of Setting the Printer's IP Address" on page 53
- "Assigning an IP Address (for IPv4 Mode)" on page 54
- "Verifying the IP Settings" on page 56
- "Printing and Checking the System Settings Page" on page 56

## ■ TCP/IP and IP Addresses

If your computer is on a large network, contact your network administrator for the appropriate TCP/IP addresses and additional system settings information.

If you are creating your own small Local Area Network or connecting the printer directly to your computer using Ethernet, follow the procedure for automatically setting the printer's IP address.

Computers and printers primarily use TCP/IP protocols to communicate over an Ethernet network. With TCP/IP protocols, each printer and computer must have a unique IP address. It is important that the addresses are similar, but not the same; only the last digit needs to be different. For example, your printer can have the address 192.168.1.2 while your computer has the address 192.168.1.3. Another device can have the address 192.168.1.4.

Many networks have a Dynamic Host Configuration Protocol (DHCP) server. A DHCP server automatically programs an IP address into every computer and printer on the network that is configured to use DHCP. A DHCP server is built into most cable and Digital Subscriber Line (DSL) routers. If you use a cable or DSL router, see your router's documentation for information on IP addressing.

## Automatically Setting the Printer's IP Address

If the printer is connected to a small established TCP/IP network without a DHCP server, use the installer on the *Software Pack CD-ROM* to detect or assign an IP address to your printer. For further instructions, insert the *Software Pack CD-ROM* into your computer's CD/DVD drive. After the Installer starts, follow the prompts for installation.

## NOTE:

• For the automatic installer to function, the printer must be connected to an established TCP/IP network.

## Dynamic Methods of Setting the Printer's IP Address

There are two protocols available for dynamically setting the printer's IP address:

- DHCP
- DHCP/Auto IP (enabled by default)

You can turn on/off either protocol using the operator panel, or use the CentreWare Internet Services to turn on/off the DHCP protocol.

#### NOTE:

• You can print a report that includes the printer's IP address. On the operator panel, press the 🗐 (Menu) button, select Report/List, press the 💿 button, select System Settings, and then press the 💿 button. The IP address is listed on the System Settings page.

## **Using the Operator Panel**

To turn on/off either the DHCP or the AutoIP protocol:

- 1 On the operator panel, press the 🔳 (**Menu**) button.
- 2 Select Admin Menu, and then press the ow button.
- **3** Select Network, and then press the **(W)** button.
- **4** Select TCP/IP, and then press the ow button.
- **5** Select IPv4, and then press the is button.
- 6 Select Get IP Address, and then press the is button.
- **7** Select DHCP/AutoIP or DHCP, and then press the 
  button.

## Using the CentreWare Internet Services

To turn on/off the DHCP protocol:

- 1 Launch your web browser.
- 2 Enter the IP address of the printer in the address bar, and then press the Enter key. The CentreWare Internet Services appear on your browser.
- 3 Select Properties.
- 4 Select **TCP/IP** from the **Protocol Settings** folder on the left navigation panel.
- 5 In the **IP Address Mode** field, select the **DHCP/AutoIP** option.
- 6 Click the **Apply** button.

## Assigning an IP Address (for IPv4 Mode)

#### NOTE:

- When you assign an IP address manually in **IPv6** mode, use the CentreWare Internet Services. To display the CentreWare Internet Services, use the link local address. To check a link local address, see "Printing and Checking the System Settings Page" on page 56.
- Assigning an IP address is considered as an advanced function and is normally done by a system administrator.
- Depending on the address class, the range of the IP address assigned may be different. On Class A, for example, an IP address in the range from 0.0.0 to 127.255.255.255 will be assigned. For assignment of IP addresses, contact your system administrator.

You can assign the IP address by using the operator panel or the Printer Setting Utility.

## **Using the Operator Panel**

1 Turn on the printer.

Ensure that the LCD panel shows Ready to Print.

- 2 On the operator panel, press the 🔳 (**Menu**) button.
- **3** Select Admin Menu, and then press the **Select** button.
- **4** Select Network, and then press the *in button*.
- **5** Select TCP/IP, and then press the **w** button.
- **6** Select IPv4, and then press the **w** button.
- 7 Select Get IP Address, and then press the 👁 button.
- 8 Select Panel, and then press the 🐼 button.
- 9 Press the ∽ (Back) button, and then ensure that Get IP Address is selected.
- **10** Select IP Address, and then press the **w** button.
- 11 Enter the value of the IP address using the  $\blacktriangle$  or  $\checkmark$  button.
- 12 Press the ▶ button.
- **13** Repeat steps **11** and **12** to enter all of the digits in the IP address, and then press the **(e)** button.
- **14** Press the  $\bigcirc$  (Back) button, and then ensure that IP Address is selected.
- **15** Select Subnet Mask, and then press the *Solution*.
- **16** Enter the value of the subnet mask using the  $\blacktriangle$  or  $\checkmark$  button.
- **17** Press the  $\blacktriangleright$  button.
- **18** Repeat steps **16** and **17** to set subnet mask, and then press the **(e)** button.
- **19** Press the **(Back)** button, and then ensure that Subnet Mask is selected.
- **20** Select Gateway Address, and then press the *Solution*.

- 21 Enter the value of the gateway address using the ▲ or ▼ button.
- 22 Press the ► button.
- 23 Repeat steps 21 and 22 to set gateway address, and then press the one button.
- 24 Turn off and turn on the printer.

#### See also:

"Operator Panel" on page 34

## Using the Printer Setting Utility (Windows Only)

The following procedure uses Windows 7 as an example.

#### NOTE:

- When you use IPv6 mode for network printing, you cannot use the Printer Setting Utility to assign an IP address.
- 1 Click Start  $\rightarrow$  All Programs  $\rightarrow$  Fuji Xerox  $\rightarrow$  Fuji Xerox Printer Software for Asia-Pacific  $\rightarrow$  your printer  $\rightarrow$  Printer Setting Utility.

#### NOTE:

 The window to select a printer appears in this step when multiple print drivers are installed on your computer. In this case, click the name of the desired printer listed in **Printer Name**.

The Printer Setting Utility starts.

- 2 Click the **Printer Maintenance** tab.
- **3** Select **TCP/IP Settings** from the list at the left side of the page.

The TCP/IP Settings page is displayed.

- 4 Select Panel from IP Address Mode, and then enter the values in IP Address, Subnet Mask, and Gateway Address.
- 5 Click the **Restart printer to apply new settings** button to take effect.

The IP address is assigned to your printer. To verify the setting, display the web browser on any computer connected to the network and enter the IP address into the address bar on the browser. If the IP address is set up correctly, the CentreWare Internet Services appears on your browser.

You can also assign the IP address to the printer when installing the print drivers with installer. When you use the network installation feature, and the Get IP Address is set to DHCP or DHCP/AutoIP on the operator panel menus, you can set the IP address from 0.0.0.0 to the desired IP address on the printer selection window.

## ■ Verifying the IP Settings

The following procedure uses Windows 7 as an example.

#### NOTE:

- · The reports and lists are all printed in English.
- 1 Print the System Settings page.
- 2 Look under the **IPv4** heading on the System Settings page to ensure that the IP address, subnet mask, and gateway address are appropriate.

To verify if the printer is active on the network, run the ping command in your computer:

- 1 Click Start, and select Search programs and files.
- 2 Enter cmd, and then press the Enter key.A black window appears.
- 3 Enter **ping xx.xx.xx** (where **xx.xx.xx** is the IP address of your printer), and then press the **Enter** key.
- 4 Reply from the IP address denotes printer is active on the network.

#### See also:

• "Printing and Checking the System Settings Page" on page 56

## Printing and Checking the System Settings Page

Print the System Settings page and check your printer's IP address.

This section includes:

- "Using the Operator Panel" on page 56
- "Using the Printer Setting Utility (Windows Only)" on page 57

## **Using the Operator Panel**

#### NOTE:

- The reports and lists are all printed in English.
- 1 Press the 📺 (Menu) button.
- 2 Select Report/List, and then press the 🐼 button.
- 3 Select System Settings, and then press the ∞ button. The System Settings page is printed.
- 4 Confirm the IP address next to IP Address under Wired Network (DocuPrint P255 d) or Wired Network/Wireless Network (DocuPrint P255 dw) on the System Settings page. If the IP address is 0.0.0.0, wait for a few minutes to resolve the IP address automatically, and then print the System Settings page again.

If the IP address is not resolved automatically, see "Assigning an IP Address (for IPv4 Mode)" on page 54.

## Using the Printer Setting Utility (Windows Only)

The following procedure uses Windows 7 as an example.

## NOTE:

- The reports and lists are all printed in English.
- 1 Click Start  $\rightarrow$  All Programs  $\rightarrow$  Fuji Xerox  $\rightarrow$  Fuji Xerox Printer Software for Asia-Pacific  $\rightarrow$  your printer  $\rightarrow$  Printer Setting Utility.

## NOTE:

• The window to select a printer appears in this step when multiple print drivers are installed on your computer. In this case, click the name of the desired printer listed in **Printer Name**.

The Printer Setting Utility starts.

- 2 Click the **Printer Settings Report** tab.
- **3** Select **Reports** from the list at the left side of the page.

The Reports page appears.

4 Click the **System Settings** button.

The System Settings page is printed.

If the IP address is **0.0.0.0** (the factory default) or **169.254.xx.xx**, an IP address has not been assigned.

## See also:

• "Assigning an IP Address (for IPv4 Mode)" on page 54

## Installing Print Drivers on Computers Running Windows

You can use three types of print drivers on your printer: PCL, PostScript Level3 Compatible, and XML Paper Specification print drivers. This section provides information on the PCL print driver.

For information on the other drivers, see the following:

PostScript Level3 Compatible print driver: XML Paper Specification print driver: PostScript Level3 Compatible User Guide

"Using the XML Paper Specification Print Driver" on page 96

This section includes:

- "Identifying Print Driver Pre-install Status (for Network Connection Setup)" on page 59
- "Inserting the Software Pack CD-ROM" on page 60
- "USB Connection Setup" on page 60
- "Network Connection Setup" on page 61
- "Configuring Wireless Network Settings (DocuPrint P255 dw only)" on page 62
- "Setting Up the Printer for Shared Printing" on page 87
- "Using the XML Paper Specification Print Driver" on page 96

## Identifying Print Driver Pre-install Status (for Network Connection Setup)

Before installing print drivers on your computer, print the System Settings page to check the IP address of your printer.

This section includes:

- "Using the Operator Panel" on page 59
- "Using the Printer Setting Utility" on page 59
- "Disabling the Firewall Before Installing Printer Drivers" on page 60

## **Using the Operator Panel**

#### NOTE:

- The reports and lists are all printed in English.
- 1 Press the 🔳 (**Menu**) button.
- 2 Select Report/List, and then press the 
   button.
- **3** Select System Settings, and then press the *in button*.

The System Settings page is printed.

4 Find the IP address under Wired Network (DocuPrint P255 d) or Wired Network/Wireless Network (DocuPrint P255 dw) on the System Settings page.

If the IP address is **0.0.0.0**, wait for a few minutes to resolve the IP address automatically, and then print the System Settings page again.

If the IP address is not resolved automatically, see "Assigning an IP Address (for IPv4 Mode)" on page 54.

## **Using the Printer Setting Utility**

The following procedure uses Windows 7 as an example.

## NOTE:

- The reports and lists are all printed in English.
- 1 Click Start  $\rightarrow$  All Programs  $\rightarrow$  Fuji Xerox  $\rightarrow$  Fuji Xerox Printer Software for Asia-Pacific  $\rightarrow$  your printer  $\rightarrow$  Printer Setting Utility.

## NOTE:

- The window to select a printer appears in this step when multiple print drivers are installed on your computer. In this case, click the name of the desired printer listed in **Printer Name**.
   The Printer Setting Utility starts.
- 2 Click the **Printer Settings Report** tab.
- 3 Select **TCP/IP Settings** from the list on the left side of the page.

The TCP/IP Settings page is displayed.

If the IP address shows **0.0.0.0** (the factory default) or **169.254.xx.xx**, an IP address has not been assigned. To assign one for your printer, see "Assigning an IP Address (for IPv4 Mode)" on page 54.

## **Disabling the Firewall Before Installing Printer Drivers**

If you are running one of the following operating systems, you must disable the firewall before installing print drivers:

- Windows 7
- Windows Vista
- Windows Server 2008 R2
- Windows Server 2008
- Windows XP

The following procedure uses Windows 7 as an example.

## 1 Click Start $\rightarrow$ Help and Support.

## NOTE:

- For Windows Vista, Windows Server 2008, Windows Server 2008 R2 and Windows 7 operating systems, if you use **Online Help**, switch to **Offline Help** on **Windows Help and Support** window.
- 2 In the Search Help box, enter firewall and then press the Enter key.

In the list, click Turn Windows Firewall on or off and then follow the instructions on the screen.

Enable the firewall after the installation of the printer software is complete.

## Inserting the Software Pack CD-ROM

1 Insert the *Software Pack CD-ROM* into your computer's CD/DVD drive. When the **AutoPlay** window appears, click **Run setup.exe** to start the **Easy Install Navi**.

## NOTE:

 If the CD does not automatically start or the AutoPlay window does not appear, click Start (start for Windows XP) → Computer → D:\setup.exe (where D is the drive letter of your CD), and then click OK.

## USB Connection Setup

The following procedure uses Windows 7 as an example.

- 1 Connect your computer and printer with a USB cable.
- 2 Turn on the printer.
- 3 Click Installing Drivers and Software.
- 4 Select **Personal Installation**, and then click **Next**.
- 5 If you agree to the terms of the License Agreement, click I accept the terms of the license agreement to continue the installation process, and then click Next.
- 6 Select whether to restart your computer and click **Finish** to exit the wizard.

## USB Printing

A personal printer is a printer connected to your computer or a print server using a USB. If your printer is connected to a network and not to your computer, see "Network Connection Setup" on page 61.

## Network Connection Setup

#### NOTE:

- To use your printer in a Linux environment, you need to install print drivers for the Linux operating systems.
   For details on how to install and use the drivers, see also "Installing Print Drivers on Computers Running Linux (CUPS)" on page 103.
- When using a CD drive in a Linux environment, you need to mount the drive to your system environment. The command strings are mount/media/CD-ROM.

The following procedure uses Windows 7 as an example.

- 1 Click Installing Drivers and Software.
- 2 Select **Network Installation**, and then click **Next**.
- 3 If you agree to the terms of the License Agreement, click I accept the terms of the license agreement to continue the installation process, and then click Next.
- 4 Select the printer you want to install from the printer list, and then click Next. If the target printer is not displayed on the list, click Refresh to refresh the list or click Add Printer to add a printer to the list manually. You may specify the IP address and port name at this point.

If you have installed this printer on the server computer, select **I am setting up this printer on a server** check box.

#### NOTE:

- If the installer displays **0.0.0.0** when you intend to use the **AutoIP** feature, you must enter a valid IP address to continue.
- 5 Specify the printer settings, and then click **Next**.
  - a Enter the printer name.
  - **b** If you want other users on the network to access this printer, select **Share this printer with other computers on the network**, and then enter a share name that users can identify.
  - c If you want to set a printer as the default for printing, select the **Set this printer as default** for printing check box.
- 6 Select the software and documentation you want to install, and then click **Install**. You can specify folders in which to install the software and documentation. To change the folders, click **Browse**.
- 7 Click **Finish** to exit the wizard.

## Configuring Wireless Network Settings (DocuPrint P255 dw only)

You can configure wireless network settings with the Easy Install Navi.

#### **IMPORTANT:**

- Be sure to obtain the SSID and security information from a system administrator in advance when you use a communications standard other than WPS to configure wireless network settings.
- Ensure that the Ethernet cable has been disconnected from the printer before you configure the wireless network settings.

The wireless network specifications are described below:

| Item                        | Specification                                                                                                    |
|-----------------------------|----------------------------------------------------------------------------------------------------|
| Connectivity                | Wireless                                                                                                    |
| Connectivity Standard       | IEEE 802.11b/g compliant                                                                                                    |
| Bandwidth                   | 2.4 GHz                                                                                                    |
| Data Transfer Rate          | IEEE 802.11b mode: 11, 5.5, 2, 1 Mbps                                                                                                    |
|                             | IEEE 802.11g mode: 54, 48, 36, 24, 18, 12, 9, 6 Mbps                                                                                            |
| Security                    | 64 (40-bit key)/ 128 (104- bit key) WEP, WPA- PSK (TKIP, AES),<br>WPA2-PSK (AES)(IEEE802.1x attestation function of WPA 1x non-<br>corresponds) |
| Certifications              | Wi-Fi, WPA2.0 (Personal)                                                                                                    |
| Wi-Fi Protected Setup (WPS) | Push Button Configuration (PBC), Personal Identification Number (PIN)                                                                           |

You can select a method to configure wireless network settings from the following:

| Connection                   |
|------------------------------|
| Ethernet connection          |
| Operator Panel               |
| CentreWare Internet Services |
| WPS-PIN <sup>*1</sup>        |
| WPS-PBC*2                    |
|                              |

- \*1 WPS-PIN (Wi-Fi<sup>®</sup> Protected Setup-Personal Identification Number) is a method to authenticate and register devices required for wireless configuration, by entering PIN code in the printer and computer. This setting, performed through access point, is available only when the access points of your wireless router supports WPS.
- \*2 WPS-PBC (Wi-Fi Protected Setup-Push Button Configuration) is a method to authenticate and register devices required for wireless configuration, by pressing the button provided on the access point via wireless routers, and then performing WPS-PBC setting on the operator panel. This setting is available only when the access point supports WPS.

#### This section includes:

- "Using Wizard Setup to Configure Wireless Network Settings" on page 63
- "Using Advanced Setup to Configure Wireless Network Settings" on page 68
- "Setting Up a New Wireless Network Environment for Your Computer (When You Need to Set Up Your Wireless Connectivity With Your Computer)" on page 78

## **Using Wizard Setup to Configure Wireless Network Settings**

The following procedure uses Windows 7 as an example.

1 Insert the *Software Pack CD-ROM* into your computer's CD/DVD drive. When the **AutoPlay** window appears, click **Run setup.exe** to start the **Easy Install Navi**.

| Macromedia Flash Player 8                                                                                   |                               |
|----------------------------------------------------------------------------------------------------|-------------------------------|
| Easy Install Navi                                                                                           | FUJI Xerox 🔊                  |
| Welcome! Lang<br>© Eng<br>Easy Setup                                                                        | -                             |
| 1→2→3<br>Start Setup                                                                                        | Advance Tools                 |
| Press this button when you set the printer first.                                                           | More Information              |
| A series of movies helps you to set the printer<br>easily.<br>The setting procedure includes the following: | <u>Trouble Shooting Guide</u> |
| Setting the Printer Device     Installing Drivers and Software                                              | Product Features              |
|                                                                                                    |                               |
|                                                                                                    | Exit                          |

- 2 Click Start Setup.
- 3 Click Connect Your Printer.

The connection type selection screen appears.

4 Select **Wireless Connection**, and then click **Next**. The setting method selection screen appears. 5 Ensure that **Wizard** is selected, and then click **Next**.

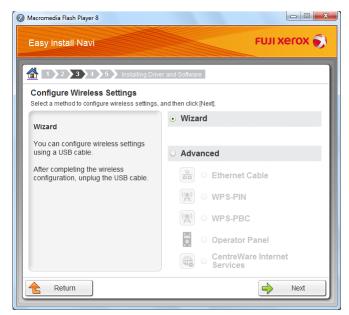

- 6 Follow the on-screen instructions to connect the USB cable and perform other setup until the Printer Setup Utility screen appears.
- 7 Select either of the following:
  - · Click the Select from the found Access Points radio button and select the SSID.
  - Click the Input the SSID directly radio button and enter the SSID in the SSID box.
- 8 Click Next.

| Printer Setup Utility                              |            | FU           | JI Xerox 🔊                                                                                                    |
|----------------------------------------------------|------------|--------------|----------------------------------------------------------------------------------------------------|
| Configure F                                        | rinter     |              |                                                                                                    |
| SSID:                                              | X000000X   | What's this? | Wireless Settings                                                                                                    |
| <ul> <li>Infrastructure</li> <li>Ad Hoc</li> </ul> | BLWOIK     | What's this? | The SSID and wireless settings on                                                                                                    |
| Security<br><u>P</u> rotocol:                      |            | What's this? | your printer must match your network's<br>wireless settings to function properly.<br>Once the SSID is changed on this<br>printer, you will lose contact with the<br>printer until you change the SSID on |
| Inde <u>x</u> :<br><u>W</u> EP Key:                | Auto       | ~            | your computer to match the new SSID on the printer.                                                                                                    |
|                                                    | Show input |              |                                                                                                    |
|                                                    |            |              |                                                                                                    |
|                                                    |            |              | < <u>B</u> ack Next > Cancel                                                                                                    |

- 9 Select Type of wireless network.
- Configure the security setting, and then click Next.
   The IP Address Settings screen appears.

**11** Select **IP Mode** depending on your network scheme.

When IPv4 is selected, configure the following:

- a Select **Type**.
- **b** If you have selected **Use Manual Address** from **Type**, enter the following items:
  - IP Address of your printer
  - Subnet Mask
  - Gateway Address

When **Dual Stack** is selected, configure the following:

- a Configure IPv4 Settings.
- **b** If you have selected the **Use Manual Address** check box under **IPv6 Settings**, enter the following items:
  - **IP Address** of your printer
  - Gateway Address

|                          |                       | FUJI           | xerox 🌖                                                                    |
|--------------------------|-----------------------|----------------|----------------------------------------------------------------------------|
| Configure Pri            | nter                  |                |                                                                            |
| IP Address Set           | ttings                |                |                                                                            |
| IP Mode :                | Dual Stack            | ✓ What's this? |                                                                            |
| Pv4 Settings             |                       |                | IP Address Settings                                                        |
| <u>Type:</u>             | Use Manual Address    | What's this?   |                                                                            |
| IP Address:              | 168 - 168 - 168 - 168 |                | In case of IPv4, choose DHCP if a                                          |
| Subnet Mask:             | 168 . 168 . 168 . 168 |                | server, router, or other device<br>automatically assigns IP addresses to   |
| Gateway Address:         | 168 - 168 - 168 - 168 |                | devices on the network.                                                    |
| IPv6 Settings            |                       |                | In case of IPv6, if IP addresses are<br>assigned manually, click the check |
| Use Manual Addres        | s                     | What's this?   | box and enter an existing IP address.                                      |
| IP Address:              | /                     |                |                                                                            |
| <u>G</u> ateway Address: |                       |                |                                                                            |
|                          |                       |                |                                                                            |
|                          |                       |                |                                                                            |
|                          |                       | _              | < Back Next > Cance                                                        |

## 12 Click Next.

The Confirm the settings screen appears.

| 🌃 Printer Setup Utility                                                                                                    |                                                                                                    |
|----------------------------------------------------------------------------------------------------|----------------------------------------------------------------------------------------------------|
|                                                                                                    | FUJI XEROX 🔊                                                                                                    |
| Configure Printer                                                                                                    |                                                                                                    |
| Confirm the settings                                                                                                    |                                                                                                    |
| summer and the set of the set of the se | Confirm Settings Please confirm your settings. Select language if you want to change the language of printer's operation panel. |
| < <p>A Panel Language : English ▼</p>                                                                                                    | 3                                                                                                    |
|                                                                                                    | < Back Apply Cancel                                                                                                    |

**13** Ensure that the wireless network settings are displayed, and then click **Apply**.

A confirmation window appears.

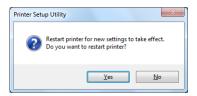

- 14 Click Yes.
- **15** Wait a few minutes until the printer restarts to establish a wireless network connection and the **Configuration Complete** screen appears.

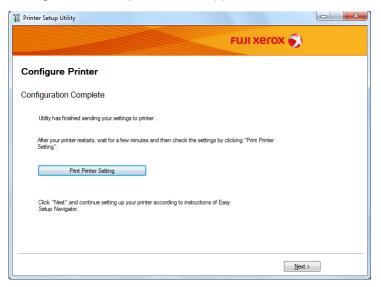

**16** Click **Print Printer Setting**.

17 Confirm that "Link Quality" is shown as "Good", "Acceptable", or "Low" on the report.

#### NOTE:

- When "Link Quality" is shown as "No Reception", check if the wireless network settings are correctly configured. To reconfigure the wireless network settings, click **Next** on the **Configuration Complete** screen and then click **Return**.
- 18 Click Next.
- **19** Follow the on-screen instructions until the **Check Setup** screen appears.
- 20 Confirm there are no errors displayed on the LCD panel, and then click **Start Installation**. If you see any errors, click **Trouble Shooting Guide** and follow the instruction.

| Macromedia Flash Player 8                                                                            |                             |
|----------------------------------------------------------------------------------------------------|-----------------------------|
| Easy Install Navi                                                                                    | FUJI XEROX 🕥                |
| 1 2 3 4 5 Installing Driver and Sof                                                                  | tware                       |
| You have completed preparing the printer's hardware.                                                 | 1 Remove packaging material |
| Press the [Start Installation] button on the lower right to<br>go to the software install procedure. | 2 Set Toner Cartridge       |
|                                                                                                    | 3 Connect Your Printer      |
|                                                                                                    | 4 Load Paper                |
| If any error is displayed on the operator panel, click the<br>following link:                        | 5 Check Setup               |
| Trouble Shooting Guide                                                                               |                             |
|                                                                                                    |                             |
|                                                                                                    |                             |
|                                                                                                    | J                           |
| Return F                                                                                             | Previous Start Installation |

- 21 If you agree to the terms of the License Agreement, click I accept the terms of the license agreement to continue the installation process, and then click Next.
- 22 Check if the printer to be installed is listed in the **Select Printer** screen, and then click **Next**. **NOTE:** 
  - If the printer to be installed is not listed in the **Select Printer** screen, try the following steps:
    - Click **Refresh** to update the information.
    - Click Add Printer, and then enter the details of the printer manually.
- 23 Select the required items on the Enter Printer Settings screen, and then click Next.
- 24 Select the software to be installed, and then click **Install**.
- 25 Click **Finish** to exit this tool.

The wireless configuration is complete.

## **Using Advanced Setup to Configure Wireless Network Settings**

To use the Advanced setup, display the Configure Wireless Settings screen.

The following procedure uses Windows 7 as an example.

## • Displaying the Configure Wireless Settings Screen

1 Insert the *Software Pack CD-ROM* into your computer's CD/DVD drive. When the **AutoPlay** window appears, click **Run setup.exe** to start the **Easy Install Navi**.

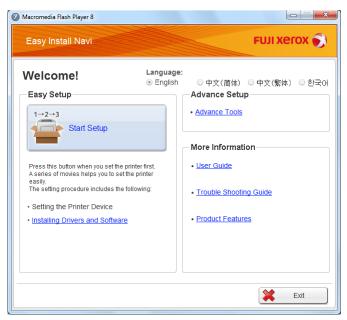

- 2 Click Start Setup.
- **3** Click **Connect Your Printer**.
- 4 Select **Wireless Connection**, and then click **Next**. The setting method selection screen appears.

## 5 Select Advanced.

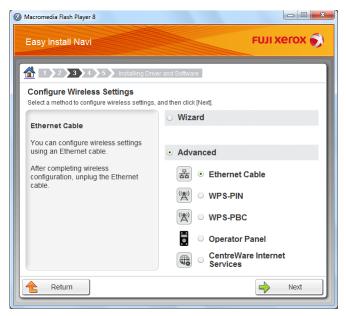

## • Select a connection method from the following

- "Ethernet Cable" on page 70
- "WPS-PIN" on page 74
- "WPS-PBC" on page 75
- "Operator Panel" on page 76
- "CentreWare Internet Services" on page 77

## • Ethernet Cable

- 1 Select Ethernet Cable, and then click Next.
- Follow the on-screen instructions, and then click Next.The Printer Setup Utility screen appears.
- 3 Select the printer to be configured in the **Select Printer** screen, and then click **Next**.

#### NOTE:

- If the printer to be configured is not listed in the Select Printer screen, try the following steps:
  - Click Refresh to update the information.
  - Click Enter IP Address, and then enter the IP address of your printer.
- 4 Enter the SSID.

| Printer Setup Utility | /            |              |                                                                                   |
|-----------------------|--------------|--------------|-----------------------------------------------------------------------------------|
|                       |              | FU           | JI Xerox 🌍                                                                        |
| Configure P           | rinter       |              |                                                                                   |
| Wireless Netwo        | ork Settings |              |                                                                                   |
| SSI <u>D</u> :        |              | What's this? |                                                                                   |
| Type of wireless n    | etwork       | What's this? | Wireless Settings                                                                 |
| Infrastructure        |              |              |                                                                                   |
| ⊘ Ad <u>H</u> oc      |              |              | The SSID and wireless settings on                                                 |
| Security              |              |              | your printer must match your network's<br>wireless settings to function properly. |
| Protocol:             | No Security  | What's this? | Once the SSID is changed on this<br>printer, you will lose contact with the       |
|                       |              |              | printer until you change the SSID on<br>your computer to match the new SSID       |
| Inde <u>x</u> :       | 1            |              | on the printer.                                                                   |
| P <u>a</u> ssword:    |              | 1            |                                                                                   |
|                       | _            |              |                                                                                   |
|                       | Show input   |              |                                                                                   |
|                       |              |              |                                                                                   |
|                       |              |              |                                                                                   |
|                       |              |              | < <u>Back</u> <u>N</u> ext > <u>Cancel</u>                                        |

- 5 Select **Type of wireless network**.
- 6 Configure the security setting, and then click Next. The IP Address Settings screen appears.

7 Select **IP Mode** depending on your network scheme.

When  $\ensuremath{\text{IPv4}}$  is selected, configure the following:

- a Select **Type**.
- **b** If you have selected **Use Manual Address** from **Type**, enter the following items:
  - IP Address of your printer
  - Subnet Mask
  - Gateway Address

When **Dual Stack** is selected, configure the following:

- a Configure IPv4 Settings.
- **b** If you have selected the **Use Manual Address** check box under **IPv6 Settings**, enter the following items:
  - **IP Address** of your printer
  - Gateway Address

|                          |                       | FUJI                             | xerox 🌖                                                                  |
|--------------------------|-----------------------|----------------------------------|--------------------------------------------------------------------------|
| Configure Pri            | nter                  |                                  |                                                                          |
| IP Address Set           |                       |                                  |                                                                          |
| IP Mode :                | Dual Stack            | <ul> <li>What's this?</li> </ul> |                                                                          |
| IPv4 Settings            |                       |                                  | IP Address Settings                                                      |
| <u>Type:</u>             | Use Manual Address    | What's this?                     |                                                                          |
| IP Address:              | 168 . 168 . 168 . 168 |                                  | In case of IPv4, choose DHCP if a                                        |
| Subnet Mask:             | 168 - 168 - 168 - 168 |                                  | server, router, or other device<br>automatically assigns IP addresses to |
| Gateway Address:         | 168 - 168 - 168 - 168 |                                  | devices on the network.<br>In case of IPv6. if IP addresses are          |
| IPv6 Settings            |                       |                                  | assigned manually, click the check                                       |
| Use Manual Addres        | s                     | What's this?                     | box and enter an existing IP address.                                    |
| IP Address:              | /                     |                                  |                                                                          |
| <u>G</u> ateway Address: |                       |                                  |                                                                          |
|                          |                       |                                  |                                                                          |
|                          |                       |                                  |                                                                          |
|                          |                       | _                                | < Back Next > Cancel                                                     |

#### 8 Click Next.

The Confirm the settings screen appears.

| 🕅 Printer Setup Utility                                                                                                    |                                                                                                    |
|----------------------------------------------------------------------------------------------------|----------------------------------------------------------------------------------------------------|
|                                                                                                    | FUJI XeroX 🌍                                                                                                    |
| Configure Printer                                                                                                    |                                                                                                    |
| Confirm the settings                                                                                                    |                                                                                                    |
| Wireless Network. Settings<br>SSID:XXXXXXX<br>Type of wreless network.infrastructure<br>(Security)<br>Protocol:WPA2;PSKAES<br>Index:<br>Password<br>Password<br>Password<br>IP Mode:IPv4<br>(IPv4 Settings)<br>Type:Use Manual Address | Confirm Settings  Please confirm your settings.  Select language if you want to change the language of printer's operation panel. |
| < Panel Language : English                                                                                                    | ×                                                                                                    |
|                                                                                                    | < Back Apply Cancel                                                                                                    |

9 Ensure that the wireless network settings are displayed, and then click **Apply**.

A confirmation window appears.

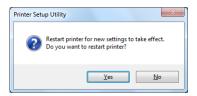

- 10 Click Yes.
- 11 Wait a few minutes until the printer restarts to establish a wireless network connection and the **Configuration Complete** screen appears.

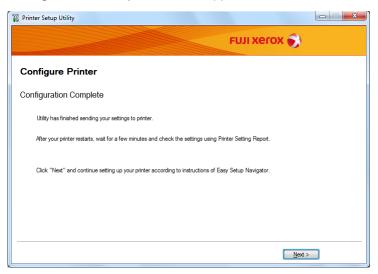

- 12 Click Next.
- **13** Follow the on-screen instructions until the **Check Setup** screen appears.

- 14 Print the System Settings page using the operator panel. See "Printing the System Settings Page" on page 156.
- 15 Confirm that "Link Quality" is shown as "Good", "Acceptable", or "Low" on the report.

#### NOTE:

- When "Link Quality" is shown as "No Reception", check if the wireless network settings are correctly configured. To reconfigure the wireless network settings, click **Return**.
- **16** Confirm there are no errors displayed on the LCD panel, and then click **Start Installation**.

If you see any errors, click **Trouble Shooting Guide** and follow the instruction.

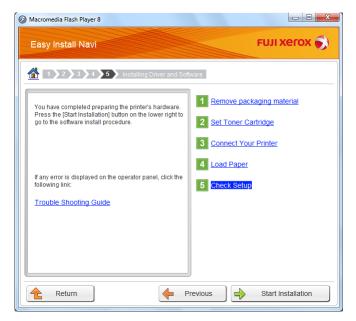

- 17 If you agree to the terms of the License Agreement, click I accept the terms of the license agreement to continue the installation process, and then click Next.
- **18** Check if the printer to be installed is listed in the **Select Printer** screen, and then click **Next**.

#### NOTE:

- If the printer to be installed is not listed in the Select Printer screen, try the following steps:
  - Click Refresh to update the information.
  - Click Add Printer, and then enter the details of the printer manually.
- **19** Configure the required items on the **Enter Printer Settings** screen, and then click **Next**.
- 20 Select the software to be installed, and then click **Install**.
- 21 Click **Finish** to exit this tool.

The wireless configuration is complete.

#### • WPS-PIN

#### NOTE:

- WPS-PIN (Wi-Fi Protected Setup-Personal Identification Number) is a method to authenticate and register devices required for wireless configuration, by entering PIN code to a printer and computer. This setting, performed through access point, is available only when the access points of your wireless router supports WPS.
- Before WPS-PIN starts, you will need to enter your PIN code at the web page of the wireless access point.
   See the access point manual for the details.
- 1 Select **WPS-PIN**, and then click **Next**.
- 2 Follow the on-screen instructions until the **Check Setup** screen appears.
- 3 Confirm there are no errors displayed on the LCD panel, and then click **Start Installation**.

If you see any errors, click **Trouble Shooting Guide** and follow the instruction.

| Macromedia Flash Player 8                                                                            |                             |
|----------------------------------------------------------------------------------------------------|-----------------------------|
| Easy Install Navi                                                                                    | FUJI XeroX 🌖                |
| 1 2 3 4 5 Installing Driver and Soft                                                                 | tware                       |
| You have completed preparing the printer's hardware.                                                 | 1 Remove packaging material |
| Press the [Start Installation] button on the lower right to<br>go to the software install procedure. | 2 Set Toner Cartridge       |
|                                                                                                    | 3 Connect Your Printer      |
|                                                                                                    | 4 Load Paper                |
| If any error is displayed on the operator panel, click the<br>following link:                        | 5 Check Setup               |
| Trouble Shooting Guide                                                                               |                             |
|                                                                                                    |                             |
|                                                                                                    |                             |
|                                                                                                    | J                           |
| 🔶 Return 🦊 P                                                                                         | Previous Start Installation |

- 4 If you agree to the terms of the License Agreement, click I accept the terms of the license agreement to continue the installation process, and then click Next.
- 5 Check if the printer to be installed is listed in the **Select Printer** screen, and then click **Next**.

#### NOTE:

- If the printer to be installed is not listed in the **Select Printer** screen, try the following steps:
  - Click **Refresh** to update the information.
  - Click Add Printer, and then enter the details of the printer manually.
- 6 Configure the required items on the Enter Printer Settings screen, and then click Next.
- 7 Select the software to be installed, and then click **Install**.
- 8 Click **Finish** to exit this tool.

The wireless configuration is complete.

When the **WPS-PIN** operation is successful and the printer is rebooted, wireless LAN connection is completed.

#### • WPS-PBC

#### NOTE:

- **WPS-PBC** (Wi-Fi Protected Setup-Push Button Configuration) is a method to authenticate and register devices required for wireless configuration, by pressing the button provided on the access point via wireless routers, and then performing **WPS-PBC** setting on the operator panel. This setting is available only when the access point supports WPS.
- 1 Select **WPS-PBC**, and then click **Next**.
- 2 Follow the on-screen instructions until the Check Setup screen appears.
- 3 Confirm there are no errors displayed on the LCD panel, and then click Start Installation. If you see any errors, click Trouble Shooting Guide and follow the instruction.

| Macromedia Flash Player 8                                                                            |                             |
|----------------------------------------------------------------------------------------------------|-----------------------------|
| Easy Install Navi                                                                                    | FUJI XeroX 🔊                |
| 1 2 3 4 5 Installing Driver and So                                                                   | tware                       |
| You have completed preparing the printer's hardware.                                                 | 1 Remove packaging material |
| Press the [Start Installation] button on the lower right to<br>go to the software install procedure. | 2 Set Toner Cartridge       |
|                                                                                                    | 3 Connect Your Printer      |
| If any error is displayed on the operator panel, click the                                           | 4 Load Paper                |
| following link:                                                                                      | 5 Check Setup               |
| Trouble Shooting Guide                                                                               |                             |
|                                                                                                    |                             |
|                                                                                                    |                             |
|                                                                                                    | J                           |
| Return F                                                                                             | Previous Start Installation |

- 4 If you agree to the terms of the License Agreement, click I accept the terms of the license agreement to continue the installation process, and then click Next.
- 5 Check if the printer to be installed is listed in the **Select Printer** screen, and then click **Next**.

#### NOTE:

- If the printer to be installed is not listed in the Select Printer screen, try the following steps:
- Click Refresh to update the information.
  - Click Add Printer, and then enter the details of the printer manually.
- 6 Configure the required items on the Enter Printer Settings screen, and then click Next.
- 7 Select the software to be installed, and then click **Install**.
- 8 Click **Finish** to exit this tool.

The wireless configuration is complete.

#### NOTE:

 For the WPS-PBC operation on the wireless LAN access point, refer to the manual supplied with the wireless LAN access point. When the **WPS-PBC** operation is successful and the printer is rebooted, wireless LAN connection is completed.

#### Operator Panel

- 1 Select **Operator Panel**, and then click **Next**.
- 2 Follow the on-screen instructions until the **Check Setup** screen appears.
- 3 Confirm there are no errors displayed on the LCD panel, and then click **Start Installation**. If you see any errors, click **Trouble Shooting Guide** and follow the instruction.

| Ø Macromedia Flash Player 8                                                                          |                             |
|----------------------------------------------------------------------------------------------------|-----------------------------|
| Easy Install Navi                                                                                    | FUJI XeroX 🔊                |
| 1 2 3 4 5 Installing Driver and Sof                                                                  | tware                       |
| You have completed preparing the printer's hardware.                                                 | 1 Remove packaging material |
| Press the [Start Installation] button on the lower right to<br>go to the software install procedure. | 2 Set Toner Cartridge       |
|                                                                                                    | 3 Connect Your Printer      |
|                                                                                                    | 4 Load Paper                |
| If any error is displayed on the operator panel, click the<br>following link:                        | 5 Check Setup               |
| Trouble Shooting Guide                                                                               |                             |
|                                                                                                    |                             |
|                                                                                                    |                             |
|                                                                                                    | J                           |
| Return P                                                                                             | Previous Start Installation |

- 4 If you agree to the terms of the License Agreement, click I accept the terms of the license agreement to continue the installation process, and then click Next.
- 5 Check if the printer to be installed is listed in the **Select Printer** screen, and then click **Next**.

#### NOTE:

- If the printer to be installed is not listed in the Select Printer screen, try the following steps:
  - Click **Refresh** to update the information.
  - Click Add Printer, and then enter the details of the printer manually.
- 6 Configure the required items on the Enter Printer Settings screen, and then click Next.
- 7 Select the software to be installed, and then click **Install**.
- 8 Click **Finish** to exit this tool.

The wireless configuration is complete.

#### CentreWare Internet Services

- 1 Select CentreWare Internet Services, and then click Next.
- 2 Follow the on-screen instructions until the **Check Setup** screen appears.
- 3 Confirm there are no errors displayed on the LCD panel, and then click Start Installation. If you see any errors, click Trouble Shooting Guide and follow the instruction.

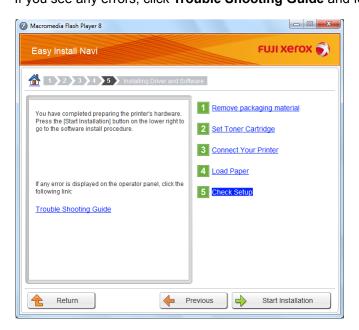

- 4 If you agree to the terms of the License Agreement, click I accept the terms of the license agreement to continue the installation process, and then click Next.
- 5 Check if the printer to be installed is listed in the **Select Printer** screen, and then click **Next**.

#### NOTE:

- If the printer to be installed is not listed in the Select Printer screen, try the following steps:
  - Click Refresh to update the information.
  - Click Add Printer, and then enter the details of the printer manually.
- 6 Configure the required items on the Enter Printer Settings screen, and then click Next.
- 7 Select the software to be installed, and then click **Install**.
- 8 Click **Finish** to exit this tool.

The wireless configuration is complete.

When the CentreWare Internet Services operation is successful and the printer is rebooted, wireless LAN connection is completed.

## Setting Up a New Wireless Network Environment for Your Computer (When You Need to Set Up Your Wireless Connectivity With Your Computer)

#### • For DHCP Networks:

1 Setting up your computer for wireless connectivity:

#### NOTE:

• You can also change the wireless network settings using the wireless application that may be installed on your computer.

#### For Windows XP and Windows Server 2003:

- a Select Network Connections from Control Panel.
- b Right-click Wireless Network Connection and select Properties.
- c Select the Wireless Networks tab.
- d Ensure that the check box for Use Windows to configure my wireless network settings is selected.

- Make note of the wireless network settings on the Advanced dialog box (step f) and the Wireless network properties dialog box (step h). You may require these settings later.
- e Click the Advanced button.
- f Select Computer-to-computer (ad hoc) networks only and close the Advanced dialog box.
- g Click the Add button to display Wireless network properties.

h On the Association tab, enter the following information and click OK.

**Network name (SSID): xxxxxxxx** (xxxxxxx indicates a wireless device's SSID which you use)

Network Authentication: Open Data encryption: Disabled

| Wireless network propertie                                                                                                    | s ? 🔀                   |
|----------------------------------------------------------------------------------------------------|-------------------------|
| Association Authentication Co                                                                                                    | onnection               |
| Network <u>n</u> ame (SSID):                                                                                                    |                         |
| Connect even if this netwo<br>Wireless network key                                                                                     | ork is not broadcasting |
| This network requires a key fo                                                                                                    | or the following:       |
| Network Authentication:                                                                                                    | Open 💌                  |
| Data encryption:                                                                                                    | Disabled 🗸              |
| Network <u>k</u> ey:                                                                                                    |                         |
| Confirm network key:                                                                                                    |                         |
| Key inde <u>x</u> (advanced): 1<br>♥ The key is provided for me<br>♥ This is a <u>c</u> omputer-to-compu<br>access points are not used |                         |
|                                                                                                    | OK Cancel               |

- i Click the Move up button to move the newly added SSID to the top of the list.
- j Click OK to close the Wireless Network Connection Properties dialog box.

#### For Windows Vista:

- a Display Control Panel.
- **b** Select **Network and Internet**.
- c Select Network and Sharing Center.
- d Select Connect to a network.
- e Select **xxxxxxx** (xxxxxxx indicates a wireless device's SSID which you use) from the network items listed in the available network list, and click **Connect**.
- f Click **Close** in the dialog box after confirming the connection is a success.

#### For Windows Server 2008:

- a Display Control Panel.
- **b** Select Network and Internet.
- c Select Network and Sharing Center.
- d Select Connect to a network.
- e Select **XXXXXXX** (XXXXXXX indicates a wireless device's SSID which you use) from the network items listed in the available network list, and click **Connect**.
- f Click **Close** in the dialog box after confirming the connection is a success.

#### For Windows Server 2008 R2 and Windows 7:

- a Display Control Panel.
- **b** Select Network and Internet.
- c Select Network and Sharing Center.
- d Select Connect to a network.
- e Select **xxxxxxx** (xxxxxxx indicates a wireless device's SSID which you use) from the network items listed in the available network list, and click **Connect**.
- 2 Check the IP address assigned by AutoIP on the printer.
  - a On the operator panel, press the 🔳 (**Menu**) button.
  - **b** Select Admin Menu, and then press the is button.
  - c Select Network, and then press the ( button.
  - d Select TCP/IP, and then press the ow button.
  - e Select IPv4, and then press the ow button.
  - f Select IP Address, and then press the ow button. (Default IP address range: 169.254.xxx.yyy)

IP Address 169.254.000.041\*

3 Ensure that the IP Address on your computer is assigned by DHCP.

| Property                | Value                                |
|-------------------------|--------------------------------------|
| Connection-specific DN  | 100                                  |
| Description             | Wireless L                           |
| Physical Address        | 00-24-45-34-11-83                    |
| DHCP Enabled            | Yes                                  |
| IPv4 Address            | 100 100 20 2                         |
| IPv4 Subnet Mask        | 255 255 255 0                        |
| Lease Obtained          | Friday, December 02, 2011 5:24:21 PM |
| Lease Expires           | Sunday, December 04, 2011 5:24:21 PM |
| IPv4 Default Gateway    | 192,148,20,1                         |
| IPv4 DHCP Server        | 192,148,20,1                         |
| IPv4 DNS Server         | 192,168,20,1                         |
| IPv4 WINS Server        |                                      |
| NetBIOS over Tcpip En   | Yes                                  |
| Link-local IPv6 Address | INTERPOLATION AND ADDRESS IN         |
| IPv6 Default Gateway    |                                      |
| IPv6 DNS Server         |                                      |
| •                       |                                      |
|                         |                                      |

4 Launch your web browser.

5 Enter the IP address of the printer in the address bar, and then press the Enter key. The CentreWare Internet Services appears on your browser.

| <b>CentreWare</b><br>Internet Services |      | FUJI XEROX Doc | uPrint P255 dw                                                 |                                                    | Part Contract Contrac |
|----------------------------------------|------|----------------|----------------------------------------------------------------|----------------------------------------------------|----------------------------------------------------------------------------------------------------|
| Status                                 | Jobs | Properties     | <u>Support</u>                                                 |                                                    |                                                                                                    |
| Status                                 |      | General        | Name:DocuPrint P255 dt<br>sine IP Address:<br>IPv4:100.1007/11 | Address) 7 - E & & & & & & & & & & & & & & & & & & |                                                                                                    |
|                                        |      |                | FUJI XER                                                       | ox 🌒                                               |                                                                                                    |

- 6 Configure wireless network settings for the printer on the CentreWare Internet Services.
- 7 Reboot the printer.
- 8 Restore the wireless network settings on your computer.

#### NOTE:

• If the operating system on your computer provides a wireless configuration software, use it to change the wireless network settings. See the instructions below.

#### For Windows XP and Windows Server 2003:

- a Select Network Connections from Control Panel.
- **b** Right-click Wireless Network Connection and select Properties.
- c Select the Wireless Networks tab.
- d Ensure that the check box for Use Windows to configure my wireless network settings is selected.
- e Click Advanced.
- f You can either set the printer to the ad-hoc mode or the infrastructure mode.
- For Ad hoc mode:

Select Computer-to-computer (ad hoc) networks only and close the dialog box.

For Infrastructure mode:

Select Access point (Infrastructure) networks only and close the dialog box.

- g Click Add to display Wireless network properties.
- h Enter the setting that you will send to the printer and click **OK**.
- i Click **Move up** to move the setting to the top of the list.
- j Click OK to close the Wireless Network Connection Properties dialog box.

#### For Windows Vista:

- a Display Control Panel.
- b Select Network and Internet.
- c Select Network and Sharing Center.
- d Select Connect to a network.
- e Select the network, and then click **Connect**.
- f Click **Close** in the dialog box after confirming the connection is a success.

#### For Windows Server 2008:

- a Display Control Panel.
- **b** Select **Network and Internet**.
- c Select Network and Sharing Center.
- d Select Connect to a network.
- e Select the network, and then click Connect.
- f Click Close in the dialog box after confirming the connection is a success.

#### For Windows Server 2008 R2 and Windows 7:

- a Display Control Panel.
- **b** Select Network and Internet.
- c Select Network and Sharing Center.
- d Select Connect to a network.
- e Select the network, and then click **Connect**.

#### • For Fixed IP Networks:

1 Set up your computer for wireless connectivity:

#### NOTE:

• If the operating system on your computer provides a wireless configuration software, use it to change the wireless network settings. See the instructions below.

#### For Windows XP and Windows Server 2003:

- a Select Network Connections from Control Panel.
- b Right-click Wireless Network Connection and select Properties.
- c Select the Wireless Networks tab.
- d Ensure that the check box for Use Windows to configure my wireless network settings is selected.

- Be sure to write down the current wireless computer settings in step f and step h so that you can restore them later.
- e Click the Advanced button.
- f Select Computer-to-computer (ad hoc) networks only and close the Advanced dialog box.
- g Click the Add button to display Wireless network properties.

h On the Association tab, enter the following information and click OK.

**Network name (SSID): xxxxxxxx** (xxxxxxx indicates a wireless device's SSID which you use)

Network Authentication: Open Data encryption: Disabled

| Wireless network propertie                                                                                                    | s ? 🔀                   |
|----------------------------------------------------------------------------------------------------|-------------------------|
| Association Authentication Co                                                                                                    | onnection               |
| Network <u>n</u> ame (SSID):                                                                                                    |                         |
| Connect even if this netwo<br>Wireless network key                                                                                     | ork is not broadcasting |
| This network requires a key fo                                                                                                    | or the following:       |
| Network Authentication:                                                                                                    | Open 💌                  |
| Data encryption:                                                                                                    | Disabled 🗸              |
| Network <u>k</u> ey:                                                                                                    |                         |
| Confirm network key:                                                                                                    |                         |
| Key inde <u>x</u> (advanced): 1<br>♥ The key is provided for me<br>♥ This is a <u>c</u> omputer-to-compu<br>access points are not used |                         |
|                                                                                                    | OK Cancel               |

- i Click the Move up button to move the newly added SSID to the top of the list.
- j Click OK to close the Wireless Network Connection Properties dialog box.

#### For Windows Vista:

- a Display Control Panel.
- **b** Select **Network and Internet**.
- c Select Network and Sharing Center.
- d Select Connect to a network.
- e Select **xxxxxxx** (xxxxxxx indicates a wireless device's SSID which you use) from the network items listed in the available network list, and click **Connect**.
- f Click **Close** in the dialog box after confirming the connection is a success.

#### For Windows Server 2008:

- a Display Control Panel.
- **b** Select Network and Internet.
- c Select Network and Sharing Center.
- d Select Connect to a network.
- e Select **XXXXXXX** (XXXXXXX indicates a wireless device's SSID which you use) from the network items listed in the available network list, and click **Connect**.
- f Click **Close** in the dialog box after confirming the connection is a success.

For Windows Server 2008 R2 and Windows 7:

- a Display Control Panel.
- **b** Select Network and Internet.
- c Select Network and Sharing Center.
- d Select Connect to a network.
- e Select **xxxxxxx** (xxxxxxx indicates a wireless device's SSID which you use) from the network items listed in the available network list, and click **Connect**.
- 2 Check the IP address on your computer.

| Network Connection Detail  | s X                                  |
|----------------------------|--------------------------------------|
| Network Connection Details | :                                    |
| Property                   | Value                                |
| Connection-specific DN     |                                      |
| Description                | BUTTALD VILHUC COMPANY Wireless LAt  |
| Physical Address           | 00.2445-0481483                      |
| DHCP Enabled               | Yes                                  |
| IPv4 Address               | 112 148 20 2                         |
| IPv4 Subnet Mask           | 255,255,255,0                        |
| Lease Obtained             | Friday, December 02, 2011 5:24:21 PM |
| Lease Expires              | Sunday, December 04, 2011 5:24:21 PM |
| IPv4 Default Gateway       | 192,148,20.1                         |
| IPv4 DHCP Server           | 192,168,20,1                         |
| IPv4 DNS Server            | 192.148.20.1                         |
| IPv4 WINS Server           |                                      |
| NetBIOS over Tcpip En      | Yes                                  |
| Link-local IPv6 Address    | 1x80 (1880 x811 620x 1x86 518        |
| IPv6 Default Gateway       |                                      |
| IPv6 DNS Server            |                                      |
| •                          | 4                                    |
|                            |                                      |
|                            | Close                                |
|                            |                                      |
|                            |                                      |

3 Set the IP address on the printer.

See "Assigning an IP Address (for IPv4 Mode)" on page 54.

4 Launch your web browser.

5 Enter the IP address of the printer in the address bar, and then press the Enter key. The CentreWare Internet Services appears on your browser.

| <b>CentreWare</b><br>Internet Services                                            |             | FUJI XEI | ROX Doc | uPrint P255      | dw                                                                                                    | Reip |
|-----------------------------------------------------------------------------------|-------------|----------|---------|------------------|----------------------------------------------------------------------------------------------------|------|
| Status                                                                            | <u>Jobs</u> | Pro      | perties | Support          |                                                                                                    |      |
| Status                                                                            |             | General  |         |                  |                                                                                                    |      |
| Printer Status Paper Tray Output Tray Cover Consumables Fault Status Fault Status |             |          |         |                  |                                                                                                    |      |
|                                                                                   |             |          |         | Name:Docu        | Print P255 dw                                                                                                    |      |
|                                                                                   |             |          | Mach    | nine IP Address: |                                                                                                    |      |
|                                                                                   |             |          |         |                  | 190.168.7.11                                                                                                    |      |
|                                                                                   |             |          |         |                  | (Link Local Address): THE BOOL TO THE ADDRESS (Link Local Address): THE BOOL TO THE ADDRESS (Link Local Address) |      |
|                                                                                   |             |          |         | Location:        | XEROX DocuPrint P255 dw                                                                                          |      |
|                                                                                   |             |          |         | Contact Person:  |                                                                                                    |      |
|                                                                                   |             |          |         | Status: Ready    | ly to print                                                                                                    |      |
|                                                                                   |             |          |         |                  | Refresh<br>t (C) Fuji Xerox Co., Ltd. 2012                                                                       |      |
|                                                                                   |             |          |         | FU               | ul xelox 🌖                                                                                                    |      |

- 6 Change the wireless network settings for the printer on the CentreWare Internet Services.
- 7 Reboot the printer.
- 8 Restore the wireless network settings on your computer.

#### NOTE:

 If the operating system on your computer provides a wireless configuration software, use it to change the wireless network settings. Or you can change the wireless network settings using the tool provided with the operating system. See the instructions below.

#### For Windows XP and Windows Server 2003:

- a Select Network Connections from Control Panel.
- b Right-click Wireless Network Connection and select Properties.
- c Select the Wireless Networks tab.
- d Ensure that the check box for Use Windows to configure my wireless network settings is selected.
- e Click Advanced.
- f You can either set the printer to the ad-hoc mode or the infrastructure mode.
- For Ad hoc mode:

Select Computer-to-computer (ad hoc) networks only and close the dialog box.

For Infrastructure mode:

Select Access point (Infrastructure) networks only and close the dialog box.

- g Click Add to display Wireless network properties.
- h Enter the setting that you will send to the printer and click **OK**.
- i Click **Move up** to move the setting to the top of the list.
- j Click OK to close the Wireless Network Connection Properties dialog box.

#### For Windows Vista:

- a Display Control Panel.
- **b** Select Network and Internet.
- c Select Network and Sharing Center.
- d Select Connect to a network.
- e Select the network, and then click **Connect**.
- f Click **Close** in the dialog box after confirming the connection is a success.

#### For Windows Server 2008:

- a Display Control Panel.
- **b** Select **Network and Internet**.
- c Select Network and Sharing Center.
- d Select Connect to a network.
- e Select the network, and then click **Connect**.
- f Click **Close** in the dialog box after confirming the connection is a success.

#### For Windows Server 2008 R2 and Windows 7:

- a Display Control Panel.
- **b** Select Network and Internet.
- c Select Network and Sharing Center.
- d Select Connect to a network.
- e Select the network, and then click **Connect**.

## Setting Up the Printer for Shared Printing

One way to make a new printer available for other computers on a network is to use the *Software Pack CD-ROM* supplied with your printer. Using the supplied CD is helpful in a way that it will install utilities including the SimpleMonitor as well. The following, however, describes the procedures for sharing a printer on a network without using the supplied CD.

To set up a printer to be shared on a network, you need to set up the printer for network sharing and install print drivers for the printer on every computer on the network.

#### NOTE:

• You need to purchase an additional Ethernet cable at your own cost to connect a printer to an Ethernet network.

### Setting Up the Printer for Network Sharing

# • For Windows XP, Windows XP 64-bit Edition, Windows Server 2003, and Windows Server 2003 x64 Edition

- 1 Click Start (start for Windows XP)  $\rightarrow$  Printers and Faxes.
- 2 Right-click the icon for your printer and select **Properties**.
- **3** From the **Sharing** tab, select **Share this printer**, and then enter a name in the **Share name** text box.
- 4 Click Additional Drivers and select the operating systems of all network clients using your printer.
- 5 Click OK.

If the files are not present in your computer, and then you will be prompted to insert the server operating system CD.

6 Click **Apply**, and then click **OK**.

#### • For Windows Vista and Windows Vista 64-bit Edition

- **1** Click Start  $\rightarrow$  Control Panel  $\rightarrow$  Hardware and Sound  $\rightarrow$  Printers.
- 2 Right-click the printer icon and select **Sharing**.
- 3 Click Change sharing options button.
- 4 The "Windows needs your permission to continue" appears.
- 5 Click **Continue** button.
- 6 Select the **Share this printer** check box, and then enter a name in the **Share name** text box.
- 7 Select Additional Drivers and select the operating systems of all network clients using your printer.
- 8 Click OK.
- 9 Click **Apply**, and then click **OK**.

#### • For Windows Server 2008 and Windows Server 2008 64-bit Edition

- **1** Click Start  $\rightarrow$  Control Panel  $\rightarrow$  Hardware and Sound  $\rightarrow$  Printers.
- 2 Right-click the printer icon and select **Sharing**.
- 3 Select the **Share this printer** check box, and then enter a name in the **Share name** text box.
- 4 Click Additional Drivers and select the operating systems of all network clients using your printer.
- 5 Click OK.
- 6 Click **Apply**, and then click **OK**.

#### • For Windows 7, Windows 7 64-bit Edition, and Windows Server 2008 R2

- **1** Click Start → Devices and Printers.
- 2 Right-click the printer icon and select **Printer properties**.
- 3 On the **Sharing** tab, select the **Share this printer** check box, and then enter a name in the **Share name** text box.
- 4 Click Additional Drivers and select the operating systems of all network clients using your printer.
- 5 Click **OK**.
- 6 Click **Apply**, and then click **OK**.

To check that the printer is shared:

- Ensure that the printer object in the **Printers**, **Printers and Faxes** or **Devices and Printers** folder is shared. The share icon is shown under the printer icon.
- Browse **Network** or **My Network Places**. Find the host name of the server and look for the shared name you assigned to the printer.

## **Installing Print Drivers**

Now that the printer is set for shared printing, you need to install print drivers for the shared printer using either of the two Windows features.

#### • Using the Point and Print Feature

The Point and Print feature is a Microsoft Windows technology that automatically downloads and installs a print driver necessary for using the shared printer on the network.

## For Windows XP, Windows XP 64-bit Edition, Windows Server 2003, and Windows Server 2003 x64 Edition

- 1 On the Windows desktop of the client computer, double-click **My Network Places**.
- 2 Locate the host name of the server computer, and then double-click the host name.
- **3** Right-click the shared printer name, and then click **Connect**.

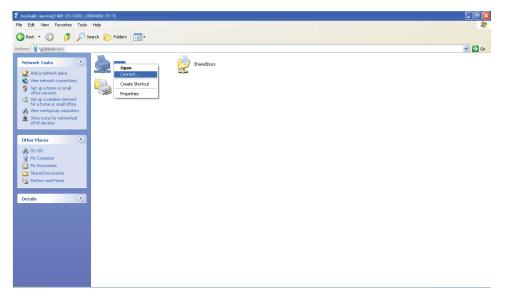

Wait until the driver is copied from the server to the client computer and a new printer object is added to the **Printers and Faxes** folder. It may take some time depending on the amount of network traffic.

#### Close My Network Places.

- 4 Print a test page to verify installation.
  - a Click start (Start for Windows Server 2003/Windows Server 2003 x64 Edition)  $\rightarrow$  Printers and Faxes.
  - **b** Select the printer you have installed.
  - c Click File  $\rightarrow$  Properties.
  - d On the **General** tab, click **Print Test Page**.

#### For Windows Vista and Windows Vista 64-bit Edition

- 1 Click Start  $\rightarrow$  Network.
- 2 Locate and double-click the host name of the server computer.
- **3** Right-click the shared printer name, and then click **Connect**.
- 4 Click Install driver.
- 5 Click Continue in the User Account Control dialog box.

Wait until the driver is copied from the server to the client computer and a new printer object is added to the **Printers** folder. It may take some time depending on the amount of network traffic.

- 6 Print a test page to verify installation.
  - a Click Start  $\rightarrow$  Control Panel  $\rightarrow$  Hardware and Sound.
  - b Select Printers.
  - c Right-click the printer you just created and select Properties.
  - d On the **General** tab, click **Print Test Page**.

When a test page is printed successfully, installation is complete.

#### For Windows Server 2008 and Windows Server 2008 64-bit Edition

- 1 Click Start  $\rightarrow$  Network.
- 2 Locate the host name of the server computer, and then double-click the host name.
- **3** Right-click the shared printer name, and then click **Connect**.
- 4 Click Install driver.
- 5 Wait until the driver is copied from the server to the client computer and a new printer object will be added to the **Printers** folder. It may take some time depending on the amount of network traffic.
- 6 Print a test page to verify installation.
  - a Click Start  $\rightarrow$  Control Panel.
  - **b** Select Hardware and Sound.
  - c Select Printers.
  - d Right-click the printer you just created and select **Properties**.
  - On the General tab, click Print Test Page.When a test page is printed successfully, installation is complete.

#### For Windows 7, Windows 7 64-bit Edition, and Windows Server 2008 R2

- 1 Click Start  $\rightarrow$  Computer  $\rightarrow$  Network.
- 2 Locate the host name of the server computer, and then double-click the host name.
- **3** Right-click the shared printer name, and then click **Connect**.

| 🚱 🗢 🖳 🕨 Network                                                                                                    | ADMIN-PC                                                         | ✓ Search ADMIN-PC |
|----------------------------------------------------------------------------------------------------|------------------------------------------------------------------|-------------------|
| Organize 🔻 Network ar                                                                                                    | nd Sharing Center View remote printers                           |                   |
| <ul> <li>★ Favorites</li> <li>■ Desktop</li> <li>● Downloads</li> <li>● Recent Places</li> <li>○ Documents</li> <li>● Music</li> <li>■ Pictures</li> <li>■ Videos</li> <li>● Computer</li> <li>● Network</li> </ul> | FX DocuPrint P255 dw<br>Connect<br>Create shortcut<br>Properties |                   |
| FX DocuPrint P2                                                                                                    | 255 dw (\\ADMIN-PC)                                              |                   |

- 4 Click Install driver.
- 5 Wait until the driver is copied from the server to the client computer and a new printer object will be added to the **Devices and Printers** folder. It may take some time depending on the amount of network traffic.
- 6 Print a test page to verify installation.
  - a Click Start  $\rightarrow$  Devices and Printers.
  - **b** Right-click the printer you just created and select **Printer properties**.
  - c On the **General** tab, click **Print Test Page**.

#### • Using the Peer-to-Peer Feature

With the peer-to-peer feature, you need to specify the shared printer to install a print driver.

## For Windows XP, Windows XP 64-bit Edition, Windows Server 2003, and Windows Server 2003 x64 Edition

- 1 Click start (Start for Windows Server 2003/Windows Server 2003 x64 Edition) → Printers and Faxes.
- 2 Click Add a printer (Add Printer for Windows Server 2003/Windows Server 2003 x64 Edition) to launch the Add Printer Wizard.
- 3 Click Next.
- 4 Select A network printer, or a printer attached to another computer, and then click Next.
- 5 Click Browse for a printer, and then click Next.
- 6 Select the printer, and then click **Next**. If the printer is not listed, click **Back** and enter the path to the printer in the text box.

| Add Printer Wizard                                                                                          |                                                                 |
|----------------------------------------------------------------------------------------------------|-----------------------------------------------------------------|
| Specify a Printer<br>If you don't know the name<br>that meets your needs.                                   | or address of the printer, you can search for a printer         |
| What printer do you want to<br>Browse for a printer<br>Connect to this printer (c<br>Name: \\\server\printe | or to browse for a printer, select this option and click Next): |
| Example: \\sei                                                                                              | er\printer<br>ne Internet or on a home or office network:       |
| URL: Example: http:/                                                                                        | /server/printers/myprinter/.printer                             |
|                                                                                                    | < <u>B</u> ack Next > Cancel                                    |

For example://server host name>/shared printer name>

The server host name is the name of the server computer that identifies it to the network. The shared printer name is the name assigned during the server installation process.

If this is a new printer, you may be prompted to install a print driver. If no system driver is available, specify the location where the driver is available.

- 7 Select **Yes** if you want your printer to be set as the default printer, and then click **Next**.
- 8 Click Finish.

#### For Windows Vista and Windows Vista 64-bit Edition

- **1** Click Start  $\rightarrow$  Control Panel  $\rightarrow$  Hardware and Sound  $\rightarrow$  Printers.
- 2 Click Add a printer to launch the Add Printer wizard.
- 3 Select Add a network, wireless or Bluetooth printer. If the printer is listed, select the printer and click Next, or select The printer that I want isn't listed and enter the path to the printer in the Select a shared printer by name text box and click Next.

| 🚱 🖶 Add Printer                                   |
|---------------------------------------------------|
| Find a printer by name or TCP/IP address          |
| Browse for a printer                              |
| Select a shared printer by name                   |
| \\server\printer Browse                           |
| http://computername/printe s/printername/.printer |
| Add a printer using a TCP/IP at Iress or hostname |
|                                                   |
|                                                   |
|                                                   |
|                                                   |
|                                                   |
| Next Cancel                                       |

For example://<server host name>/<shared printer name>

The server host name is the name of the server computer that identifies it on the network. The shared printer name is the name assigned during the server installation process.

If this is a new printer, you may be prompted to install a print driver. If no system driver is available, specify the location where the driver is available.

- 4 Confirm the printer name, and then select whether to use your printer as the default printer and click **Next**.
- 5 If you want to verify installation, click **Print a test page**.
- 6 Click Finish.

#### For Windows Server 2008 and Windows Server 2008 64-bit Edition

- **1** Click Start  $\rightarrow$  Control Panel  $\rightarrow$  Hardware and Sound  $\rightarrow$  Printers.
- 2 Click Add a printer to launch the Add Printer wizard.
- 3 Select Add a network, wireless or Bluetooth printer. If the printer is listed, select the printer and click Next, or select The printer that I want isn't listed and enter the path to the printer in the Select a shared printer by name text box and click Next.

For example: \\<server host name>\<shared printer name>

The server host name is the name of the server computer that identifies it on the network. The shared printer name is the name assigned during the server installation process.

If this is a new printer, you may be prompted to install a print driver. If no system driver is available, specify the location where the driver is available.

- 4 Confirm the printer name, and then select whether to use your printer as the default printer and click Next.
- 5 Select whether to share your printer or not.
- 6 If you want to verify installation, click **Print a test page**.
- 7 Click Finish.

#### For Windows 7, Windows 7 64-bit Edition, and Windows Server 2008 R2

- **1** Click Start  $\rightarrow$  Devices and Printers.
- 2 Click Add a printer to launch the Add Printer wizard.
- 3 Select Add a network, wireless or Bluetooth printer. If the printer is listed, select the printer and click Next, or select The printer that I want isn't listed. Click Select a shared printer by name and enter the path to the printer in the text box, and then click Next.

For example://<server host name>/<shared printer name>

The server host name is the name of the server computer that identifies it to the network. The shared printer name is the name assigned during the server installation process.

If this is a new printer, you may be prompted to install a print driver. If no system driver is available, you need to specify the path to the available drivers.

- **4** Confirm the printer name, and then click **Next**.
- 5 Select whether to use your printer as the default printer.
- 6 If you want to verify installation, click **Print a test page**.
- 7 Click Finish.

## ■ Using the XML Paper Specification Print Driver

To use the XML Paper Specification print driver, you may need to install an additional Microsoft package depending on your operating system.

| Windows Vista          | VC++2008 Redistribution Package                                                 |
|------------------------|---------------------------------------------------------------------------------|
| Windows Server 2008    | .Net Framework 3.5 SP1                                                          |
| Windows Server 2008 R2 | .Net Framework 3.5.1 (Use the Server Manager interface to manually install it.) |

For further information on the XML Paper Specification print driver, visit Microsoft's web site.

# Installing Print Drivers on Computers Running Mac OS X

For information on how to install print drivers, refer to the *PostScript Level3 Compatible User Guide*. This section includes:

• "Mac OS X Wireless Settings on the Operator Panel (DocuPrint P255 dw only)" on page 98

## Mac OS X Wireless Settings on the Operator Panel (DocuPrint P255 dw only)

You can configure wireless settings on the operator panel.

#### **IMPORTANT:**

- The Wireless LAN feature is not available in all locations. Please check with your local Fuji Xerox representative for availability of wireless in your location.
- If you are using a method other than WPS to configure your wireless setting, be sure to get the SSID and security information from a system administrator before starting the setup procedure.
- Ensure that the Ethernet cable has been disconnected from the printer before you configure the wireless settings.

#### NOTE:

- Before you configure the wireless settings on the operator panel, you need to set up the wireless network settings on your computer. For details, see the *Setup Guide*.
- For information on the specifications of the wireless LAN feature, see the "Configuring Wireless Network Settings (DocuPrint P255 dw only)" on page 62.

You can select a method to configure a wireless setting from the following:

| Manual Wi-Fi Setup for | Access Point (Infrastructure) Network |
|------------------------|---------------------------------------|
|                        | Computer-to-computer (Ad-hoc) Network |
| Automatic setup using  | WPS-PIN <sup>*1</sup>                 |
|                        | WPS-PBC <sup>*2</sup>                 |

\*1 WPS-PIN is a method to authenticate and register devices required for wireless configuration, by entering PIN code in the printer and computer. This setting, performed through access point, is available only when the access points of your wireless router supports WPS.

\*2 WPS-PBC is a method to authenticate and register devices required for wireless configuration, by pressing the button provided on the access point via wireless routers, and then performing WPS-PBC setting on the operator panel. This setting is available only when the access point supports WPS.

To configure wireless settings, refer to the method you selected.

- "Manual Wi-Fi Setup" on page 99
- "Auto Setup With the Access Point" on page 101

## Manual Wi-Fi Setup

You can manually configure wireless settings to connect your printer to an access point (infrastructure) network or computer-to-computer (ad-hoc) network.

#### Connecting to Access Point Network

To configure the wireless settings through an access point such as a wireless router:

- 1 On the operator panel, press the 🔳 (**Menu**) button.
- 2 Select Admin Menu, and then press the ow button.
- **3** Select Network, and then press the **(W)** button.
- 4 Select Wi-Fi Setup, and then press the 🐼 button.
- 5 Select the desired access point, and then press the or button. If the desired access point does not appear:
  - a Select Manual Setup, and then press the 🐼 button.

  - c Select Infrastructure, and then press the 🐼 button.
  - d Select an encryption type, and then press the is button.

#### **IMPORTANT:**

- Be sure to use one of the supported encryption methods from Mixed Mode PSK, WPA-PSK-TKIP, WPA2-PSK-AES and WEP to protect your network traffic.
- 7 Wait a few minutes until the printer restarts to establish the wireless network.
- 8 Print a System Settings page from the operator panel.
  - a Press the 🔳 (Menu) button.
  - **b** Select Report/List, and then press the **(W)** button.
  - c Select System Settings, and then press the or button. The System Settings page is printed.
- 9 Confirm that "Link Quality" is shown as "Good", "Acceptable" or "Low" on the report.

- When "Link Quality" is "No Reception", check if the wireless settings are correctly configured.
- If the wireless setting does not work, contact your system administrator or Fuji Xerox Customer Support Center.

#### Using Ad Hoc Connection

To configure the wireless settings for an ad-hoc connection where the wireless devices communicate directly with each other without an access point:

- 1 On the operator panel, press the 🔳 (**Menu**) button.
- 2 Select Admin Menu, and then press the ow button.
- **3** Select Network, and then press the **(w)** button.
- 4 Select Wi-Fi Setup, and then press the 🐼 button.
- 5 Select the desired access point, and then press the <sup>∞</sup> button. If the desired access point does not appear:
  - a Select Manual Setup, and then press the 🐼 button.
  - Enter the SSID, and then press the <sup>∞</sup> button.
     Use the ▲ or ▼ button to enter the desired value, and press the ◀ or ▶ button to move a cursor.
  - c Select Ad-hoc, and then press the ow button.
  - d Select an encryption type, and then press the on button.

#### **IMPORTANT:**

- · Be sure to use one of the supported encryption methods to protect your network traffic.
- 6 Enter the WEP key, and then press the substant button. Use the ▲ or ▼ button to enter the desired value, and press the ◄ or ▶ button to move a cursor.
- 7 Select a transmit key from WEP Key 1, WEP Key 2, WEP Key 3, and WEP Key 4.
- 8 Wait a few minutes until the printer restarts to establish the wireless network.
- 9 Print a System Settings page from the operator panel.
  - a Press the 🔳 (Menu) button.
  - **b** Select Report/List, and then press the **w** button.
  - c Select System Settings, and then press the 
    button. The System Settings page is printed.
- 10 Confirm that "Link Quality" is shown as "Good", "Acceptable" or "Low" on the report.

- When "Link Quality" is "No Reception", check if the wireless settings are correctly configured.
- If the wireless setting does not work, contact your system administrator or Fuji Xerox Customer Support Center.

## Auto Setup With the Access Point

If the access point such as a wireless router supports the WPS, security settings can be made automatically.

#### • WPS-PBC

#### NOTE:

- WPS-PBC is a method to authenticate and register devices required for wireless configuration, by pressing the button provided on the access point via wireless routers, and then performing WPS-PBC setting on the operator panel. This setting is available only when the access point supports WPS.
- 1 On the operator panel, press the 🔳 (**Menu**) button.
- 2 Select Admin Menu, and then press the ow button.
- **3** Select Network, and then press the **(W)** button.
- 4 Select WPS Setup, and then press the ∞ button.
- 5 Select Push Button Control, and then press the 👁 button.
- 6 Select Start, and then press the ow button.
- 7 Press and hold the WPS button on the access point.
- 8 Wait a few minutes until the printer restarts to establish the wireless network.
- 9 Print a System Settings page from the operator panel.
  - a Press the 🔳 (**Menu**) button.
  - **b** Select Report/List, and then press the **w** button.
  - c Select System Settings, and then press the or button. The System Settings page is printed.
- **10** Confirm that "Link Quality" is shown as "Good", "Acceptable" or "Low" on the report.

- When "Link Quality" is "No Reception", check if the wireless settings are correctly configured.
- If the wireless setting does not work, contact your system administrator or Fuji Xerox Customer Support Center.

#### • WPS-PIN

#### NOTE:

- WPS-PIN is a method to authenticate and register devices required for wireless configuration, by entering PIN code to a printer and computer. This setting, performed through access point, is available only when the access points of your wireless router supports WPS.
- Before WPS-PIN starts, you will need to enter your PIN code at the web page of the wireless access point.
   See the access point manual for the details.
- 1 On the operator panel, press the 🔳 (Menu) button.
- 2 Select Admin Menu, and then press the ow button.
- **3** Select Network, and then press the **(W)** button.
- **4** Select WPS Setup, and then press the **w** button.
- **5** Select PIN Code, and then press the **w** button.
- **6** Take a note of PIN code displayed on the operator panel.
- 7 Select Start Configuration, and then press the *w* button.
- 8 If SSID selection screen appears, select the SSID, and then press the or button.
- 9 Enter the PIN code of the printer at the web page of the wireless access point.
- **10** Wait a few minutes until the printer restarts to establish the wireless network.
- **11** Print a System Settings page from the operator panel.
  - a Press the 🔳 (Menu) button.
  - **b** Select Report/List, and then press the in button.
  - c Select System Settings, and then press the is button. The System Settings page is printed.
- 12 Confirm that "Link Quality" is shown as "Good", "Acceptable" or "Low" on the report.

- When "Link Quality" is "No Reception", check if the wireless settings are correctly configured.
- If the wireless setting does not work, contact your system administrator or Fuji Xerox Customer Support Center.

# Installing Print Drivers on Computers Running Linux (CUPS)

This section provides information on installing and setting up print drivers with CUPS (Common UNIX Printing System) on Red Hat<sup>®</sup> Enterprise Linux<sup>®</sup> 6 Desktop (x86), SUSE<sup>®</sup> Linux Enterprise Desktop 11 (x86), and Ubuntu 10 (x86). For the information on the previous versions of the Linux operating systems, visit respective web sites.

This section includes:

- "Installing Print Drivers" on page 104
- "Specifying the Queue" on page 105
- "Specifying the Default Queue" on page 108
- "Specifying Printing Options" on page 109
- "Setting the Password for Authority as the Printer Administrator" on page 111
- "Uninstalling Print Drivers" on page 112

## Installing Print Drivers

#### NOTE:

• The print driver **fx-docuprint-p255-xx-xnoar.rpm** or **fx-docuprint-p255\_X-X\_all.deb** is included in the **linux** folder on the *Software Pack CD-ROM*.

#### • For Red Hat Enterprise Linux 6 Desktop (x86)

- 1 Double-click fx-docuprint-p255-xx-xnoar.rpm on the Software Pack CD-ROM.
- 2 Click Install.
- Enter the administrator's password, and then click Authenticate.
   Installation starts. When the installation is complete, the window automatically closes.

#### • For SUSE Linux Enterprise Desktop 11 (x86)

- 1 Double-click fx-docuprint-p255-xx-xnoar.rpm on the Software Pack CD-ROM.
- 2 Click Install.
- Enter the administrator's password, and then click Authenticate.
   Installation starts. When the installation is complete, the window automatically closes.

#### • For Ubuntu 10 (x86)

- 1 Double-click fx-docuprint-p255\_X-X\_all.deb on the Software Pack CD-ROM.
- 2 Click Install Package.
- 3 Enter the user password, and click OK.
- 4 Click Close.
- 5 Click the X button at the top-right of the dialog box to close the **Package Installer** dialog box.

## Specifying the Queue

To perform printing, you must set up the print queue on your workstation.

#### NOTE:

When you have finished specifying the queue, you can then sent print jobs from applications. Start a print job from an application, and specify the queue in the print dialog box. Depending on the application (Mozilla, for example), however, you may have to use the default queue for printing. In such a case, you must specify a queue you want to use as the default queue. For details on specifying the default queue, see "Specifying the Default Queue" on page 108.

#### • For Red Hat Enterprise Linux 6 Desktop (x86)

- 1 Open the URL "http://localhost:631" using a web browser.
- 2 Click Administration.
- 3 Click Add Printer.
- 4 Enter **root** as the user name, and then enter the administrator password.
- 5 Click OK.
- 6 Select either of the following according to the type of your printer connection.

For a network printer:

- a Select LPD/LPR Host or Printer from the Other Network Printers menu, and then click Continue.
- b Enter the IP address of the printer in Connection. Format: Ipd://xxx.xxx.xxx (the IP address of the printer)
- c Click Continue.
- d Enter the name of the printer in **Name** in the **Add Printer** dialog box, and then click **Continue**.

You can optionally specify the location and description of the printer as additional information.

If you want to share the printer, select the Share This Printer check box.

For a USB printer connected to a computer running the Red Hat Enterprise Linux 6 Desktop (x86):

- a Select FUJI XEROX DocuPrint P255 X (FUJI XEROX DocuPrint P255 X) from the Local Printers menu, and then click Continue.
- b Enter the name of the printer in **Name** in the **Add Printer** dialog box, and then click **Continue**.

You can optionally specify the location and description of the printer as additional information.

If you want to share the printer, select the Share This Printer check box.

7 Select FX from the Make menu, and then click Continue.

8 Select **FX DocuPrint P255 xxx** from the **Model** menu, and then click **Add Printer**. The setup is complete.

You can optionally specify the default options settings of the printer.

- For SUSE Linux Enterprise Desktop 11 (x86)
  - 1 Select Computer  $\rightarrow$  More Applications..., and then select YaST on the Application Browser.
  - 2 Enter the administrator password. YaST Control Center is activated.
  - 3 Select Hardware on YaST Control Center, and then select Printer. The Printer Configurations dialog box appears.
  - 4 Select either of the following according to the type of your printer connection. For a network printer:
    - a Click Add.

The Add New Printer Configuration dialog box appears.

- b Click Connection Wizard.
   The Connection Wizard dialog box appears.
- Select Line Printer Daemon (LPD) Protocol from Access Network Printer or Printserver Box via.
- d Enter the IP address of the printer in IP Address or Host Name:.
- e Select Fuji Xerox in Select the printer manufacturer:.
- f Click OK.

The Add New Printer Configuration dialog box appears.

g Select FX DocuPrint P255 x vx.x [FujiXerox/FX-DocuPrint-P255-x.ppd.gz] from the Assign Driver list.

#### NOTE:

• You can specify the printer name in Set Name:.

For a USB printer connected to a computer running the SUSE Linux Enterprise Desktop 11:

a Click Add.

The Add New Printer Configuration dialog box appears.

The printer name is displayed in the Determine Connection list.

b Select FX DocuPrint P255 x vx.x [FujiXerox/FX-DocuPrint-P255-x.ppd.gz] from the Assign Driver list.

- You can specify the printer name in Set Name:.
- 5 Confirm the settings, and then click **OK**.

#### • For Ubuntu 10 (x86)

- 1 Open the URL "http://localhost:631" using a web browser.
- 2 Click Administration.
- 3 Click Add Printer.
- 4 Enter the User Name and the Password, and then click OK.
- 5 Select either of the following according to the type of your printer connection. For a network printer:
  - a Select FUJI XEROX DocuPrint P255 X(XX:XX:XX) (Fuji Xerox FUJI XEROX DocuPrint P255 X) from Discovered Network Printer.
  - b Click Continue.
  - c Enter the name of the printer in **Name** in the **Add Printer** dialog box, and then click **Continue**.

You can optionally specify the location and description of the printer as additional information.

If you want to share the printer, select the Share This Printer check box.

For a USB printer connected to a computer running the Ubuntu 10 (x86):

- a Select FUJI XEROX DocuPrint P255 X (FUJI XEROX DocuPrint P255 X) from the Local Printers menu, and then click Continue.
- b Enter the name of the printer in **Name** in the **Add Printer** dialog box, and then click **Continue**.

You can optionally specify the location and description of the printer as additional information.

If you want to share the printer, select the Share This Printer check box.

- 6 Select **FX** from the **Make** menu, and then click **Continue**.
- 7 Select FX DocuPrint P255 XXX from the Model menu, and then click Add Printer.

The setup is complete.

You can optionally specify the default options settings of the printer.

## Specifying the Default Queue

- For Red Hat Enterprise Linux 6 Desktop (x86)
- **1** Select Applications  $\rightarrow$  System Tools  $\rightarrow$  Terminal.
- 2 Enter the following command in the terminal window.

```
su
(Enter the administrator password)
lpadmin -d (Enter the queue name)
```

- For SUSE Linux Enterprise Desktop 11 (x86)
- 1 Select Computer  $\rightarrow$  More Applications..., and then select YaST on the Application Browser.
- 2 Enter the administrator password. YaST Control Center is activated.
- Select Printer from Hardware.
   The Printer Configurations dialog box appears.
- Click Edit.
   A dialog box to modify the specified queue appears.
- **5** Confirm that the printer you want to specify as the default queue is selected in the **Connection** list.
- 6 Select the **Default Printer** check box.
- 7 Confirm the settings, and then click **OK**.
- For Ubuntu 10 (x86)
  - **1** Select System  $\rightarrow$  Administration  $\rightarrow$  Printing.
- 2 Select the printer you want to specify as the default queue.
- 3 Select the **Printer** menu.
- 4 Select Set As Default.
- 5 Select whether to set this printer as the system-wide default printer, and then click **OK**.

# Specifying Printing Options

You can specify printing options such as the duplex (2-sided) printing.

## • For Red Hat Enterprise Linux 6 Desktop (x86)

- 1 Open the URL "http://localhost:631" using a web browser.
- 2 Click Administration.
- 3 Click Manage Printers.
- 4 Click the queue name for which you want to specify printing options.
- 5 Click the Administration drop down box, and then select Modify Printer.

6 Specify necessary printing options, and then click Continue or Modify Printer. The message Printer FUJI\_XEROX\_DocuPrint\_P255\_X has been modified successfully. appears.

The setting is complete.

## • For SUSE Linux Enterprise Desktop 11 (x86)

- 1 Open a web browser.
- 2 Enter "http://localhost:631/admin" in the address bar, and then press the **Enter** key. The **CUPS** window appears.

#### NOTE:

- Set the password for authority as the printer administrator before setting the printer queue. If you have not set it, see "Setting the Password for Authority as the Printer Administrator" on page 111.
- 3 Click Manage Printers.
- 4 Click **Modify Printer** on the printer.
- 5 Specify necessary printing options, and then click **Continue**.
- 6 Enter root as the user name, enter the administrator password, and then click OK. The message Printer FUJI\_XEROX\_DocuPrint\_P255\_X has been modified successfully. appears.

The setting is complete.

## • For Ubuntu 10 (x86)

- 1 Open the URL "http://localhost:631" using a web browser.
- 2 Click Administration.
- 3 Click Manage Printers.
- 4 Click the queue name for which you want to specify printing options.
- 5 Click the Administration drop down box, and then select Modify Printer.
- 6 Enter the **User Name** and the **Password**, and then click **OK**.
- 7 Select the printer you want to modify.
- 8 Specify necessary printing options, and then click Continue or Modify Printer. The message Printer FUJI\_XEROX\_DocuPrint\_P255\_X has been modified successfully. appears.

The setting is complete.

# Setting the Password for Authority as the Printer Administrator

For SUSE Linux Enterprise Desktop 10 and 11, you must set the password for authority as the printer administrator to do operations as the printer administrator.

- For SUSE Linux Enterprise Desktop 11 (x86)
  - 1 Select Computer  $\rightarrow$  More Applications... and select GNOME Terminal on the Application Browser.
  - 2 Enter the following command in the terminal window.

su lppasswd -g sys -a root (Enter the password for authority as the printer administrator after the Enter password prompt.) (Reenter the password for authority as the printer administrator after the Enter password again prompt.)

# Uninstalling Print Drivers

- For Red Hat Enterprise Linux 6 Desktop (x86)
- **1** Select Applications  $\rightarrow$  System Tools  $\rightarrow$  Terminal.
- 2 Enter the following command in the terminal window to delete the print queue.

```
su
(Enter the administrator password)
lpadmin -x (Enter the print queue name)
```

- 3 Repeat the command above for all queues for the same model.
- 4 Enter the following command in the terminal window.

rpm -e FX-DocuPrint-P255

The print driver is uninstalled.

- For SUSE Linux Enterprise Desktop 11 (x86)
- 1 Select Computer  $\rightarrow$  More Applications... and select GNOME Terminal on the Application Browser.
- 2 Enter the following command in the terminal window to delete the print queue.

```
su
lpadmin -x (Enter the print queue name)
```

- 3 Repeat the command above for all queues for the same model.
- 4 Enter the following command in the terminal window.

rpm -e FX-DocuPrint-P255

The print driver is uninstalled.

## • For Ubuntu 10 (x86)

- **1** Select Applications  $\rightarrow$  Accessories  $\rightarrow$  Terminal.
- 2 Enter the following command in the terminal window to delete the print queue.

```
sudo lpadmin -x (Enter the print queue name)
(Enter the user password)
```

- 3 Repeat the command above for all queues for the same model.
- 4 Enter the following command in the terminal window.

```
sudo dpkg -r fx-docuprint-p255
(Enter the user password if required)
```

The print driver is uninstalled.

# 5

# **Printing Basics**

This chapter includes:

- "About Print Media" on page 116
- "Supported Print Media" on page 118
- "Loading Print Media" on page 125
- "Setting Paper Sizes and Types" on page 140
- "Printing" on page 141
- "Printing with the Web Services on Devices" on page 159

# About Print Media

Using paper that is not appropriate for the printer can cause paper jams, image quality problems, or printer failures. To achieve the best performance from your printer, we recommend you use only the paper described in this section.

When using paper other than that recommended, contact our local representative office or authorized dealer.

This section includes:

- "Print Media Usage Guidelines" on page 116
- "Print Media That Can Damage Your Printer" on page 117
- "Print Media Storage Guidelines" on page 117

# Print Media Usage Guidelines

The paper tray accommodates various sizes and types of paper and other specialty media. Follow these guidelines when loading paper and media:

- · Before buying large quantities of any print media, it is recommended that you try a sample first.
- For 60 to 135 gsm (16 to 36 lb bond) paper, grain long, where the paper fibers run along the length of the paper, is recommended. For paper heavier than 135 gsm (36 lb bond), grain short, where the paper fibers run along the width of the paper, is preferred.
- Envelopes can be printed from the paper tray and the Priority Sheet Inserter (PSI).
- · Fan paper or other specialty media before loading in the paper tray.
- Do not print on label stock once a label has been removed from a sheet.
- Use only paper envelopes. Do not use envelopes with windows, metal clasps, or adhesives with release strips.
- Print all envelopes single-sided only.
- · Some wrinkling and embossing may occur when printing envelopes.
- When loading print media in the paper tray, do not load it above the fill line on the paper width guides of the paper tray.
- · Slide the paper width guides to adjust to the paper size.
- If excessive jams or wrinkles occur, use paper or other media from a new package.

## 🔥 WARNING:

Do not use conductive paper such as origami paper, carbonic paper or conductively-coated paper. When paper jam occurs, it may cause short-circuit and eventually a fire accident.

#### See also:

- "Loading Print Media in the Paper Tray" on page 126
- "Loading Print Media in the Priority Sheet Inserter (PSI)" on page 134
- "Loading Envelopes in the Paper Tray" on page 130
- "Loading Envelopes in the Priority Sheet Inserter (PSI)" on page 137
- "Printing on Custom Size Paper" on page 154

# ■ Print Media That Can Damage Your Printer

Your printer is designed to use a variety of media types for print jobs. However, some media can cause poor output quality, excessive paper jams, or damage to your printer.

Unacceptable media includes:

- Rough or porous media
- Plastic media
- · Paper that has been folded or wrinkled
- · Paper with staples
- · Envelopes with windows or metal clasps
- Padded envelopes
- Non-laser glossy or coated paper
- Perforated media

## 🔥 WARNING:

Do not use conductive paper such as origami paper, carbonic paper or conductively-coated paper. When paper jam occurs, it may cause short-circuit and eventually a fire accident.

# Print Media Storage Guidelines

Providing good storage conditions for your paper and other media contributes to optimum print quality.

- Store print media in dark, cool, relatively dry locations. Most paper items are susceptible to damage from ultraviolet (UV) and visible light. UV radiation, which is emitted by the sun and fluorescent bulbs, is particularly damaging to paper items. The intensity and length of exposure to visible light on paper items should be reduced as much as possible.
- · Maintain constant temperatures and relative humidity.
- Avoid attics, kitchens, garages, and basements for storing print media.
- Store print media flat. Print media should be stored on pallets, cartons, shelves, or in cabinets.
- Avoid having food or drinks in the area where print media is stored or handled.
- Do not open sealed packages of paper until you are ready to load them into the printer. Leave paper in the original packaging. For most commercial cut-size grades, the ream wrapper contains an inner lining that protects the paper from moisture loss or gain.
- Leave the media inside the bag until you are ready to use it; reinsert unused media in the bag and reseal it for protection. Some specialty media is packaged inside resealable plastic bags.

# **Supported Print Media**

Using unsuitable print media may lead to paper jams, poor print quality, breakdown and damage to your printer. To use the features of your printer effectively, use the suggested print media that is recommended here.

#### **IMPORTANT:**

• The toner may come off the print media, if it gets wet by water, rain, steam and so on. For more information, contact our local representative office or authorized dealer.

# ■ Usable Print Media

The types of print media that can be used on your printer are as follows:

## Paper Tray

| Paper Size       | A4 SEF (210 × 297 mm)                                      |  |  |  |  |
|------------------|------------------------------------------------------------|--|--|--|--|
|                  | B5 SEF (182 × 257 mm)                                      |  |  |  |  |
|                  | A5 SEF (148 × 210 mm)                                      |  |  |  |  |
|                  | Letter SEF (8.5 $\times$ 11 inches)                        |  |  |  |  |
|                  | Executive SEF (7.25 $\times$ 10.5 inches)                  |  |  |  |  |
|                  | Legal 13 (Folio) SEF (8.5 $\times$ 13 inches)              |  |  |  |  |
|                  | Legal 14 SEF (8.5 $\times$ 14 inches)                      |  |  |  |  |
|                  | Statement SEF (139.7 × 215.9 mm)                           |  |  |  |  |
|                  | Com-10 Envelope SEF (4.125 $\times$ 9.5 inches)            |  |  |  |  |
|                  | Monarch Envelope SEF ( $3.875 \times 7.5$ inches)          |  |  |  |  |
|                  | Monarch Envelope LEF $(7.5 \times 3.875 \text{ inches})^*$ |  |  |  |  |
|                  | DL Envelope SEF (110 × 220 mm)                             |  |  |  |  |
|                  | DL Envelope LEF (220 × 110 mm)*                            |  |  |  |  |
|                  | C5 Envelope SEF (162 × 229 mm)                             |  |  |  |  |
|                  | Postcard (100 × 148 mm)                                    |  |  |  |  |
|                  | Postcard (148 × 200 mm)                                    |  |  |  |  |
|                  | Yougata 2 Envelope SEF (114 $\times$ 162 mm)               |  |  |  |  |
|                  | Yougata 2 Envelope LEF $(162 \times 114 \text{ mm})^*$     |  |  |  |  |
|                  | Yougata 3 Envelope SEF (98 $\times$ 148 mm)                |  |  |  |  |
|                  | Yougata 3 Envelope LEF (148 $	imes$ 98 mm) <sup>*</sup>    |  |  |  |  |
|                  | Yougata 4 Envelope (105 $\times$ 235 mm)                   |  |  |  |  |
|                  | Yougata 6 Envelope (98 $\times$ 190 mm)                    |  |  |  |  |
|                  | Younaga 3 Envelope (120 × 235 mm)                          |  |  |  |  |
|                  | Nagagata 3 Envelope (120 × 235 mm)                         |  |  |  |  |
|                  | Nagagata 4 Envelope (90 × 205 mm)                          |  |  |  |  |
|                  | Kakugata 3 Envelope (216 $\times$ 277 mm)                  |  |  |  |  |
|                  | Custom size:                                               |  |  |  |  |
|                  | Width: 76.2 - 215.9 mm (3 - 8.5 inches)                    |  |  |  |  |
|                  | Length: 127 - 355.6 mm (5 - 14 inches)                     |  |  |  |  |
| Paper Type       | Plain (60 - 105 gsm)                                       |  |  |  |  |
|                  | Lightweight Cardstock (106 - 163 gsm)                      |  |  |  |  |
|                  | Labels                                                     |  |  |  |  |
|                  | Envelope                                                   |  |  |  |  |
|                  | Recycled                                                   |  |  |  |  |
|                  | Postcard JPN                                               |  |  |  |  |
| Loading Capacity | 250 sheets of standard paper                               |  |  |  |  |

## **Priority Sheet Inserter (PSI)**

| Paper Size       | A4 SEF (210 × 297 mm)                                  |  |  |  |
|------------------|--------------------------------------------------------|--|--|--|
|                  | B5 SEF (182 × 257 mm)                                  |  |  |  |
|                  | A5 SEF (148 × 210 mm)                                  |  |  |  |
|                  | Letter SEF (8.5 $\times$ 11 inches)                    |  |  |  |
|                  | Executive SEF (7.25 $\times$ 10.5 inches)              |  |  |  |
|                  | Legal 13 (Folio) SEF (8.5 $\times$ 13 inches)          |  |  |  |
|                  | Legal 14 SEF (8.5 × 14 inches)                         |  |  |  |
|                  | Statement SEF (139.7 × 215.9 mm)                       |  |  |  |
|                  | Com-10 Envelope SEF (4.125 × 9.5 inches)               |  |  |  |
|                  | DL Envelope SEF (110 × 220 mm)                         |  |  |  |
|                  | C5 Envelope SEF (162 × 229 mm)                         |  |  |  |
|                  | Yougata 4 Envelope (105 × 235 mm)                      |  |  |  |
|                  | Younaga 3 Envelope (120 × 235 mm)                      |  |  |  |
|                  | Nagagata 3 Envelope (120 × 235 mm)                     |  |  |  |
|                  | Kakugata 3 Envelope (216 × 277 mm)                     |  |  |  |
|                  | Custom size:                                           |  |  |  |
|                  | Width: 76.2 - 215.9 mm (3.0 - 8.5 inches)              |  |  |  |
|                  | Length: 210 - 355.6 mm (8.2 - 14 inches)               |  |  |  |
| Paper Type       | Plain (60 - 105 gsm)                                   |  |  |  |
|                  | Lightweight Cardstock (106 - 163 gsm)                  |  |  |  |
|                  | Labels                                                 |  |  |  |
|                  | Envelope                                               |  |  |  |
|                  | Recycled                                               |  |  |  |
|                  | Postcard JPN                                           |  |  |  |
| Loading Capacity | 10 sheets for plain paper or one sheet for other paper |  |  |  |
|                  |                                                        |  |  |  |

#### NOTE:

- SEF and LEF indicate the paper feed orientation; SEF stands for short-edge feed. LEF stands for long-edge feed.
- Use only laser print media. Do not use ink jet paper on your printer.

#### See also:

- "Loading Print Media in the Paper Tray" on page 126
- "Loading Print Media in the Priority Sheet Inserter (PSI)" on page 134
- "Loading Envelopes in the Paper Tray" on page 130
- "Loading Envelopes in the Priority Sheet Inserter (PSI)" on page 137

Printing on print media that differs from the paper size or paper type selected on the print driver may lead to paper jams. To ensure that printing is correctly done, select the correct paper size and paper type.

# Standard Paper and Tested Paper

The following paper and media are standard or usable for the printer.

When you print a generally used paper (which called general paper), please use a paper that suits the standard. To print clearly, we recommend the standard paper shown in the following table. For information about the other paper and media, contact Fuji Xerox Customer Support Center.

|                   | Paper Name                 | Size      | Weight        | Paper Type | Notes                                                                                                    |
|-------------------|----------------------------|-----------|---------------|------------|----------------------------------------------------------------------------------------------------|
| Standard<br>Paper | FXP                        | A4        | 64 gsm        | Recycled   | Medium-thickness paper<br>for in-house documents<br>and general office use.                                            |
|                   | XC Premier 80              | A4        | 80 gsm        | Plain      |                                                                                                    |
|                   | Colotech +90               | A4        | 90 gsm        | Plain      |                                                                                                    |
|                   | Business 4200              | Letter    | 20 lb         | Plain      |                                                                                                    |
| Supported         | Business 4200              | Legal     | 20 lb         | Plain      |                                                                                                    |
| Paper             | Cascade X-9000             | Folio     | _             | Plain      |                                                                                                    |
|                   | Cascade X-9000             | Letter    | _             | Plain      |                                                                                                    |
|                   | Hammermill Tidal MP        | Letter    | _             | Plain      |                                                                                                    |
|                   | Hammermill Fore MP         | Legal     | 24 lb         | Plain      |                                                                                                    |
|                   | Business 4200              | Letter    | _             | Plain      |                                                                                                    |
|                   | Hammermill Laser<br>Print  | Letter    | _             | Plain      |                                                                                                    |
|                   | Color Xpressions<br>Select | Letter    |               | Plain      |                                                                                                    |
|                   | GP Laser1000               | Executive | _             | Plain      |                                                                                                    |
|                   | Color Xpressions Elite     | Letter    | 28 lb         | Plain      |                                                                                                    |
|                   | Business 4200              | Letter    | _             | Plain      |                                                                                                    |
|                   | FX P                       | B5        | _ 64 gsm<br>_ | Recycled   | Medium-thickness pap                                                                                                   |
|                   | FX P                       | A5        |               | Recycled   | <ul> <li>for in-house documents<br/>and general office use.</li> </ul>                                                 |
|                   | FX FR                      | A4        |               | Recycled   | Environmentally-<br>conscious paper (50% of<br>pulp sourced from<br>plantation-grown trees +<br>50% of recycled pulp). |
|                   | V-Paper                    | A4        | _             | Recycled   |                                                                                                    |
|                   | Oji-Recycle 100            | B5        | 66 gsm        | Recycled   |                                                                                                    |
|                   | Oji-Recycle 100            | A4        | _             | Recycled   |                                                                                                    |
|                   | V-paper MG                 | A4        | 67 gsm        | Recycled   |                                                                                                    |
|                   | FX G70                     | A4        | _             | Recycled   | Recycled copy/printer<br>paper compounded 70%<br>of recycled pulp.                                                     |
|                   | FX G100                    | A4        |               | Recycled   |                                                                                                    |

|                                | Paper Name                    | Size       | Weight   | Paper Type | Notes                                                                                        |
|--------------------------------|-------------------------------|------------|----------|------------|----------------------------------------------------------------------------------------------|
| Supported<br>Paper<br>(Cont'd) | FX C2                         | A5         | 70 gsm   | Recycled   | Paper for general office<br>use with minimum see-<br>through.                                |
|                                | FX C2R                        | A4         | -        | Recycled   | 70% recycled pulp paper.                                                                     |
|                                | XC Premier 80                 | A5         | 80 gsm   | Plain      |                                                                                              |
|                                | XC Business 80                | A4         | -        | Plain      |                                                                                              |
|                                | Data Copy                     | A4         | -        | Plain      |                                                                                              |
|                                | Steinbeis Recycling<br>Copy   | A4         | -        | Plain      |                                                                                              |
|                                | Yes Bronze                    | A4         | -        | Plain      |                                                                                              |
|                                | Berga Focus                   | A4         | -        | Plain      |                                                                                              |
|                                | XC Premier 90                 | A4         | 90 gsm   | Plain      |                                                                                              |
|                                | Conqueror Laid laser<br>Paper | A4         | -        | Plain      |                                                                                              |
|                                | FX JD                         | B5         | 98 gsm   | Plain      | Double-sided paper                                                                           |
|                                | FX JD                         | A4         |          | Plain      | <ul> <li>suitable for a variety of<br/>uses, including<br/>brochures and booklet.</li> </ul> |
|                                | Multicopy Nymolla             | A4         | 100 gsm  | Plain      |                                                                                              |
| Special                        | FX Label (No Cut)             | A4         | Label    | Labels     |                                                                                              |
| Paper                          | FX Label (20 Cut)             | A4         |          | Labels     |                                                                                              |
|                                | Xerox Label (No Cut)          | A4         |          | Labels     |                                                                                              |
|                                | Xerox Label (24 Cut)          | A4         |          | Labels     |                                                                                              |
|                                | Avery Labels 5165<br>(No Cut) | Letter     |          | Labels     |                                                                                              |
|                                | Avery Labels 5160<br>(30 Cut) | Letter     |          | Labels     |                                                                                              |
|                                | Columbia CO125                | Com-10     | Envelope | Envelope   |                                                                                              |
|                                | Print Master                  | Monarch    |          | Envelope   |                                                                                              |
|                                | River Series                  | DL         | _        | Envelope   |                                                                                              |
|                                | Autofill 90 gsm               | DL         | -        | Envelope   |                                                                                              |
| -                              | River Series                  | C5         |          | Envelope   |                                                                                              |
|                                | Autofill 90 gsm               | C5         |          | Envelope   |                                                                                              |
|                                | Heart Hatsushiba              | Yougata 2  |          | Envelope   |                                                                                              |
|                                | Heart Hatsushiba              | Yougata 3  |          | Envelope   |                                                                                              |
|                                | Heart Hatsushiba              | Yougata 4  |          | Envelope   |                                                                                              |
|                                | Heart Hatsushiba              | Yougata 6  |          | Envelope   |                                                                                              |
|                                | Heart Tokushiro 80            | Nagagata 3 |          | Envelope   |                                                                                              |
|                                | Heart Tokushiro 81            | Nagagata 4 |          | Envelope   |                                                                                              |
|                                | Heart Tokushiro 82            | Kakugata 3 |          | Envelope   |                                                                                              |

|                              | Paper Name                      | Size                   | Weight              | Paper Type               | Notes                                                                |
|------------------------------|---------------------------------|------------------------|---------------------|--------------------------|----------------------------------------------------------------------|
| Special<br>Paper<br>(Cont'd) | Official Postcard               | Japanese<br>Postcard   | Postcard<br>190 gsm | Postcard JPN             | <ul><li>IMPORTANT:</li><li>Do not use a specia</li></ul>             |
|                              | Official Postcard               | Reply-paid<br>Postcard |                     | Postcard JPN             | ink jet printer<br>postcard. It can<br>cause the printer<br>failure. |
|                              | Esselte Oxford Index<br>Card    | 3 x 5 inches           | -                   | Lightweight<br>Cardstock |                                                                      |
|                              | Xerox Color<br>Xpressions Elite | Letter                 | 120 gsm             | Lightweight<br>Cardstock |                                                                      |
| ·                            | OK Prince 127                   | A4                     | 128 gsm             | Lightweight<br>Cardstock |                                                                      |
|                              | Shiraoi                         | A4                     | 156 gsm             | Lightweight<br>Cardstock |                                                                      |
|                              | OK Prince 157                   | A4                     | 157 gsm             | Lightweight<br>Cardstock |                                                                      |
|                              | Premier TCF 160                 | A4                     | 160 gsm             | Lightweight<br>Cardstock |                                                                      |
| IBG Paper                    | PFX V704                        | A4                     | 70 gsm              | Plain                    |                                                                      |
|                              | FXCL Xplore                     | A4                     |                     | Plain                    |                                                                      |
|                              | FXCL Xcellence 70               | A4                     |                     | Plain                    |                                                                      |
|                              | FXCL Xceed 70                   | A4                     |                     | Plain                    |                                                                      |
| -                            | Topgun                          | A4                     |                     | Plain                    |                                                                      |
|                              | OAHING PAPER                    | A4                     |                     | Plain                    |                                                                      |
|                              | UPM Office<br>Multifunction     | A4                     |                     | Plain                    |                                                                      |
|                              | AG Docupaper                    | Folio                  |                     | Plain                    |                                                                      |
|                              | FXK A704                        | A4                     | 75 gsm              | Plain                    |                                                                      |
|                              | FXK K704A                       | A4                     |                     | Plain                    |                                                                      |

|                       | Paper Name                   | Size  | Weight  | Paper Type Notes         |
|-----------------------|------------------------------|-------|---------|--------------------------|
| IBG Paper<br>(Cont'd) | PFX Red & White<br>Packaging | A4    | 80 gsm  | Plain                    |
|                       | FXA Professional             | A4    |         | Plain                    |
|                       | FXCL Xcite                   | A4    |         | Plain                    |
|                       | FXCL Xcellence 80            | A4    |         | Plain                    |
|                       | FXCL Xceed 80                | A4    |         | Plain                    |
|                       | Double A Laser Paper         | A4    |         | Plain                    |
|                       | KX H-Paper                   | A4    |         | Plain                    |
|                       | Green Member                 | A4    |         | Plain                    |
|                       | BIO TOP 3 Extra              | A4    |         | Plain                    |
|                       | AG Red Label                 | Folio |         | Plain                    |
|                       | THFX Paper-Q<br>Advance Argo | A4    |         | Plain                    |
|                       | FXM Diplomat                 | A4    |         | Plain                    |
|                       | FXM Excel                    | A4    |         | Plain                    |
|                       | FXM Xerox One                | A4    |         | Plain                    |
|                       | FXA Colotech Idol<br>80 gsm  | A4    |         | Plain                    |
|                       | FXA Colotech Idol<br>100 gsm | A4    | 100 gsm | Plain                    |
|                       | Colotech Plus 120<br>gsm     | A4    | 120 gsm | Lightweight<br>Cardstock |
|                       | FXM Label 16up               | A4    | 140 gsm | Labels                   |
|                       | FXM Label 8up                | A4    |         | Labels                   |

-

# **Loading Print Media**

Loading print media properly helps prevent jams and ensures trouble-free printing.

Before loading print media, identify the recommended print side of the print media. This information is usually on the print media package.

#### NOTE:

After loading paper in the paper tray or the Priority Sheet Inserter (PSI), specify the same paper type on the
operator panel.

# ■ Capacity

The paper tray can accommodate:

- · 250 sheets of standard paper
- 27.5 mm (1.08 inches) of thick paper
- 27.5 mm (1.08 inches) of postcards
- 10 envelopes
- 20 labels

The Priority Sheet Inserter (PSI) can accommodate:

• 10 sheets for plain paper or one sheet for other paper

# Print Media Dimensions

The paper tray can accommodate print media within the following dimensions:

- Width: 76.2 215.9 mm (3.00 8.50 inches)
- Length: 127.0 355.6 mm (5.00 14.00 inches)

The Priority Sheet Inserter (PSI) can accommodate print media within the following dimensions:

- Width: 76.2 215.9 mm (3.00 8.50 inches)
- Length: 210.0 355.6 mm (8.20 14.00 inches)

# ■ Loading Print Media in the Paper Tray

#### NOTE:

- When you are printing on any print media that is smaller than the A5 size paper, be sure to load it in the paper tray.
- To avoid paper jams, do not remove the paper tray while printing is in progress.
- Use only laser print media. Do not use ink jet paper on your printer.
- For manually loading print media for duplex (2-sided) printing, see "Manual Duplex Printing (PCL Print Driver Only)" on page 144.
- Do not wipe the pink-tinted grease off as doing so may cause paper to misfeed.

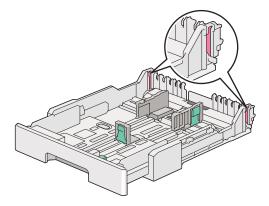

1 Pull the paper tray out of the printer about 200 mm. Hold the tray with both hands, remove it from the printer, and then remove the paper tray cover from the paper tray.

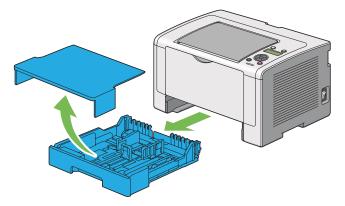

2 Hold the paper tray end with one hand, push and hold the paper tray extension lever with the other hand, and then extend the tray to your desired length.

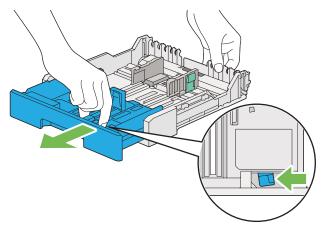

#### NOTE:

• The paper tray can accommodate a stack of A5 paper by default, and is designed to extend in two lengths. To load A4 paper media, extend the paper tray to the mid length. To load longer paper media, extend it to the full length.

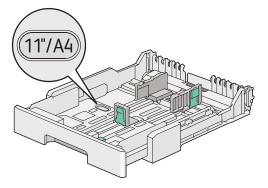

3 Slide the paper width guides and the length guide to the maximum positions.

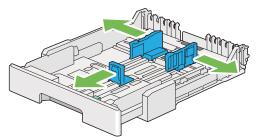

4 Before loading the print media, flex the sheets back and forth, and then fan them. Straighten the edges of the stack on a level surface.

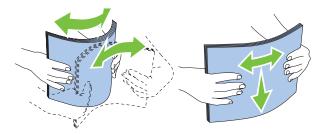

**5** Load the print media into the paper tray with the recommended print surface facing up.

#### NOTE:

- Do not load paper media above the fill line on the paper width guides of the paper tray as it may cause paper jams.
- 6 Slide the paper width guides and then the length guide inward until they rest lightly against the edges of the print media stack.

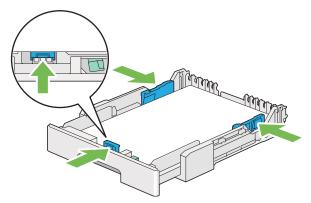

7 Replace the paper tray cover onto the paper tray.

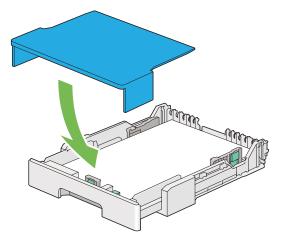

8 Hold the paper tray with both hands and push it into the printer until it clicks into place.

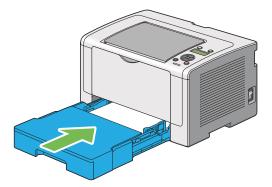

9 Open the output tray extension.

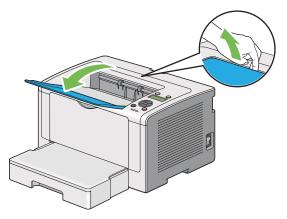

**10** Select the paper type on the print driver if the loaded print media is not standard plain paper. If a user-specified print media is loaded in the paper tray, you must specify the paper size on the print driver.

#### NOTE:

• For details on specifying the paper size and type on the print driver, refer to the Help provided for the print driver.

## Loading Envelopes in the Paper Tray

Follow the guidelines below to load envelopes in the paper tray.

#### NOTE:

- When you print on envelopes, be sure to specify the envelope on the print driver. If not specified, the print image will be rotated 180 degrees.
- If you do not load envelopes in the paper tray right after they have been removed from the packaging, they may bulge. To avoid jams, flatten them as shown below before loading them in the paper tray.

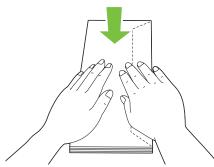

• If envelopes are still not fed correctly, add some bending to the flap of the envelopes as shown in the following illustration. The amount of the bending shall be 5 mm (0.20 inches) or less.

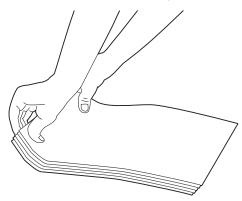

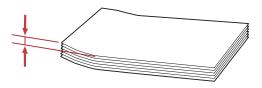

#### **IMPORTANT:**

 Never use envelopes with a window or coated linings as it causes paper jams that may result in damage to the printer.

## • Loading Com-10, Yougata 4/6, or Younaga 3 Envelopes

Load envelopes with the print surface facing up. Ensure that the flapped edge is pointing toward the right of the printer and each flap is folded under the envelope.

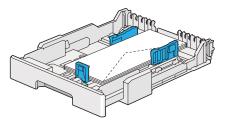

## • Loading Monarch, DL, or Yougata 2/3 Envelopes

You can load Monarch, DL, and Yougata 2/3 Envelopes in either of the following orientations:

SEF: Load envelopes with the print surface facing up. Ensure that the flapped edge is pointing toward the right of the printer and each flap is folded under the envelope.

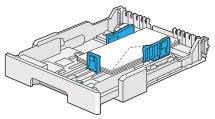

LEF: Load envelopes with the print surface facing up. Ensure that the flapped edge is pointing toward the front of the printer and the flaps are left unfolded.

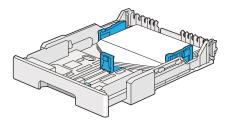

#### NOTE:

- When you load the envelopes in the LEF orientation, be sure to specify the landscape orientation on the print driver.
- To confirm the correct orientation of each print media such as envelopes, see the instructions on the **Envelope/Paper Setup Navigator** dialog box of the print driver.

## • Loading C5, Nagagata 3/4, or Kakugata 3 Envelopes

Load envelopes with the print surface facing up. Ensure that the flapped edge is pointing toward the rear of the printer and each flap is folded under the envelope.

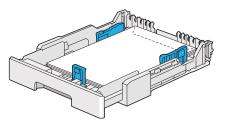

# Loading Postcards in the Paper Tray

#### NOTE:

- · When you print on postcards, be sure to specify the postcard on the print driver for the optimum print result.
- Before loading postcards, smooth them out, but bend the leading edge as shown in the following illustration. Bend them about 5 mm (0.20 inches).

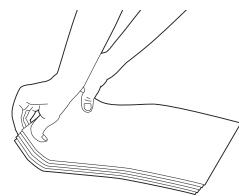

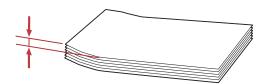

## • Loading Postcards

Load postcards with the print surface facing up and the top edge first.

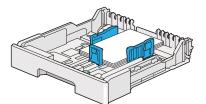

## • Loading W-Postcards

Load W-postcards with the print surface facing up and the left edge first.

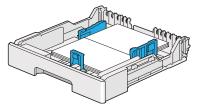

#### NOTE:

• To confirm the correct orientation of each print media such as postcards, see the instructions on the **Envelope/Paper Setup Navigator** dialog box of the print driver.

# ■ Loading Print Media in the Priority Sheet Inserter (PSI)

#### NOTE:

- Before you use the Priority Sheet Inserter (PSI), make sure that the printer has the paper tray inserted.
- Use only laser print media. Do not use ink jet paper on your printer.
- For manually loading print media for duplex (2-sided) printing, see "Manual Duplex Printing (PCL Print Driver Only)" on page 144.
- 1 Open the front cover.

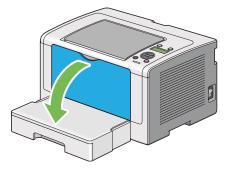

2 Slide the paper width guides to the maximum positions.

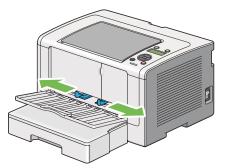

**3** Before loading the print media, flex the sheets back and forth, and then fan them. Straighten the edges of the stack on a level surface.

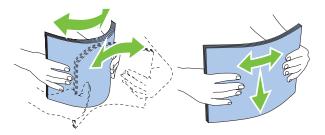

If print media are still not fed correctly, add some bending to the leading edge of the print media as shown in the following illustration. The amount of the bending shall be 5 mm (0.20 inches) or less.

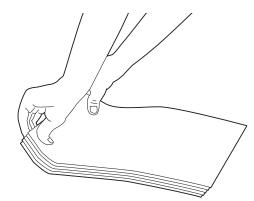

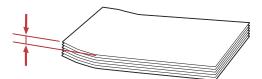

4 Load print media in the PSI with the top edge first and the recommended print surface facing up.

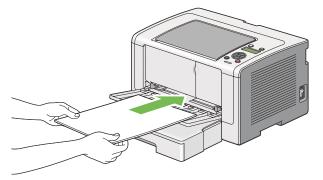

5 Slide the paper width guides inward until they rest lightly against the edges of the print media stack.

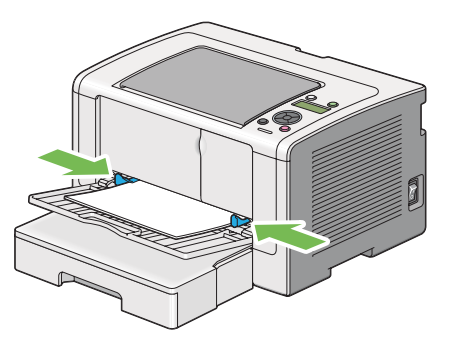

6 Open the output tray extension.

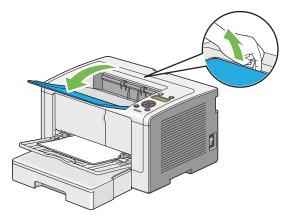

7 Select the paper type on the print driver if the loaded print media is not plain paper. If a userspecified print media is loaded in the PSI, you must specify the paper size on the print driver.

#### NOTE:

• For details on specifying the paper size and type on the print driver, refer to the Help provided for the print driver.

## Loading Envelopes in the Priority Sheet Inserter (PSI)

Follow the guidelines below to load envelopes in the PSI.

#### NOTE:

- Be sure to insert envelopes all the way in. Otherwise, print media that is loaded in the paper tray will be fed.
- When you print on envelopes, be sure to specify the envelope on the print driver. If not specified, the print image will be rotated 180 degrees.
- If you do not load envelopes in the PSI right after they have been removed from the packaging, they may bulge. To avoid jams, flatten them as shown below before loading them in the PSI.

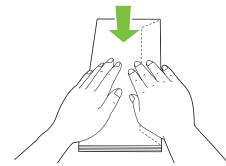

• If envelopes are still not fed correctly, add some bending to the flap of the envelopes as shown in the following illustration. The amount of the bending shall be 5 mm (0.20 inches) or less.

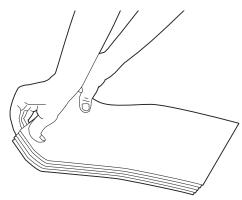

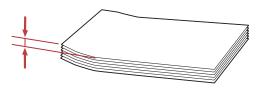

#### **IMPORTANT:**

 Never use envelopes with a window or coated linings as it causes paper jams that may result in damage to the printer.

## • Loading Com-10, DL, Yougata 4, or Younaga 3 Envelopes

Load envelopes with the print surface facing up. Ensure that the flapped edge is pointing toward the right of the printer and each flap is folded under the envelope.

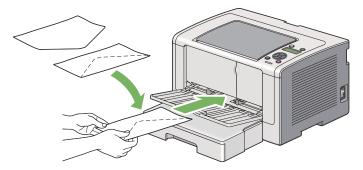

## • Loading C5, Nagagata 3, or Kakugata 3 Envelopes

Load envelopes with the print surface facing up. Ensure that the flapped edge is pointing toward the front of the printer and the flaps are left unfolded.

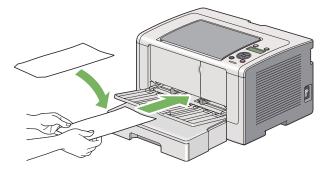

# ■ Using the Output Tray Extension

The output tray extension is designed to prevent print media from falling from the printer after the print job is complete.

Before printing a long length document, be sure to open the output tray extension.

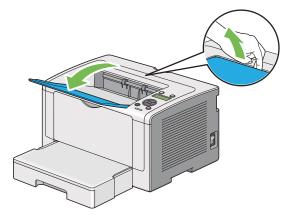

# **Setting Paper Sizes and Types**

When loading print media, set the paper size and type on the operator panel before printing.

This section describes how to set the paper size and type on the operator panel.

## See also:

"Understanding the Operator Panel Menus" on page 162

This section includes:

- "Setting Paper Sizes" on page 140
- "Setting Paper Types" on page 140

# Setting Paper Sizes

- 1 Press the 🔳 (Menu) button.
- 2 Select Tray Settings, and then press the 🐼 button.
- **3** Select Tray, and then press the ow button.
- 4 Select Paper Size, and then press the 🐼 button.
- 5 Select the correct paper size for the print media loaded, and then press the ow button.

# Setting Paper Types

#### **IMPORTANT:**

- The paper type must match those of the actual print media loaded in the paper tray. Otherwise, print-quality problems can occur.
- 1 Press the 🔳 (Menu) button.
- 2 Select Tray Settings, and then press the 🐼 button.
- **3** Select Tray, and then press the ow button.
- **4** Select Paper Type, and then press the is button.
- 5 Select the correct paper type for the print media loaded, and then press the or button.

# Printing

This section covers how to print documents from your printer and how to cancel a job.

This section includes:

- "Printing from the Computer" on page 141
- "Canceling a Print Job" on page 142
- "Duplex Printing" on page 143
- "Selecting Printing Options" on page 148
- "Printing Custom Size Paper" on page 153
- "Checking Status of a Print Job" on page 155
- "Printing a Report Page" on page 156
- "Printer Settings" on page 157

# Printing from the Computer

Install the print driver to use all the features of the printer. When you choose **Print** from an application, a window representing the print driver appears. Select the appropriate settings for the file to print. Print settings selected on the print driver have precedence over the default menu settings selected on the operator panel or the Printer Setting Utility.

The following procedure uses Windows 7 WordPad as an example.

Clicking **Preferences** on the initial **Print** dialog box enables you to change the print settings. If you are not familiar with features on the print driver window, open the Help for additional information.

- 1 Open the file you want to print.
- 2 From the file menu, select **Print**.
- **3** Verify that the correct printer is selected in the dialog box. Modify the print settings as needed (such as the pages you want to print or the number of copies).
- 4 To adjust print settings not available from the first screen, such as **Paper Size**, **Paper Type**, or **Feed Orientation**, click **Preferences**.

The Printing Preferences dialog box appears.

- **5** Specify the print settings. For more information, click **Help**.
- 6 Click **OK** to close the **Printing Preferences** dialog box.
- 7 Click **Print** to send the job to the selected printer.

# ■ Canceling a Print Job

There are several methods for canceling a print job.

This section includes:

- "Canceling a Job From the Operator Panel" on page 142
- "Canceling a Job From the Computer (Windows)" on page 142

## **Canceling a Job From the Operator Panel**

1 Press the  $\bigcirc$  (**Cancel Job**) button.

## NOTE:

Printing is canceled only for the current job. All the following jobs will continue to print.

## **Canceling a Job From the Computer (Windows)**

## Canceling a Job From the Taskbar

When you send a print job, a small printer icon appears on the taskbar.

- Double-click the printer icon.
   A list of print jobs appears in the printer window.
- 2 Select the job you want to cancel.
- 3 Press the **Delete** key.
- 4 Click Yes on the **Printers** dialog box to cancel a print job.

## Canceling a Job From the Desktop

1 Minimize all programs to reveal the desktop.

Click start  $\rightarrow$  Printers and Faxes (for Windows XP).

Click Start  $\rightarrow$  Printers and Faxes (for Windows Server 2003).

Click Start  $\rightarrow$  Devices and Printers (for Windows 7 and Windows Server 2008 R2).

Click Start  $\rightarrow$  Control Panel  $\rightarrow$  Hardware and Sound  $\rightarrow$  Printers (for Windows Vista and Windows Server 2008).

A list of available printers appears.

- Double-click the printer you selected when you sent the job.A list of print jobs appears in the printer window.
- 3 Select the job you want to cancel.
- 4 Press the **Delete** key.
- 5 Click **Yes** on the **Printers** dialog box to cancel a print job.

# Duplex Printing

Duplex (2-sided) printing allows you to print on either side of a sheet of paper. The paper sizes available for duplex printing are A4, B5, A5, Letter, Executive, Folio, and Legal.

This section includes:

- "Automatic Duplex Printing" on page 143
- "Manual Duplex Printing (PCL Print Driver Only)" on page 144

## **Automatic Duplex Printing**

The following procedure uses the PCL 6 driver as an example.

Click start → Printers and Faxes (for Windows XP).
 Click Start → Printers and Faxes (for Windows Server 2003).
 Click Start → Devices and Printers (for Windows 7 and Windows Server 2008 R2).
 Click Start → Control Panel → Hardware and Sound → Printers (for Windows Vista).
 Click Start → Control Panel → Printers (for Windows Server 2008).
 A list of available printers appears.

- Right-click the icon for your printer and select Printing preferences.The Paper/Output tab appears.
- 3 From Duplex, select Flip on Long Edge or Flip on Short Edge.
- 4 Click OK.

# Manual Duplex Printing (PCL Print Driver Only)

When you have a problem with automatic duplex printing, you may want to try manual duplex printing. Starting manual duplex printing displays a window containing the instructions that you can follow. Note that the window cannot be reopened once it is closed. Do not close the window until duplex printing is complete.

#### NOTE:

• When printing on curled paper, straighten the paper before inserting the paper.

## Operations on Your Computer

The following procedure uses Microsoft Windows 7 WordPad as an example.

#### NOTE:

- The way to display the Printer Properties/Printing Preferences dialog box depends on the application software. Refer to the manual of your application software.
- 1 From the file menu, select **Print**.
- 2 Select the printer from the Select Printer list box, and then click Preferences. The Paper/Output tab of the Printing Preferences dialog box appears.
- 3 From **Duplex**, select either **Flip on Short Edge (Manual)** or **Flip on Long Edge (Manual)** to define the way 2-sided print pages are bound.

| Printing Preferences                               |                                                  |
|----------------------------------------------------|--------------------------------------------------|
| Paper/Output Graphics Layout Watemarks/Forms Advan | ced                                              |
| Eavorites:                                         | Copies:                                          |
| Change>Standard                                    | 1 Collated                                       |
| Save Edit                                          | Paper Summary:                                   |
| Duplex:<br>Flip on Short Edge (Manual)             | A4 , Plain                                       |
|                                                    | Paper Si <u>z</u> e:                             |
|                                                    | A4 (210 x 297 mm) - 4                            |
|                                                    | Plain 5                                          |
|                                                    | MPF Orientation:                                 |
|                                                    | Portrait 👻                                       |
|                                                    |                                                  |
|                                                    |                                                  |
|                                                    | Envelope/Paper Setup Navigator                   |
|                                                    |                                                  |
|                                                    | Printer Stat <u>u</u> s Restore <u>D</u> efaults |
|                                                    | OK Cancel Help                                   |

- 4 From **Paper Size**, select the size of the document to be printed.
- 5 From **Paper Type**, select the paper type to be used.
- 6 Click **OK** to close the **Printing Preferences** dialog box.
- 7 Click **Print** in the **Print** dialog box to start printing.

# Loading Print Media in the Paper Tray

1 First print the even pages (rear sides).

For a six page document, rear sides are printed in the order of page 6, page 4, then page 2.

When printing of the even pages is complete, the  $\bigcirc$  (**Ready**) LED lights and the LCD panel shows the following:

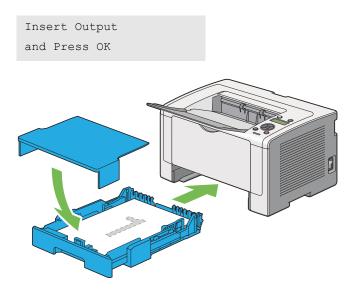

2 After the even pages are printed, pull out the paper tray and remove the paper tray cover.

#### See also:

- "Loading Print Media in the Paper Tray" on page 145
- 3 Remove the paper stack from the center output tray and load it into the paper tray with the blank surface facing up.

#### NOTE:

• Warped or curled prints can cause paper jams. Straighten them before setting them.

4 Replace the paper tray cover, insert the paper tray into the printer, and then press the is button. Pages are printed in the order of page 1 (rear of page 2), page 3 (rear of page 4), and then page 5 (rear of page 6).

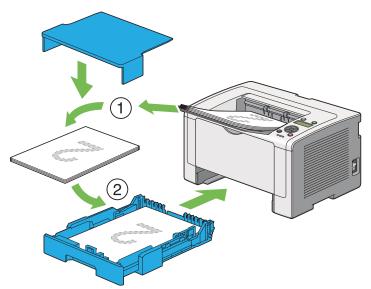

# • Loading Print Media in the Priority Sheet Inserter (PSI)

1 First print the even pages (rear sides).

For a six page document, rear sides are printed in the order of page 6, page 4, then page 2.

When printing of the even pages is complete, the  $\bigcirc$  (**Ready**) LED lights and the LCD panel shows the following:

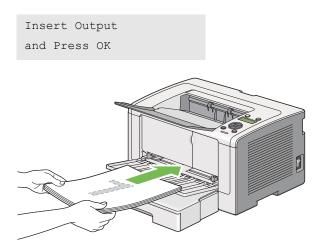

2 After the even pages are printed, remove the paper stack from the center output tray.

#### NOTE:

- Warped or curled prints can cause paper jams. Straighten them before setting them.
- 3 Load the paper stack back into the PSI, and then press the or button.

Pages are printed in order of page 1 (rear of page 2), page 3 (rear of page 4), and then page 5 (rear of page 6).

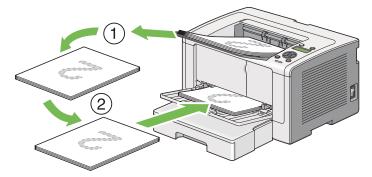

# Selecting Printing Options

This section includes:

- "Selecting Printing Preferences (Windows)" on page 148
- "Selecting Options for an Individual Job (Windows)" on page 148
- "Selecting Options for an Individual Job (Mac OS X)" on page 151

# **Selecting Printing Preferences (Windows)**

Printing preferences control all of your print jobs, unless you override them specifically for a job. For example, if you want to use duplex (2-sided) printing for most jobs, set this option in printing preferences.

1 Click start  $\rightarrow$  Printers and Faxes (for Windows XP).

Click Start  $\rightarrow$  Printers and Faxes (for Windows Server 2003).

Click Start  $\rightarrow$  Devices and Printers (for Windows 7 and Windows Server 2008 R2).

Click Start  $\rightarrow$  Control Panel  $\rightarrow$  Hardware and Sound  $\rightarrow$  Printers (for Windows Vista and Windows Server 2008).

A list of available printers appears.

2 Right-click the icon for your printer, and then select **Printing preferences**.

The printer's Printing Preferences dialog box appears.

3 Make selections on the driver tabs, and then click **OK** to save your selections.

#### NOTE:

• For details on Windows print driver options, click Help on the print driver tab to view the Help.

# Selecting Options for an Individual Job (Windows)

If you want to use special printing options for a particular job, change the driver settings before sending the job to the printer. For example, if you want to use Photo print-quality mode for a particular graphic, select this setting on the print driver before printing that job.

- 1 With the desired document or graphic open in your application, access the **Print** dialog box.
- 2 Select your printer and click **Preferences** to open the print driver.
- 3 Make selections on the driver tabs.

#### NOTE:

- On Windows, you can save current printing options with a distinctive name and apply them to other print jobs. Make selections on the **Paper/Output**, **Graphics**, **Layout**, **Watermarks/Forms**, or **Advanced** tab, and then click **Save** under **Favorites** on the **Paper/Output** tab. Click **Help** for more information.
- 4 Click **OK** to save your selections.
- 5 Print the job.

See the following table for specific printing options:

## **Printing Options for Windows**

|                  | Printing Options                                                  |  |
|------------------|-------------------------------------------------------------------|--|
| Paper/Output tab | Favorites                                                         |  |
|                  | <ul> <li>Duplex</li> </ul>                                        |  |
|                  | <ul> <li>Copies</li> </ul>                                        |  |
|                  | Collated                                                          |  |
|                  | <ul> <li>Paper Summary</li> </ul>                                 |  |
|                  | Paper Size                                                        |  |
|                  | Paper Type                                                        |  |
|                  | Feed Orientation                                                  |  |
|                  | Envelope/Paper Setup Navigator                                    |  |
|                  | Printer Status                                                    |  |
|                  | Restore Defaults                                                  |  |
| Graphics tab     | <ul> <li>Image Quality</li> </ul>                                 |  |
|                  | <ul> <li>Toner Saving Mode</li> </ul>                             |  |
|                  | <ul> <li>Image Enhancement</li> </ul>                             |  |
|                  | Screen                                                            |  |
|                  | <ul> <li>Image Settings</li> </ul>                                |  |
|                  | – Apply to All Elements                                           |  |
|                  | <ul> <li>Apply to Selected Element</li> </ul>                     |  |
|                  | – Brightness                                                      |  |
|                  | – Contrast                                                        |  |
|                  | Tone Balance                                                      |  |
|                  | Restore Defaults                                                  |  |
| Layout tab       | Image Orientation                                                 |  |
|                  | Multiple Up                                                       |  |
|                  | Image Order                                                       |  |
|                  | Image Border                                                      |  |
|                  | Booklet / Poster / Mixed Document                                 |  |
|                  | Output Size     Deduce (Enlarge                                   |  |
|                  | <ul> <li>Reduce / Enlarge</li> <li>Margin Shift/Margin</li> </ul> |  |
|                  |                                                                   |  |
|                  | Graphics tab                                                      |  |

| Operating System                | Driver Tab           | Printing Options                                                |
|---------------------------------|----------------------|-----------------------------------------------------------------|
| Windows XP,                     | Watermarks/Forms tab | Watermarks                                                      |
| Windows XP x 64bit,             |                      | – New Text                                                      |
| Windows Server 2003,            |                      | <ul> <li>New Bitmap</li> </ul>                                  |
| Windows Server 2003 x 64bit,    |                      | – Edit<br>– Delete                                              |
| Windows Vista,                  |                      | – First Page Only                                               |
| Windows Vista x 64bit,          |                      | Forms     Off                                                   |
| Windows Server 2008,            |                      | <ul> <li>Create / Register Forms</li> </ul>                     |
| Windows Server 2008 x<br>64bit, |                      | <ul><li>Image Overlay</li><li>Header / Footer Options</li></ul> |
| Windows Server 2008 R2,         |                      | Restore Defaults                                                |
| Windows 7, or                   | Advanced tab         | Items                                                           |
| Windows 7 x 64bit               |                      | <ul> <li>Change All Colors to Black</li> </ul>                  |
|                                 |                      | - Resolution                                                    |
|                                 |                      | <ul> <li>Show Paper Size/Type Error</li> </ul>                  |
|                                 |                      | <ul> <li>Font Settings</li> </ul>                               |
|                                 |                      | <ul> <li>Restore Defaults</li> </ul>                            |

# Selecting Options for an Individual Job (Mac OS X)

To select print settings for a particular job, change the driver settings before sending the job to the printer.

- 1 With the document open in your application, click **File**, and then click **Print**.
- 2 Select your printer from **Printer**.
- 3 Select the desired printing options from the menus and drop-down lists that are displayed.

#### NOTE:

- On Mac OS X, click Save As on the Presets menu screen to save the current printer settings. You can
  create multiple presets and save each with its own distinctive name and printer settings. To print jobs
  using specific printer settings, click the applicable saved preset in the Presets menu.
- 4 Click **Print** to print the job.

Mac OS X Print Driver Printing Options:

The table shown below uses Mac OS X 10.6 TextEdit as an example.

#### Printing options for Mac OS X

| Item           | Printing Options                             |
|----------------|----------------------------------------------|
|                | Copies                                       |
|                | Collated                                     |
|                | Pages                                        |
|                | Paper Size                                   |
|                | Orientation                                  |
| Layout         | Pages per Sheet                              |
|                | Layout Direction                             |
|                | Border                                       |
|                | Two-Sided                                    |
|                | <ul> <li>Reverse page orientation</li> </ul> |
|                | Flip horizontally                            |
| Color Matching | ColorSync                                    |
|                | In printer                                   |
|                | Profile                                      |
| Paper Handling | Pages to Print                               |
|                | Page Order                                   |
|                | <ul> <li>Scale to fit paper size</li> </ul>  |
|                | <ul> <li>Destination Paper Size</li> </ul>   |
|                | <ul> <li>Scale down only</li> </ul>          |
| Cover Page     | Print Cover Page                             |
|                | Cover Page Type                              |
|                | Billing Info                                 |
| Scheduler      | Print Document                               |
|                | Priority                                     |

| ltem             | Printing Options                      |  |
|------------------|---------------------------------------|--|
| Printer Features | 1. Detailed Settings                  |  |
|                  | – Resolution                          |  |
|                  | – Screen                              |  |
|                  | <ul> <li>Toner Saving Mode</li> </ul> |  |
|                  | <ul> <li>Image Enhancement</li> </ul> |  |
|                  | <ul> <li>2. Paper Handling</li> </ul> |  |
|                  | – Duplex                              |  |
|                  | – Paper Type                          |  |
|                  | - Show Paper Size/Type Error          |  |
| Summary          |                                       |  |

# ■ Printing Custom Size Paper

This section explains how to print on custom size paper using the print driver.

The way to load custom size paper is the same as the one to load standard size paper.

- "Loading Print Media in the Paper Tray" on page 126
- "Loading Print Media in the Priority Sheet Inserter (PSI)" on page 134
- "Setting Paper Sizes and Types" on page 140

# **Defining a Custom Paper Size**

Before printing, define a custom size on the print driver.

#### NOTE:

• When defining a paper size on the print driver or the operator panel, be sure to specify the same size as the actual print media used. Specifying a wrong size for printing can cause a printer failure. This is especially true if you specify a bigger size when using a narrow width paper.

## • Using the Windows Print Driver

On the Windows print driver, define a custom size in the **Custom Paper Size** dialog box. This section explains the procedure using Windows 7 as an example.

On Windows XP or later, only users with administrator rights can use the administrator's password to change the settings. Users without the rights of administrator can only view the contents.

- 1 Click Start  $\rightarrow$  Devices and Printers.
- 2 Right-click the icon for your printer, and then select **Printer properties**.
- 3 Select the Configuration tab.
- 4 Click Custom Paper Size.
- 5 Select the custom setup you want to define from **Details**.
- 6 Specify the length of the short edge and long edge under **Change Setting For**. You can specify the values either by entering them directly or using the up arrow and down arrow buttons. The length of the short edge cannot be longer than the long edge, even if it is within the specified range. The length of the long edge cannot be shorter than the short edge, even if it is within the specified range.
- 7 To assign a paper name, select the **Name the Paper Size** check box, and then enter the name in **Paper Name**. Up to 14 characters can be used for the paper name.
- 8 If necessary, repeat steps **5** to **7** to define another custom size.
- 9 Click **OK** twice.

# Printing on Custom Size Paper

Use the following procedures to print using either the Windows or Mac OS X print driver.

## • Using the Windows Print Driver

This section explains the procedure using Windows 7 WordPad as an example.

#### NOTE:

- The way to display the Printer Properties/Printing Preferences dialog box depends on the application software. Refer to the manual of your application software.
- 1 From the file menu, select **Print**.
- 2 Select your printer and click **Preferences**.
- 3 Select the Paper/Output tab.
- 4 Select the size of the document to be printed from Paper Size.
- 5 Select the paper type to be used from **Paper Type**.
- 6 Click the Layout tab.
- 7 From Output Size, select the custom size you defined. If you have selected the custom size from Paper Size in step 4, select Same as Paper Size.
- 8 Click OK.
- 9 Click Print in the Print dialog box to start printing.

## • Using the Mac OS X Print Driver

This section explains the procedure using Mac OS X 10.6 TextEdit as an example.

- 1 From the **File** menu, select **Page Setup**.
- 2 Select your printer from Format For.
- 3 From Paper Size, select Manage Custom Sizes.
- In the Custom Paper Sizes window, click +.
   A newly created setting Untitled is displayed in the list.
- **5** Double-click **Untitled** and enter a name for the setting.
- 6 Enter the size of the document to be printed in the Width and Height boxes of Paper Size.
- 7 Specify Non-Printable Area if necessary.
- 8 Click OK.
- 9 Make sure that the newly created paper size is chosen in **Paper Size**, and then click **OK**.
- **10** From the **File** menu, select **Print**.
- 11 Click **Print** to start printing.
- 154 | Printing Basics

# Checking Status of a Print Job

This section includes:

- "Checking Status (Windows Only)" on page 155
- "Checking Status on the CentreWare Internet Services (Windows & Mac OS X)" on page 155

# **Checking Status (Windows Only)**

You can check the printer status with the SimpleMonitor. Double-click the SimpleMonitor printer icon on the taskbar at the bottom right of the screen. The **Printer Selection** window appears and displays the printer name, the printer connection port, printer status, and the model name. Check the column **Status** for the current status of your printer.

Settings button: Displays the Settings window and allows you to modify the SimpleMonitor settings.

Click the name of the desired printer listed on the **Printer Selection** window. The **Printer Status** window appears. You can check the printer status and print job status.

For details on the SimpleMonitor, see Help. The following procedure uses Windows 7 as an example:

1 Click Start  $\rightarrow$  All Programs  $\rightarrow$  Fuji Xerox  $\rightarrow$  Fuji Xerox Printer Software for Asia-Pacific  $\rightarrow$  your printer  $\rightarrow$  SimpleMonitor-Btype for Asia-Pacific.

The Printer Selection window appears.

2 Click the name of the desired printer from the list.

The Printer Status window appears.

3 Click Help.

#### See also:

• "SimpleMonitor (Windows Only)" on page 43

# Checking Status on the CentreWare Internet Services (Windows & Mac OS X)

You can check the status of the print job sent to the printer on the **Jobs** tab of the CentreWare Internet Services.

#### See also:

• "Printer Management Software" on page 39

# ■ Printing a Report Page

You can print various types of reports and lists. For details on each report and list, see "Report/List" on page 163.

Taking the System Settings page as an example, this section describes two methods of printing a report page.

# Printing the System Settings Page

To verify detailed printer settings, print the System Settings page.

# Using the Operator Panel

#### NOTE:

- The reports and lists are all printed in English.
- 1 Press the 🔳 (Menu) button.
- 2 Select Report/List, and then press the ow button.
- 3 Select System Settings, and then press the <sup>∞</sup> button. The System Settings page is printed.

# • Using the Printer Setting Utility (Windows Only)

The following procedure uses Windows 7 as an example.

#### NOTE:

- The reports and lists are all printed in English.
- 1 Click Start  $\rightarrow$  All Programs  $\rightarrow$  Fuji Xerox  $\rightarrow$  Fuji Xerox Printer Software for Asia-Pacific  $\rightarrow$  your printer  $\rightarrow$  Printer Setting Utility.

#### NOTE:

• The window to select a printer appears in this step when multiple print drivers are installed on your computer. In this case, click the name of the desired printer listed in **Printer Name**.

The Printer Setting Utility starts.

- 2 Click the **Printer Settings Report** tab.
- 3 Select **Reports** from the list at the left side of the page.The **Reports** page is displayed.
- 4 Click the **System Settings** button.

The System Settings page is printed.

# Printer Settings

You can change the printer settings using either the operator panel or the Printer Setting Utility.

# **Changing the Printer Settings**

# Using the Operator Panel

#### NOTE:

- Factory defaults may vary for different regions.
- Once one value is selected, it will be active until a new value is applied or the default value is restored.
- Driver settings may have precedence over the changes previously made and you may have to change the printer settings.
- 1 Press the 🔳 (**Menu**) button.
- 2 Select the desired menu, and then press the ow button.
- 3 Select the desired menu or menu item, and then press the ow button.
  - If the selection is a menu, the menu opens and the list of menu items appears.
  - If the selection is a menu item, the default menu setting appears.

A value can be:

- A phrase or word to describe a setting
- A numerical value that can be changed
- An On or Off setting
- 4 Repeat step 3 until you reach the desired value.
- **5** Press the  $\odot$  button to apply the selected value.

To quit changing the printer settings, keep pressing the  $\bigcirc$  (Back) button until the LCD panel shows Ready to Print.

# • Using the Printer Setting Utility (Windows Only)

The following procedure uses Windows 7 as an example.

#### NOTE:

- Once one value is selected, it will be active until a new value is applied or the default value is restored.
- Driver settings may have precedence over the changes previously made and you may have to change the printer settings.
- 1 Click Start  $\rightarrow$  All Programs  $\rightarrow$  Fuji Xerox  $\rightarrow$  Fuji Xerox Printer Software for Asia-Pacific  $\rightarrow$  your printer  $\rightarrow$  Printer Setting Utility.

#### NOTE:

The window to select a printer appears in this step when multiple print drivers are installed on your computer. In this case, click the name of the desired printer listed in **Printer Name**.

The Printer Setting Utility starts.

- 2 Click the **Printer Maintenance** tab.
- 3 Select the desired menu item.

Each menu item has a list of values. A value can be:

- · A phrase or word to describe a setting
- · A numerical value that can be changed
- An On or Off setting
- 4 Select the desired value, and then click the **Apply New Settings** or **Restart printer to apply new settings** button.

# **Printing with the Web Services on Devices**

This section provides information for network printing with the Web Services on Devices available on Windows Vista, Windows Server 2008, Windows Server 2008 R2, and Windows 7 protocol of Microsoft.

This section includes:

- "Adding Roles of Print Services" on page 159
- "Printer Setup" on page 160

# Adding Roles of Print Services

When you use Windows Server 2008 or Windows Server 2008 R2, you need to add the roles of print services to the Windows Server 2008 or Windows Server 2008 R2 client.

#### • For Windows Server 2008:

- 1 Click Start  $\rightarrow$  Administrative Tools  $\rightarrow$  Server Manager.
- 2 From the Action menu, select Add Roles.
- 3 Select the Print Services check box on the Server Roles window in the Add Roles Wizard, and then click Next.
- 4 Click Next.
- 5 Select the **Print Server** check box, and then click **Next**.
- 6 Click Install.
- For Windows Server 2008 R2:
  - **1** Click Start  $\rightarrow$  Administrative Tools  $\rightarrow$  Server Manager.
- 2 From the **Action** menu, select **Add Roles**.
- 3 Select the **Print and Document Services** check box on the **Server Roles** window in the **Add Roles Wizard**, and then click **Next**.
- 4 Click Next.
- 5 Select the **Print Server** check box, and then click **Next**.
- 6 Click Install.

# Printer Setup

You can install your new printer on the network using the *Software Pack CD-ROM* that shipped with your printer, or using **Add Printer** Wizard.

# Installing a Print Driver Using the Add Printer Wizard

- 1 Click Start  $\rightarrow$  Control Panel  $\rightarrow$  Hardware and Sound  $\rightarrow$  Printers (Start  $\rightarrow$  Devices and Printers for Windows Server 2008 R2 and Windows 7).
- 2 Click Add a printer to launch the Add Printer Wizard.
- 3 Select Add a network, wireless or Bluetooth printer.
- 4 In the list of available printers, select the one you want to use, and then click Next.

#### NOTE:

- In the list of available printers, the Web Services on Devices printer is displayed in the form of "http://IP address/ws/".
- If no Web Services on Devices printer is displayed in the list, enter the printer's IP address manually to create a Web Services on Devices printer. To enter the printer's IP address manually, follow the instructions below. For Windows Server 2008 R2, to create a Web Services on Devices printer, you must be a member of Administrators group.
  - 1 Click The printer that I want isn't listed.
  - 2 Select Add a printer using a TCP/IP address or hostname and click Next.
  - 3 Select Web Services Device from Device type.
  - 4 Enter the printer's IP address in the Hostname or IP address text box and click Next.
- Before installing the driver using the **Add Printer** wizard on Windows Server 2008 R2 or Windows 7, perform one of the followings:
  - Establish the Internet connection so that Windows Update can scan your computer.
  - Add the print driver to your computer in advance.
- 5 If prompted, install the print driver on your computer. If you are prompted for an administrator password or confirmation, type the password or provide confirmation.
- 6 Complete the additional steps in the wizard, and then click **Finish**.
- 7 Print a test page to verify print installation.
  - a Click Start  $\rightarrow$  Control Panel  $\rightarrow$  Hardware and Sound  $\rightarrow$  Printers (Start  $\rightarrow$  Devices and Printers for Windows Server 2008 R2 and Windows 7).
  - **b** Right-click the printer you just created, and then click **Properties** (**Printer properties** for Windows Server 2008 R2 and Windows 7).
  - **c** On the **General** tab, click **Print Test Page**. When a test page is printed successfully, installation is complete.

# 6

# **Using the Operator Panel Menus**

This chapter includes:

- "Understanding the Operator Panel Menus" on page 162
- "Panel Lock Feature" on page 185
- "Changing the Power Saver Mode Settings" on page 187
- "Resetting to Factory Defaults" on page 188

# **Understanding the Operator Panel Menus**

When your printer is connected to a network and available to a number of users, access to the Admin Menu may be restricted. This prevents unauthorized users from using the operator panel to inadvertently change the default menu settings that have been set by the administrator. However, you can change settings for individual print jobs using the print driver. Print settings selected on the print driver have precedence over the default menu settings on the operator panel.

# ■ Report/List

Use Report/List to print various types of reports and lists.

#### NOTE:

- A password is required to use the Report/List menu when Panel Lock Set is set to Enable. In this case, enter the password you specified, and press the or button.
- The reports and lists are all printed in English.

# **System Settings**

Purpose:

To print a list of information such as the printer name, the serial number, print volume, and network settings.

# **Panel Settings**

Purpose:

To print a detailed list of all the settings on the operator panel menus.

# Job History

Purpose:

To print a detailed list of the jobs that have been processed. This list contains the last 50 jobs.

# **Error History**

Purpose: To print a detailed list of paper jams and fatal errors.

# **Demo Page**

Purpose: To print a test page.

# PCL Fonts List

Purpose: To print a sample of available PCL fonts.

# **PS Fonts List**

Purpose: To print a sample of available PostScript Level3 Compatible and PDF fonts.

# Meter Readings

Use Meter Readings to check the total number of printed pages.

# Admin Menu

Use the Admin Menu to configure a variety of printer features.

#### NOTE:

• A password is required to use the Admin Menu when Panel Lock Set is set to Enable. In this case, enter the password you specified, and press the ox button.

# Network

Use the Network option to change the printer settings affecting jobs sent to the printer through the network.

#### • Ethernet

Purpose:

To specify the communication speed and the duplex settings of Ethernet. To make any changes effective, turn off the printer and then turn it back on.

Values:

| Auto*                         | Detects the Ethernet settings automatically. |
|-------------------------------|----------------------------------------------|
| 10BASE-T Half                 | Uses 10base-T half-duplex.                   |
| 10BASE-T Full                 | Uses 10base-T full-duplex.                   |
| 100BASE-TX Half               | Uses 100base-TX half-duplex.                 |
| 100BASE-TX Full               | Uses 100base-TX full-duplex.                 |
| * Fastany default many acting |                                              |

\* Factory default menu setting

#### NOTE:

• This menu item appears only when the printer is connected to a wired network.

# • Wi-Fi Status (DocuPrint P255 dw only)

#### Purpose:

To display the information on the wireless signal strength. No changes can be made on the operator panel to improve the status of the wireless connection.

Values:

| Good         | Indicates good signal strength.         |
|--------------|-----------------------------------------|
| Acceptable   | Indicates marginal signal strength.     |
| Low          | Indicates insufficient signal strength. |
| No Reception | Indicates that no signal is received.   |

#### NOTE:

This menu item appears only when the printer is connected to a wireless network.

# • Wi-Fi Setup (DocuPrint P255 dw only)

Purpose:

To configure wireless network settings.

#### Values:

| Manual<br>Setup | Enter Network<br>(SSID) | wireless networ   |                                     | meric characters to identify the efault menu setting, n advance.                                   |
|-----------------|-------------------------|-------------------|-------------------------------------|----------------------------------------------------------------------------------------------------|
|                 | Infrastructure          | Configures a wi   | reless network wit                  | h access points.                                                                                   |
|                 |                         | No<br>Security*   | Configures a win encryption.        | reless network without security                                                                    |
|                 |                         | Mixed Mode<br>PSK |                                     | reless network with the WPA-PSK-<br>-AES and WPA2-PSK-AES                                          |
|                 |                         |                   | PassPhrase<br>Entry                 | Enter a passphrase of 8 to 63 alphanumeric characters.                                             |
|                 |                         | WPA-PSK-<br>TKIP  | Configures a wir<br>TKIP encryption | reless network with the WPA-PSK-                                                                   |
|                 |                         |                   | PassPhrase<br>Entry                 | Enter a passphrase of 8 to 63 alphanumeric characters.                                             |
|                 |                         | WPA2-PSK-<br>AES  | Configures a win<br>AES encryption. | reless network with the WPA2-PSK-                                                                  |
|                 |                         |                   | PassPhrase<br>Entry                 | Enter a passphrase of 8 to 63 alphanumeric characters.                                             |
|                 |                         | WEP               | encryption and s                    | reless network with the WEP<br>specify a WEP key of 5 or 13 ASCII<br>or 26 hexadecimal characters. |
|                 |                         |                   | Transmit<br>Key                     | Select the transmit key from<br>Auto, WEP Key 1, WEP Key 2,<br>WEP Key 3, and WEP Key 4.           |
|                 | Ad-hoc                  | Configures a wi   | reless network wit                  | hout access points.                                                                                |
|                 |                         | No<br>Security*   | Configures a win encryption.        | reless network without security                                                                    |
|                 |                         | WEP               | encryption and s                    | reless network with the WEP<br>specify a WEP key of 5 or 13 ASCII<br>or 26 hexadecimal characters. |
|                 |                         |                   | Transmit<br>Key                     | Select the transmit key from WEP<br>Key 1, WEP Key 2, WEP Key 3,<br>and WEP Key 4.                 |

\* Factory default menu setting

#### NOTE:

• This menu item appears only when the printer is connected to a wireless network.

## • WPS Setup (DocuPrint P255 dw only)

| Push     | PBC Start              | Cancel*                          | Disables the PBC method for the WPS encryption.                             |
|----------|------------------------|----------------------------------|-----------------------------------------------------------------------------|
| Button   |                        | Start                            | Enables the PBC method for the WPS encryption.                              |
| Control  |                        |                                  |                                                                             |
| PIN Code | Start<br>Configuration | •                                | ring wireless network settings using the PIN code matically by the printer. |
|          | Print PIN Code         | Prints the PIN<br>encryption set | code to be entered on the computer for the WPS                              |

\* Factory default menu setting

#### NOTE:

• This menu item appears only when the printer is connected to a wireless network.

## Reset Wi-Fi (DocuPrint P255 dw only)

Purpose:

To initialize wireless network settings. Enabling this feature and rebooting the printer will reset all the wireless settings to their factory default settings.

Values:

| No* | Does not reset the wireless setting. |
|-----|--------------------------------------|
| Yes | Resets the wireless setting.         |

\* Factory default menu setting

#### NOTE:

• This menu item appears only when the printer is connected to a wireless network.

#### • TCP/IP

#### Purpose:

To configure TCP/IP settings. To make any changes effective, turn off the printer and then turn it back on.

#### Values:

| Dual Stack*  |                                                        | Uses both IPv4 and IPv6 to set the IP address                             |
|--------------|--------------------------------------------------------|---------------------------------------------------------------------------|
| IPv4         |                                                        | Uses IPv4 to set the IP address.                                          |
| Get IP       | DHCP/AutoIP*                                           | Automatically sets the IP address.                                        |
| Address      | BOOTP                                                  | Uses BOOTP to set the IP address.                                         |
|              | RARP                                                   | Uses RARP to set the IP address.                                          |
|              | DHCP                                                   | Uses DHCP to set the IP address.                                          |
|              | Panel                                                  | Enter the IP address on the operator panel.                               |
| IP Address   |                                                        | Enter the IP address allocated to the printer.                            |
| Subnet Mask  |                                                        | Enter the subnet mask.                                                    |
| Gateway Addı | ress                                                   | Enter the gateway address.                                                |
|              | IPv4<br>Get IP<br>Address<br>IP Address<br>Subnet Mask | IPv4<br>Get IP<br>Address<br>BOOTP<br>RARP<br>DHCP<br>Panel<br>IP Address |

\* Factory default menu setting

#### NOTE:

To configure the IPv6 settings, use the CentreWare Internet Services.

# Protocol

Purpose:

To enable or disable each protocol. To make any changes effective, turn off the printer and then turn it back on.

Values:

| LPD              | Disable | Disables the Line Printer Daemon (LPD) port.                                    |
|------------------|---------|---------------------------------------------------------------------------------|
|                  | Enable* | Enables the LPD port.                                                           |
| Port 9100        | Disable | Disables the Port 9100 port.                                                    |
|                  | Enable* | Enables the Port 9100 port.                                                     |
| WSD**            | Disable | Disables the Web Services on Devices port.                                      |
|                  | Enable* | Enables the Web Services on Devices port.                                       |
| SNMP             | Disable | Disables the Simple Network Management Protocol (SNMP) UDP port.                |
|                  | Enable* | Enables the SNMP UDP port.                                                      |
| Status Messenger | Disable | Disables the Status Messenger feature.                                          |
|                  | Enable* | Enables the Status Messenger feature.                                           |
| CentreWare IS    | Disable | Disables an access to the CentreWare Internet Services embedded in the printer. |
|                  | Enable* | Enables an access to the CentreWare Internet Services embedded in the printer.  |
| Bonjour(mDNS)    | Disable | Disables the Bonjour (mDNS).                                                    |
|                  |         |                                                                                 |

\* Factory default menu setting

\*\* WSD stands for Web Services on Devices.

# • IP Filter

#### NOTE:

• The IP Filter feature is available only when Protocol is set to LPD or Port 9100.

Purpose:

To block data received from certain IP addresses through the network. You can set up to five IP addresses. To make any changes effective, turn off the printer and then turn it back on. Values:

| is 1 - 5.) | Sets the IP address for Filter <i>n</i> .        |
|------------|--------------------------------------------------|
| : 1 - 5.)  | Sets the address mask for Filter <i>n</i> .      |
| Off*       | Disables the IP Filter feature for Filter n.     |
| Reject     | Rejects an access from the specified IP address. |
| Accept     | Accepts an access from the specified IP address. |
|            | Off*<br>Reject                                   |

# Initialize NVM

Purpose:

To initialize wired network data stored in Non-Volatile Memory (NVM). Enabling this feature and rebooting the printer will reset all the wired network settings to their factory default values. Values:

| Yes                                     | Initializes the wired network data stored in NVM.         |
|-----------------------------------------|-----------------------------------------------------------|
| No*                                     | Does not initialize the wired network data stored in NVM. |
| * = , , , , , , , , , , , , , , , , , , |                                                           |

Factory default menu setting

# PS Data Format

Purpose:

To set the PS data communications protocol. To make any changes effective, turn off the printer and then turn it back on.

Values:

| Auto*    | Sets the PS data communications protocol automatically. |
|----------|---------------------------------------------------------|
| Standard | Sets the PS data communications protocol to Standard.   |
| BCP      | Sets the PS data communications protocol to BCP.        |
| TBCP     | Sets the PS data communications protocol to TBCP.       |

\* Factory default menu setting

# **System Settings**

Use the System Settings menu to configure a variety of printer features.

# Power Saving Timer

Purpose:

To specify a time period before the printer enter each power saver mode.

Values:

| Low Power                                     | 1min*                                                                                                    | By default, the printer enters Low Power mode in one minutor of inactivity after completion of the last job. You can chang the Low Power Timer setting within a range from 1 to 30 minutes. |  |
|-----------------------------------------------|----------------------------------------------------------------------------------------------------|----------------------------------------------------------------------------------------------------|--|
| Timer                                         | 1min - 30min                                                                                                    |                                                                                                    |  |
| 6min - 11min inactivity starting from the mor | 6min*                                                                                                    | By default, the printer enters Sleep mode in six minutes                                                                                                    |  |
|                                               | inactivity starting from the moment it entered Low Power<br>mode. You can change the Sleep Timer setting within a<br>range from 6 to 11 minutes. |                                                                                                    |  |

\* Factory default menu setting

Select 1min (default) for Low Power Timer if your printer shares an electrical circuit with your room lights and you notice them flickering. Otherwise, select a high value to keep your printer available for frequent use with the minimum warm-up time.

The printer automatically exits a power saver mode when it receives a print job from a computer. Alternatively, you can manually bring it back to the ready-to-print state by pressing the  $\bigotimes$  (**Energy Saver**) button. Whether the printer is in Low Power or Sleep mode, it will take about 25 seconds for the printer to resume the ready-to-print state.

# Auto Reset

Purpose:

To specify a time period before the printer restores the default setting for the current menu item and resumes the ready-to-print state when an attempt to change the setting is left unfinished.

Values:

| 45sec* |  |  |  |
|--------|--|--|--|
| 1min   |  |  |  |
| 2min   |  |  |  |
| 3min   |  |  |  |
| 4min   |  |  |  |

\* Factory default menu setting

# Fault Timeout

Purpose:

To specify a time period before the printer cancels a job that has halted abnormally. Any job will be cancelled when it times out.

Values:

| Off |               | Disables the fault time-out feature.                                                                       |
|-----|---------------|----------------------------------------------------------------------------------------------------|
| On  | 60sec*        | By default, the printer cancels a job in 60 seconds after the job                                          |
|     | 3sec - 300sec | <ul> <li>halts abnormally. You can change the setting within a range<br/>from 3 to 300 seconds.</li> </ul> |

\* Factory default menu setting

# Job Timeout

Purpose:

To specify a time period that the printer waits to receive data from a computer. Any print job will be cancelled when it times out.

Values:

| Off |               | Disables the job time-out feature.                                               |
|-----|---------------|----------------------------------------------------------------------------------|
| On  | 30sec*        | By default, the printer waits to receive data from a computer                    |
|     | 5sec - 300sec | for 30 seconds. You can change the setting within a range from 5 to 300 seconds. |

\* Factory default menu setting

# • mm / inch

Purpose:

To specify the measurement unit after the numeric value displayed on the operator panel. Values:

```
Millimeters (mm)*
Inches (")
```

<sup>\*</sup> Factory default menu setting

# Low Toner Alert Msg

Purpose:

To specify whether to show the alert message when the toner is low. Values:

| Off         Does not show the alert message when the toner is low.           On*         Shows the alert message when the toner is low.                                                                                                    |     |                                                        |
|----------------------------------------------------------------------------------------------------|-----|--------------------------------------------------------|
| Does not show the alert message when the toner is low.                                                                                                    | On* | Shows the alert message when the toner is low.         |
| Description of the second state of the second state of the second | Off | Does not show the alert message when the toner is low. |

Factory default menu setting

# Maintenance

Use the Maintenance menu to adjust print settings for each paper type, initialize the Non-Volatile Memory (NVM), and change the toner cartridge settings.

## F/W Version

Purpose:

To display the version of the controller.

## Adjust BTR

Purpose:

To specify a voltage of the transfer roller (BTR) for optimum printing of each paper type. To lower the voltage, specify a negative value. To increase, specify a positive value.

The default settings may not yield the best output on all paper types. If you see mottles on the print output, try increasing the voltage. If you see white spots on the print output, try decreasing the voltage.

#### NOTE:

• The print quality depends on the values you select for this menu item.

#### Values:

| Plain      | 0*     |
|------------|--------|
|            | -3 - 3 |
| Light Card | 0*     |
|            | -3 - 3 |
| Labels     | 0*     |
|            | -3 - 3 |
| Envelope   | 0*     |
|            | -3 - 3 |
| Recycled   | 0*     |
|            | -3 - 3 |
| Postcard   | 0*     |
|            | -3 - 3 |
|            |        |

# Adjust Fusing Unit

Purpose:

To specify a temperature of the fusing unit for optimum printing of each paper type. To lower the temperature, specify a negative value. To increase, specify a positive value.

The default settings may not yield the best output on all paper types. When the printed paper has curled, try lowering the temperature. When the toner does not fuse on the paper properly, try increasing the temperature.

#### NOTE:

• The print quality depends on the values you select for this menu item.

Values:

| Plain                     | 0*     |
|---------------------------|--------|
|                           | -3 - 3 |
| Light Card                | 0*     |
|                           | -3 - 3 |
| Labels                    | 0*     |
|                           | -3 - 3 |
| Envelope                  | 0*     |
|                           | -3 - 3 |
| Recycled                  | 0*     |
|                           | -3 - 3 |
| Postcard                  | 0*     |
|                           | -3 - 3 |
| * Fastany default many as | ting   |

\* Factory default menu setting

# Density Adjustment

Purpose:

To adjust the print density level within the range of -3 to 3. The factory default menu setting is 0.

## Clean Developer

Purpose:

To rotate the developer motor and stir the toner in the toner cartridge.

Values:

| Yes | Stirs the toner in a new toner cartridge.         |
|-----|---------------------------------------------------|
| No* | Does not stir the toner in a new toner cartridge. |

# Toner Refresh

Purpose:

To use up a toner cartridge when you need to replace it before the end of its life, or to stir the toner in a new toner cartridge.

Values:

| Black | Yes | Cleans the toner in the toner cartridge.         |
|-------|-----|--------------------------------------------------|
|       | No* | Does not clean the toner in the toner cartridge. |

\* Factory default menu setting

# Initialize NVM

Purpose:

To initialize the NVM for the printer settings. Enabling this feature and rebooting the printer will reset all the printer settings to their factory default values.

#### See also:

• "Resetting to Factory Defaults" on page 188

Values:

| System Section | Yes | Initializes the printer settings.         |
|----------------|-----|-------------------------------------------|
|                | No* | Does not initialize the printer settings. |

\* Factory default menu setting

# Non-Genuine Mode

Purpose:

To use a toner cartridge of another manufacturer.

#### NOTE:

• Using a non-genuine toner cartridge may make some printer features unusable, reduce print quality and decrease the reliability of your printer. We recommend you use only new Fuji Xerox brand toner cartridges for your printer. We do not provide warranty coverage for problems caused by using non-genuine consumables.

• Before you use a toner cartridge of another manufacturer, be sure to restart the printer.

Values:

| Toner | Off* | Does not use a toner cartridge of another manufacturer. |
|-------|------|---------------------------------------------------------|
|       | On   | Uses a toner cartridge of another manufacturer.         |

# Adjust Altitude

Purpose:

To specify the altitude of the location where the printer is installed.

The discharge phenomenon for charging the photo conductor varies with barometric pressure. You can specify the altitude of the printer location for adjustment.

#### NOTE:

 An incorrect altitude adjustment leads to poor printing quality and an incorrect indication of remaining toner. Values:

| Om*                            | Select the altitude of the location where the printer is installed. |
|--------------------------------|---------------------------------------------------------------------|
| 1000m                          |                                                                     |
| 2000m                          |                                                                     |
| 3000m                          |                                                                     |
| * Eactory default menu setting |                                                                     |

Factory default menu setting

# Machine Life

#### Purpose:

To specify whether to continue print operations when the printer comes to the end of its service life. Values:

| Stop Printing* | Stops print operations at the end of service life.        |
|----------------|-----------------------------------------------------------|
| Keep Printing  | Continues print operations after the end of service life. |

\* Factory default menu setting

#### NOTE:

- When the printer no longer operates showing the error code 191-310 on the LCD panel, press the **(Back**) button and the **v** button at the same time and change the Machine Life setting to Keep Printing. Then, you can keep using the printer.
- Although you can keep using the printer after the end of its service life by changing the setting to Keep Printing, the printing quality is not guaranteed.

# Secure Settings

Use the Secure Settings menu to set a password to limit access to the operator panel menus. This prevents the printer settings from being changed accidentally.

# Panel Lock

Purpose:

To restrict access to Admin Menu and Report/List with a password.

#### See also:

• "Panel Lock Feature" on page 185

Values:

| Panel Lock Set       | Disable*   | Does not restrict access to Admin Menu and Report/List with a password.     |  |
|----------------------|------------|-----------------------------------------------------------------------------|--|
|                      | Enable     | Restricts access to Admin Menu and Report/List with a password.             |  |
| Change<br>Password** | 0000*-9999 | Sets or changes the password required to access Admin Menu and Report/List. |  |

\* Factory default menu setting

\*\* Not displayed when Panel Lock Set is set to Disable.

# Software Download

Purpose:

To install or discard the software data downloaded and sent by the connected computer.

Values:

| Enable* | Discards the downloaded software data to maximize data security.<br>Installs the downloaded software data. |
|---------|----------------------------------------------------------------------------------------------------|
| * =     |                                                                                                    |

\* Factory default menu setting

# **USB Settings**

Use the USB Settings menu to change printer settings affecting a USB port.

# Port Status

Purpose:

To enable or disable the USB interface.

Values:

| Disable | Disables the USB interface. |
|---------|-----------------------------|
| Enable* | Enables the USB interface.  |

# PS Data Format

Purpose:

To set the PS data communications protocol. To make any changes effective, turn off the printer and then turn it back on.

Values:

| Auto* Sets the PS data communications protocol automatically. |                                                       |  |
|---------------------------------------------------------------|-------------------------------------------------------|--|
| Standard                                                      | Sets the PS data communications protocol to Standard. |  |
| BCP                                                           | Sets the PS data communications protocol to BCP.      |  |
| TBCP                                                          | Sets the PS data communications protocol to TBCP.     |  |

\* Factory default menu setting

# **PCL Settings**

Use the  $\tt PCL$   $\tt Settings$  menu to change printer settings that only affect jobs using the PCL emulation printer language.

# Paper Size

Purpose:

To specify the default paper size.

Values:

| A4 - 210x297*      |
|--------------------|
| A5 - 148x210       |
| B5 - 182x257       |
| Letter - 8.5x11    |
| Folio - 8.5x13     |
| Legal - 8.5x14     |
| Executive          |
| Statement          |
| #10Env - 4.125x9.5 |
| Monarch Env.       |
| Monarch Env.L      |
| DL Env - 110x220   |
| DL Env L           |
| C5 Env - 162x229   |
| 148 x 100mm        |
| 148 x 200mm        |
| Env Yougata2       |
| Env Yougata2L      |
| Env Yougata3       |
| Env Yougata3L      |
| Env Yougata4       |
| Env Yougata6       |

| Env Youna             | aga3                  |                                        |                                                                                                    |
|-----------------------|-----------------------|----------------------------------------|----------------------------------------------------------------------------------------------------|
| Env Nagao             | gata3                 |                                        |                                                                                                    |
| Env Nagaç             | gata4                 |                                        |                                                                                                    |
| Env Kakuç             | gata3                 |                                        |                                                                                                    |
| New<br>Custom<br>Size | Portrait(Y)           | 297mm*/11.7inc<br>h*                   | Specifies the length of the custom size paper.<br>Which factory default menu setting displays                                       |
|                       |                       | 127mm -<br>355mm/5.0inch<br>- 14.0inch | depends on the value selected for mm / inch<br>under the System Settings menu. See "mm<br>/ inch" on page 169 for more information. |
|                       | Landscape(X)          | 210mm*/8.3inch<br>*                    | Specifies the width of the custom size paper.<br>Which factory default menu setting displays                                        |
|                       |                       | 77mm -<br>215mm/3.0inch<br>- 8.5inch   | depends on the value selected for mm / inch<br>under the System Settings menu. See "mm<br>/ inch" on page 169 for more information. |
| * Factory of          | default menu setting. |                                        |                                                                                                    |

## Image Orientation

Purpose:

To specify how text and graphics are oriented on the page.

Values:

| Portrait*                               | Prints text and graphics parallel to the short edge of the paper. |
|-----------------------------------------|-------------------------------------------------------------------|
| Landscape                               | Prints text and graphics parallel to the long edge of the paper.  |
| * = · · · · · · · · · · · · · · · · · · |                                                                   |

\* Factory default menu setting

# • 2 Sided Options

Purpose:

To specify whether to print on either side of paper.

#### Values:

| Off*               | Does not print on either side of paper.                       |  |
|--------------------|---------------------------------------------------------------|--|
| On                 | Prints on either side of paper.                               |  |
| Flip Long<br>Edge* | Prints on either side of paper to be bound on the long edge.  |  |
| Flip Short<br>Edge | Prints on either side of paper to be bound on the short edge. |  |
|                    | On<br>Flip Long<br>Edge*<br>Flip Short                        |  |

# • Font

Purpose:

To select the default font from the fonts installed on the printer.

Values:

| Courier*       | AlbertusMd        | ITCBookmanDb     |
|----------------|-------------------|------------------|
| CGTimes        | AlbertusXb        | ITCBookmanLtIt   |
| CGTimesBd      | Arial             | ITCBookmanDbIt   |
| CGTimesIt      | ArialBd           | NwCentSchlbkRmn  |
| CGTimesBdIt    | ArialIt           | NwCentSchlbkBd   |
| CGOmega        | ArialBdIt         | NwCentSchlbkIt   |
| CGOmegaBd      | TimesNew          | NwCentSchlbkBdIt |
| CGOmegaIt      | TimesNewBd        | Times            |
| CGOmegaBdIt    | TimesNewIt        | TimesBd          |
| Coronet        | TimesNewBdIt      | TimesIt          |
| ClarendonCd    | Helvetica         | TimesBdIt        |
| UniversMd      | HelveticaBd       | ZapfChanceryMdIt |
| UniversBd      | HelveticaOb       | Symbol           |
| UniversMdIt    | HelveticaBdOb     | SymbolPS         |
| UniversBdIt    | HelveticaNr       | Wingdings        |
| UniversMdCd    | HelveticaNrBd     | ZapfDingbats     |
| UniversBdCd    | HelveticaNrOb     | CourierBd        |
| UniversMdCdIt  | HelveticaNrBdOb   | CourierIt        |
| UniversBdCdIt  | PalatinoRmn       | CourierBdIt      |
| AntiqueOlv     | PalatinoBd        | LetterGothic     |
| AntiqueOlvBd   | PalatinoIt        | LetterGothicBd   |
| AntiqueOlvIt   | PalatinoBdIt      | LetterGothicIt   |
| GarmondAntiqua | ITCAvantGardBk    | CourierPS        |
| GarmondHlb     | ITCAvantGardDb    | CourierPSBd      |
| GarmondKrsv    | ITCAvantGardBkOb  | CourierPSOb      |
| GarmondKrsvHlb | ITCAvantGardDbOb  | CourierPSBdOb    |
| Garmondkrsvhlb | TICAVAIICGALADDOD | CONTICTIODADD    |

# Symbol Set

Purpose:

To specify a symbol set for the specified font. Values:

| PC-8*   | PS MATH          | WINGDINGS |  |
|---------|------------------|-----------|--|
| PC-8 DN | PI FONT DNGBTSMS |           |  |
| PC-850  | LEGAL            | ISO-L6    |  |
| PC-852  | ISO-4            | PC-1004   |  |
| PC-8 TK | ISO-6            | PC-775    |  |
| WIN L1  | ISO-11           | WINBALT   |  |
| WIN L2  | ISO-15           | UCS-2     |  |
| WIN L5  | ISO-17           | ROMAN-8   |  |
| DESKTOP | ISO-21           | ROMANEXT  |  |
| MC TEXT | ISO-60           | ISO-L1    |  |
| PS TEXT | ISO-69           | ISO-L2    |  |
| MS PUB  | WIN 3.0          | ISO-L5    |  |
| MATH-8  | SYMBOL           |           |  |

Factory default menu setting

## Font Size

Purpose:

To specify the font size for scalable typographic fonts, within a range from 4.00 to 50.00. The default is 12.00.

Font size refers to the height of the characters in the font. One point equals approximately 1/72 of an inch.

#### NOTE:

• The Font Size menu item only appears for typographic fonts.

# • Font Pitch

Purpose:

To specify the font pitch for scalable mono spaced fonts, within a range from 6.00 to 24.00. The default is 10.00.

Font pitch refers to the number of fixed-space characters in a horizontal inch of type. For nonscheduled mono spaced fonts, the pitch is displayed, but cannot be changed.

#### NOTE:

• The Font Pitch menu item only appears for fixed or mono spaced font.

# Form Line

Purpose:

To set the number of lines in a page.

Values:

| 64*                            | Select the value in increments of 1. |
|--------------------------------|--------------------------------------|
| 5-128                          | _                                    |
| * Eactory default menu setting |                                      |

Factory default menu setting

#### NOTE:

• The printer sets the amount of space between each line (vertical line spacing) based on the Form Line and Image Orientation settings. Make sure that the Form Line and Image Orientation settings are correct before changing the Form Line setting.

## Quantity

Purpose:

To set the default print quantity, within a range from 1 to 999. The default is 1. (Set the number of copies required for a specific job on the print driver. Values selected on the print driver always override values selected on the operator panel.)

## Image Enhancement

Purpose:

To specify whether to enable the Image Enhancement feature which makes the boundary line between black and white smoother to decrease jagged edges and enhance the visual appearance. Values:

| Off*                                    | Disables the Image Enhancement feature. |
|-----------------------------------------|-----------------------------------------|
| On                                      | Enables the Image Enhancement feature.  |
| * = + + + + + + + + + + + + + + + + + + |                                         |

Factory default menu setting

# Draft Mode

Purpose:

To save toner by printing in the draft mode. The print quality is reduced when you print in the draft mode.

Values:

| Disable* | Does not print in the draft mode. |
|----------|-----------------------------------|
| Enable   | Prints in the draft mode.         |

# Line Termination

Purpose:

To add the line termination commands.

#### Values:

| Off*            | The line termination command is not added. |
|-----------------|--------------------------------------------|
|                 | CR=CR, LF=LF, FF=FF                        |
| Carriage Return | The CR command is added.                   |
|                 | CR=CR, LF=CR-LF, FF=CR-FF                  |
| Line Feed       | The LF command is added.                   |
|                 | CR=CR-LF, LF=LF, FF=FF                     |
| CR + LF         | The CR and LF commands are added.          |
|                 | CR=CR-LF, LF=CR-LF, FF=CR-FF               |

\* Factory default menu setting

# **PS Settings**

Use the  $\tt PS$   $\tt Settings$  menu to change printer settings that only affect jobs using the PostScript Level3 Compatible printer language.

# PS Error Report

Purpose:

To specify whether to print the description of errors concerning the PostScript Level3 Compatible printer language.

Values:

| Off                            | Dose not print the PS error report. |
|--------------------------------|-------------------------------------|
| On*                            | Prints the PS error report.         |
| * Eastany default many actting |                                     |

\* Factory default menu setting

# PS Job Timeout

Purpose:

To specify the runtime of a single job using the PostScript Level3 Compatible printer language. Values:

| Off* |               | Does not set the runtime of a PS job. |
|------|---------------|---------------------------------------|
| On   | 1min          | Sets the runtime of a PS job.         |
|      | 1min - 900min | -                                     |

### **PDF Settings**

Use the PDF Settings menu to change printer settings that only affect the PDF jobs.

#### Quantity

Purpose:

To specify the number of copies to print.

Values:

1\* Select a value in increments of 1.

1 - 999

\* Factory default menu setting

#### • 2 Sided Options

Purpose:

To specify whether to print on either side of paper.

Values:

| 2 Sided Print | Off*               | Does not print on either side of paper.                       |
|---------------|--------------------|---------------------------------------------------------------|
|               | On                 | Prints on either side of paper.                               |
| Binding Edge  | Flip Long<br>Edge* | Prints on either side of paper to be bound on the long edge.  |
|               | Flip Short<br>Edge | Prints on either side of paper to be bound on the short edge. |
| * = · · · · · |                    |                                                               |

\* Factory default menu setting

#### Print Mode

Purpose:

To specify the print mode. Values:

| Normal*      | For documents with normal sized characters.                                                         |
|--------------|----------------------------------------------------------------------------------------------------|
| High Quality | For documents with small characters or thin lines, or documents printed using a dot-matrix printer. |

\* Factory default menu setting

#### PDF Password

Purpose:

To specify a password for printing secure PDF files.

Values:

XXXXX

Enter a password of up to 32 alphanumeric characters for printing secure PDF files.

#### Output Size

Purpose:

To specify the output paper size for PDF files.

Values:

```
A4 - 210x297*
Auto
Letter - 8.5x11
```

\* Factory default menu setting

#### Layout

Purpose:

To specify the output layout.

Values:

| Auto %*                        |  |  |
|--------------------------------|--|--|
| 4 Pages Up                     |  |  |
| 2 Pages Up                     |  |  |
| 100% (No Zoom)                 |  |  |
| * Factory default menu setting |  |  |

# ■ Tray Settings

Use the Tray Settings option to set the paper size and type of paper loaded in the paper tray.

### Tray

Purpose:

To specify the paper loaded in the paper tray.

#### Values:

| Paper Size | A4 - 210x      | 297*         |                                        |                                                                                                    |
|------------|----------------|--------------|----------------------------------------|----------------------------------------------------------------------------------------------------|
|            | A5 - 148x      | 210          |                                        |                                                                                                    |
|            | B5 - 182x      | 257          |                                        |                                                                                                    |
|            | Letter -       | 8.5x11       |                                        |                                                                                                    |
|            | Folio - 8      | .5x13        |                                        |                                                                                                    |
|            | Legal - 8      | .5x14        |                                        |                                                                                                    |
|            | Executive      |              |                                        |                                                                                                    |
|            | Statement      |              |                                        |                                                                                                    |
|            | #10Env -       | 4.125x9.5    |                                        |                                                                                                    |
|            | Monarch E      | nv.          |                                        |                                                                                                    |
|            | Monarch E      | nv.L         |                                        |                                                                                                    |
|            | DL Env -       | 110x220      |                                        |                                                                                                    |
|            | DL Env L       |              |                                        |                                                                                                    |
|            | C5 Env -       | 162x229      |                                        |                                                                                                    |
|            | 148 x 100      | mm           |                                        |                                                                                                    |
|            | 148 x 200      | mm           |                                        |                                                                                                    |
|            | Env Youga      | ta2          |                                        |                                                                                                    |
|            | Env Youga      | ta2L         |                                        |                                                                                                    |
|            | Env Youga      | ta3          |                                        |                                                                                                    |
|            | Env Youga      | ta3L         |                                        |                                                                                                    |
|            | Env Youga      | ta4          |                                        |                                                                                                    |
|            | Env Youga      | ta6          |                                        |                                                                                                    |
|            | Env Youna      | ga3          |                                        |                                                                                                    |
|            | Env Nagag      | ata3         |                                        |                                                                                                    |
|            | Env Nagag      | ata4         |                                        |                                                                                                    |
|            | Env Kakug      | ata3         |                                        |                                                                                                    |
|            | New            | Portrait(Y)  | 297mm*/11.7inch*                       | Specifies the length of the                                                                                                    |
|            | Custom<br>Size |              | 127mm -<br>355mm/5.0inch -<br>14.0inch | custom size paper. Which<br>factory default menu<br>setting displays depends<br>on the value selected for<br>mm / inch under the<br>System Settings                                                  |
|            |                |              |                                        | menu. See "mm / inch" on<br>page 169 for more<br>information.                                                                                                    |
|            |                | Landscape(X) | 210mm*/8.3inch*                        | Specifies the width of the                                                                                                    |
|            |                |              | 77mm -<br>215mm/3.0inch -<br>8.5inch   | custom size paper. Which<br>factory default menu<br>setting displays depends<br>on the value selected for<br>mm / inch under the<br>System Settings<br>menu. See "mm / inch" on<br>page 169 for more |
|            |                |              |                                        | information                                                                                                    |

| Paper Type      | Plain*          |
|-----------------|-----------------|
|                 | Light Card      |
|                 | Labels          |
|                 | Envelope        |
|                 | Recycled        |
|                 | Postcard        |
| * Factory defau | It menu setting |

#### NOTE:

• For details on the supported paper sizes, see "Usable Print Media" on page 119.

# Panel Lock Feature

This feature prevents unauthorized users from changing the settings on the operator panel made by the administrator. However, you can modify the settings for individual print jobs using the print driver.

This section includes:

- "Enabling the Panel Lock Feature" on page 185
- "Disabling the Panel Lock Feature" on page 186

### Enabling the Panel Lock Feature

- 1 Press the 🔳 (Menu) button.
- 2 Select Admin Menu, and then press the OW button.
- 3 Select Secure Settings, and then press the OW button.
- 4 Select Panel Lock, and then press the ow button.
- 5 Select Panel Lock Set, and then press the OM button.
- 6 Select Enable, and then press the OK button.
- 7 If necessary, select Change Password, and then press the OK button.
- 8 Enter a new password, and then press the (or button.

#### NOTE:

• The factory-default panel password is 0000.

#### NOTE:

- If you want to change the password while Panel Lock Set is Enable, perform steps 1 and 2. Enter the current password, and then press the ok button. Perform steps 3 and 4. Select Change Password, and then press the ok button. Enter a new password, and then press the ok button. This will change the password.

# ■ Disabling the Panel Lock Feature

- 1 Press the 🔳 (Menu) button.
- 2 Select Admin Menu, and then press the ow button.
- 3 Enter the password, and then press the or button.
- 4 Select Secure Settings, and then press the ow button.
- 5 Select Panel Lock, and then press the ow button.
- 6 Select Panel Lock Set, and then press the ow button.
- 7 Select Disable, and then press the ow button.

#### NOTE:

• The password is reset to 0000 when the setting for Panel Lock Set is changed from Enable to Disable.

# **Changing the Power Saver Mode Settings**

The printer enters a power saver mode after the specified time period of inactivity. You can set Power Saving Timer to place the printer in either of the power saver modes.

- 1 Press the 🔳 (**Menu**) button.
- 2 Select Admin Menu, and then press the ow button.
- 3 Select System Settings, and then press the OW button.
- 4 Select Power Saving Timer, and then press the 🞯 button.
- 5 Select Low Power Timer or Sleep Timer, and then press the ow button.
- 6 Press the ▲ or ▼ button to select the desired value, and then press the or button. You can select from 1 - 30 minutes for Low Power Timer or 6 - 11 minutes for Sleep Timer.

# **Resetting to Factory Defaults**

Enabling the Initialize NVM feature and rebooting the printer will reset all the printer settings to their factory default menu settings.

- 1 Press the 🔳 (Menu) button.
- 2 Select Admin Menu, and then press the ow button.
- 3 Select Maintenance, and then press the 🞯 button.
- 4 Select Initialize NVM, and then press the ow button.
- **5** Select System Section to initialize the printer settings, and then press the ow button.
- Select Yes, and then press the os button.
   The printer restarts automatically with the factory default menu settings.

# 7

# Troubleshooting

This chapter includes:

- "Clearing Jams" on page 190
- "Basic Printer Problems" on page 203
- "Display Problems" on page 204
- "Printing Problems" on page 205
- "Print Quality Problems" on page 207
- "Other Problems" on page 217
- "Understanding Printer Messages" on page 218
- "Contacting Service" on page 221
- "Getting Help" on page 222
- "Enabling Non-Genuine Mode" on page 224

# **Clearing Jams**

Careful selection of appropriate print media and proper loading allow you to avoid most jams.

#### WARNING:

• If you cannot remove the paper jam by doing the procedures in the manual, do not try to forcibly remove the jam. Doing so may cause injuries. Contact your local Fuji Xerox representative.

#### See also:

- "About Print Media" on page 116
- "Supported Print Media" on page 118

#### NOTE:

• Before buying large quantities of any print media, it is recommended that you try a sample first.

This section includes:

- "Avoiding Jams" on page 191
- "Identifying the Location of Paper Jams" on page 192
- "Clearing Paper Jams From the Front of the Printer" on page 193
- "Clearing Paper Jams From the Rear of the Printer" on page 198
- "Clearing Paper Jams From the Center Output Tray" on page 200
- "Jam Problems" on page 202

# Avoiding Jams

- · Use only recommended print media.
- See "Loading Print Media in the Paper Tray" on page 126 and "Loading Print Media in the Priority Sheet Inserter (PSI)" on page 134 to load print media properly.
- · Do not load print media before turning on the printer.
- · Do not overload the print media sources.
- Do not load wrinkled, creased, damp, or curled print media.
- Flex, fan, and straighten print media before you load it. If a jam occurs with print media, try feeding one sheet at a time through the paper tray or the Priority Sheet Inserter (PSI).
- Do not use print media that you have cut or trimmed.
- Do not mix print media sizes, weights, or types in the same print media source.
- Ensure that the recommended print surface is face up when you load print media in the paper tray or the Priority Sheet Inserter (PSI).
- · Keep print media stored in an acceptable environment.
- Do not remove the paper tray cover while printing is in progress.
- Ensure that all cables that connect to the printer are correctly attached.
- · Overtightening the guides may cause jams.

#### See also:

- "About Print Media" on page 116
- "Supported Print Media" on page 118
- "Print Media Storage Guidelines" on page 117

# Identifying the Location of Paper Jams

#### CAUTION:

• Do not attempt to remove a paper deeply jammed inside the product, particularly a paper wrapped around the fusing unit or the heat roller. Otherwise, it may cause injuries or burns. Switch off the product immediately and contact your local Fuji Xerox representative.

#### **IMPORTANT:**

• Do not attempt to clear any jams using tools or instruments. This may permanently damage the printer.

The following illustration shows where paper jams may occur along the print media path.

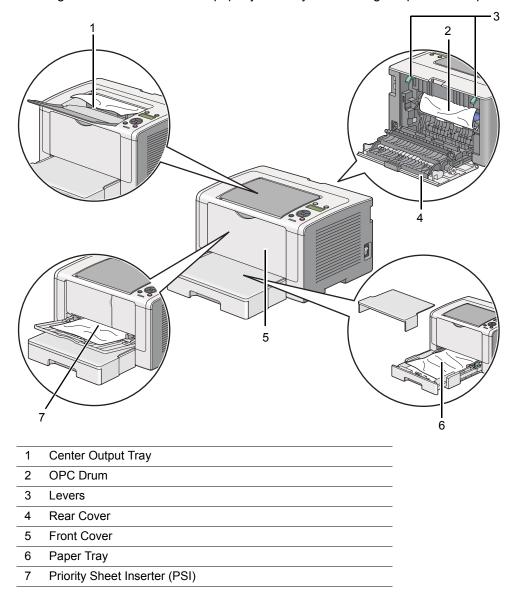

# ■ Clearing Paper Jams From the Front of the Printer

This section includes:

- "Clearing Paper Jams From the Paper Tray" on page 193
- "Clearing Paper Jams From the Priority Sheet Inserter (PSI)" on page 196

### **Clearing Paper Jams From the Paper Tray**

#### **IMPORTANT:**

- To prevent electric shock, always turn off the printer and disconnect the power cord from the grounded outlet before performing maintenance.
- To avoid burns, do not clear paper jams immediately after printing. The fusing unit becomes extremely hot during use.

#### NOTE:

- To resolve the error displayed on the LCD panel, you must clear all print media from the print media path.
- 1 Push the rear cover handle and open the rear cover.

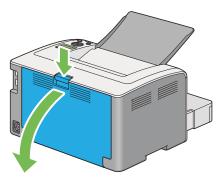

2 Lift up the levers.

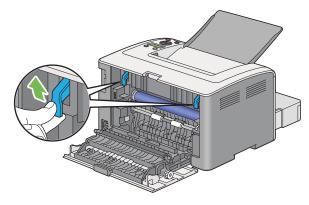

**3** Pull the paper tray out of the printer carefully. Hold the tray with both hands, lift the front slightly, and remove it from the printer.

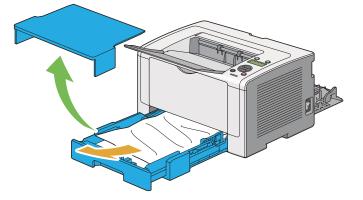

4 Remove all the jammed and/or creased paper from the tray.

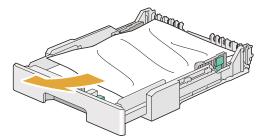

**5** Pull the jammed paper out carefully to avoid tearing it.

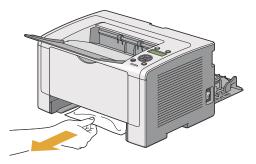

6 Lower the levers to the original position.

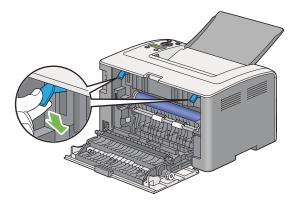

7 Close the rear cover.

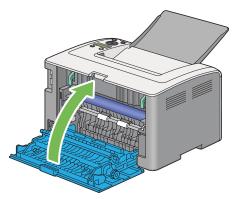

8 Insert the paper tray into the printer, and push until it clicks into place.

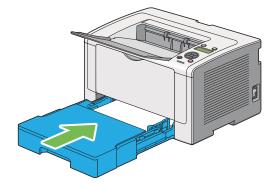

### **Clearing Paper Jams From the Priority Sheet Inserter (PSI)**

#### **IMPORTANT:**

- Do not put excessive force on the front cover when removing the jammed paper. Doing so could damage the cover.
- To prevent electric shock, always turn off the printer and disconnect the power cord from the grounded outlet before performing maintenance.
- To avoid burns, do not clear paper jams immediately after printing. The fusing unit becomes extremely hot during use.

#### NOTE:

- To resolve the error displayed on the LCD panel, you must clear all print media from the print media path.
- 1 Push the rear cover handle and open the rear cover.

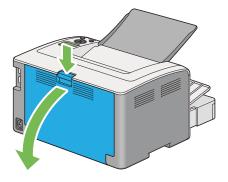

2 Lift up the levers.

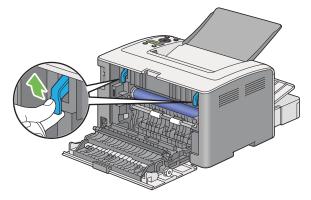

**3** Pull the jammed paper out carefully to avoid tearing it.

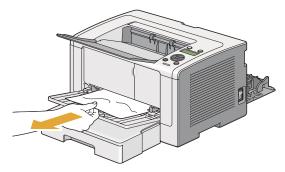

4 Lower the levers to the original position.

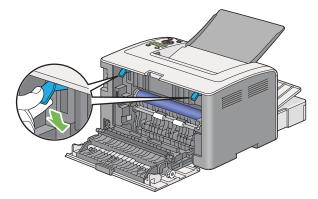

5 Close the rear cover.

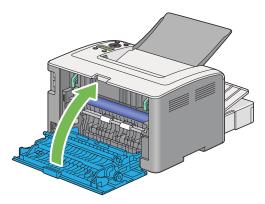

# ■ Clearing Paper Jams From the Rear of the Printer

#### **IMPORTANT:**

- To prevent electric shock, always turn off the printer and disconnect the power cord from the grounded outlet before performing maintenance.
- To avoid burns, do not clear paper jams immediately after printing. The fusing unit becomes extremely hot during use.
- Protect the OPC drum against bright light. If the rear cover is left open for more than three minutes, print
  quality may deteriorate.

#### NOTE:

- To resolve the error displayed on the LCD panel, you must clear all print media from the print media path.
- 1 Push the rear cover handle and open the rear cover.

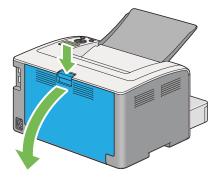

2 Lift up the levers.

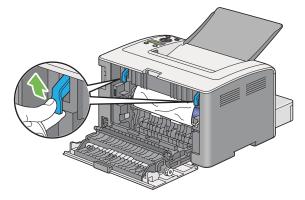

**3** Remove the jammed paper from the rear of the printer.

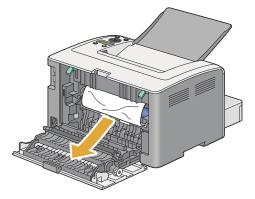

4 Lower the levers to the original position.

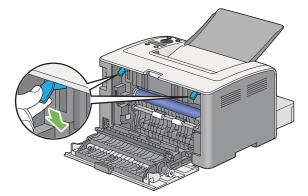

5 Close the rear cover.

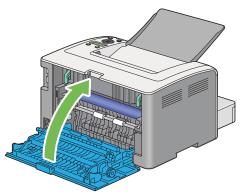

If the error is not resolved, there may be a piece of paper remaining inside the printer. Use the following procedure to clear the jam.

- 6 Load a print media on the Paper Tray or PSI if there is no print media.
- **7** Press and hold  $\bigcirc$  (**Cancel Job**) button for more than three seconds.

# ■ Clearing Paper Jams From the Center Output Tray

#### **IMPORTANT:**

- To prevent electric shock, always turn off the printer and disconnect the power cord from the grounded outlet before performing maintenance.
- To avoid burns, do not clear paper jams immediately after printing. The fusing unit becomes extremely hot during use.
- Protect the OPC drum against bright light. If the rear cover is left open for more than three minutes, print
  quality may deteriorate.

#### NOTE:

- To resolve the error displayed on the LCD panel, you must clear all print media from the print media path.
- 1 Push the rear cover handle and open the rear cover.

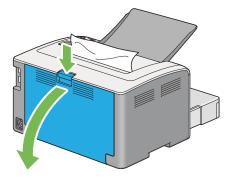

2 Lift up the levers.

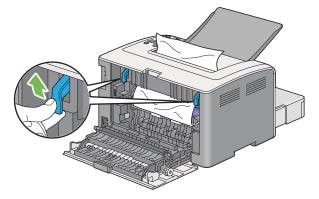

3 Remove the jammed paper from the rear of the printer. If no paper is found in the paper path, then remove it from the center output tray.

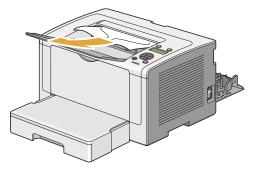

4 Lower the levers to the original position.

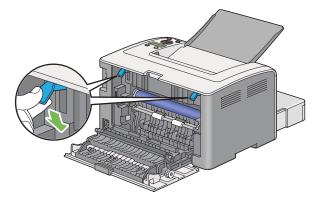

5 Close the rear cover.

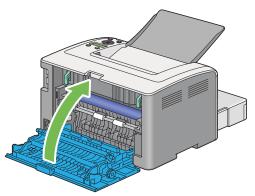

If the error is not resolved, there may be a piece of paper remaining inside the printer. Use the following procedure to clear the jam.

- 6 Load a print media on the Paper Tray or PSI if there is no print media.
- **7** Press and hold  $\bigcirc$  (**Cancel Job**) button for more than three seconds.

# ■ Jam Problems

This section includes:

- "Misfeed Jam" on page 202
- "Multi-feed Jam" on page 202

### **Misfeed Jam**

| Problem                     | Action                                                                                                    |
|-----------------------------|----------------------------------------------------------------------------------------------------|
| Print media misfeeds occur. | Remove the paper from the Priority Sheet Inserter (PSI), and then ensure that the paper is properly inserted in the paper tray.                                       |
|                             | Depending on the print media you use, take any of the following actions:                                                                                              |
|                             | <ul> <li>For thick paper, use the one that is 163 gsm or less.</li> </ul>                                                                                             |
|                             | <ul> <li>For postcard, the one up to 190 gsm is available.</li> </ul>                                                                                                 |
|                             | <ul> <li>For thin paper, use the one that is 60 gsm or more.</li> </ul>                                                                                               |
|                             | <ul> <li>For the envelope, ensure that it is properly loaded in the paper tray<br/>as instructed in "Loading Envelopes in the Paper Tray" on<br/>page 130.</li> </ul> |
|                             | If the envelope is deformed, correct it or use another envelope.                                                                                                    |
|                             | If performing manual duplex (2-sided) printing, ensure that the print media is not curled.                                                                            |
|                             | Fan the print media.                                                                                                    |
|                             | If the print media is damp, turn over the print media.                                                                                                    |
|                             | If the problem continues, use print media that is not damp.                                                                                                    |

#### NOTE:

• If the problem continues even though you have taken suggested actions described above, contact our local representative office or authorized dealer.

### **Multi-feed Jam**

| Problem                           | Action                                                                                                    |
|-----------------------------------|----------------------------------------------------------------------------------------------------|
| Print media multiple feeds occur. | Remove the paper from the Priority Sheet Inserter (PSI), and then ensure that the paper is properly loaded in the paper tray. |
|                                   | If the print media is damp, use print media that is not damp.                                                                 |
|                                   | Fan the print media.                                                                                                    |

#### NOTE:

# **Basic Printer Problems**

Some printer problems can be easy to resolve. If a problem occurs with your printer, check each of the following:

- The power cord is connected to the printer, and to a properly grounded electrical outlet.
- The printer is turned on.
- The electrical outlet is not turned off at any switch or breaker.
- Other electrical equipment plugged into the outlet is working.
- When the DocuPrint P255 dw model is connected to a wireless network, an Ethernet cable should be unplugged from the printer.

If you have checked all of the above and still have a problem, turn off the printer, wait for 10 seconds, and then turn on the printer. This often fixes the problem.

# **Display Problems**

| Problem                                                                   | Action                                                                                                    |
|---------------------------------------------------------------------------|----------------------------------------------------------------------------------------------------|
| After the printer is turned on, the<br>O ( <b>Ready</b> ) LED is not lit. | Turn off the printer, wait for 10 seconds, and turn on the printer.                                                                        |
| Menu settings changed from the operator panel have no effect.             | Settings in the software program, the print driver, or the printer utilities have precedence over the settings made on the operator panel. |
|                                                                           | Change the menu settings from the print driver, the printer utilities, or<br>the software program instead of the operator panel.           |

# **Printing Problems**

| Problem                                       | Action                                                                                                    |
|-----------------------------------------------|----------------------------------------------------------------------------------------------------|
| Job did not print or incorrect                | Ensure that the () (Ready) LED is lit.                                                                                                    |
| characters printed.                           | Ensure that print media is loaded in the printer.                                                                                                    |
|                                               | Verify that you are using the correct print driver.                                                                                                    |
|                                               | Ensure that you are using the correct Ethernet or USB cable and that it is securely connected to the printer.                                                                                                    |
|                                               | Verify that the correct print media size is selected.                                                                                                    |
|                                               | If you are using a print spooler, verify that the spooler has not stalled                                                                                                    |
|                                               | Check the interface of your printer from Admin Menu.                                                                                                    |
|                                               | Determine the host interface you are using. Print the System Settings page to verify that the current interface settings are correct. Refer to "Printing the System Settings Page" on page 156 for details on how to print the System Settings page. |
| Print media misfeeds or multiple feeds occur. | Ensure that the print media you are using meets the specifications fo<br>your printer.                                                                                                    |
|                                               | See also:                                                                                                    |
|                                               | "Usable Print Media" on page 119                                                                                                    |
|                                               | Fan the print media before loading it.                                                                                                    |
|                                               | Ensure that the print media is loaded correctly.                                                                                                    |
|                                               | Ensure that the paper width guides and length guide are adjusted correctly.                                                                                                    |
|                                               | Do not overfill the print media sources.                                                                                                    |
|                                               | Do not force print media into the Priority Sheet Inserter (PSI) or the paper tray when you load it. Otherwise, it may skew or buckle.                                                                                                    |
|                                               | Ensure that the print media is not curled.                                                                                                    |
|                                               | Load print media with the recommended print surface facing in the correct direction.                                                                                                    |
|                                               | See also:                                                                                                    |
|                                               | "Loading Print Media" on page 125                                                                                                    |
|                                               | Turn the print media over or around and try printing again to see if feeding improves.                                                                                                    |
|                                               | Do not mix print media types.                                                                                                    |
|                                               | Do not mix print media sizes.                                                                                                    |
|                                               | Remove the top and bottom curled sheets of a ream before loading the print media.                                                                                                    |
|                                               | Load a print media source only when it is empty.                                                                                                    |
| The envelope is creased after printing.       | Ensure that the envelope is loaded in the paper tray as instructed in "Loading Envelopes in the Paper Tray" on page 130.                                                                                                    |
| Page breaks in unexpected places.             | Increase the value for <b>Job Time-Out</b> in the <b>System Settings</b> menu that is on the <b>Printer Maintenance</b> tab in the Printer Setting Utility.                                                                                          |
|                                               | Increase the time-out value in the <b>Protocol Settings</b> menu on the CentreWare Internet Services.                                                                                                    |

| Problem                                                      | Action                                                                                                    |
|--------------------------------------------------------------|----------------------------------------------------------------------------------------------------|
| Print media does not stack neatly in the center output tray. | Turn the print media stack over in the Priority Sheet Inserter (PSI) and the paper tray.                                                     |
| Printer does not duplex pages.                               | Select <b>Flip on Short Edge</b> or <b>Flip on Long Edge</b> from the <b>Duplex</b> menu on the <b>Paper/Output</b> tab of the print driver. |

# **Print Quality Problems**

This section includes:

- "The Output Is Too Light" on page 208
- "Toner Smears or Print Comes Off/Stain on Back Side" on page 209
- "Random Spots/Blurred Images" on page 210
- "The Entire Output Is Blank" on page 210
- "Streaks Appear on the Output" on page 211
- "Mottle" on page 211
- "Ghosting" on page 212
- "Fog" on page 213
- "Bead-Carry-Out (BCO)" on page 213
- "Auger Mark" on page 214
- "Wrinkled/Stained Paper" on page 215
- "The Top Margin Is Incorrect" on page 216
- "Protrudent/Bumpy Paper" on page 216

#### NOTE:

• In this section, some procedures use the Printer Setting Utility or the SimpleMonitor. Some procedures that use the Printer Setting Utility can also be performed using the operator panel.

#### See also:

- "Understanding the Operator Panel Menus" on page 162
- "Printer Setting Utility (Windows Only)" on page 42
- "SimpleMonitor (Windows Only)" on page 43

# ■ The Output Is Too Light

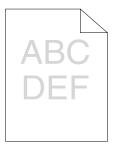

| Problem                  | Action                                                                                                    |
|--------------------------|----------------------------------------------------------------------------------------------------|
| The output is too light. | The toner cartridge may be low or need to be replaced. Confirm the amount of toner in the toner cartridge.                                          |
|                          | 1 Check the toner level on the <b>Consumables</b> tab of the <b>Printer</b><br><b>Status</b> window of the SimpleMonitor.                           |
|                          | 2 Replace the toner cartridge as needed.                                                                                                    |
|                          | Verify that the print media is dry and the correct print media is used                                                                              |
|                          | If not, use the print media recommended for the printer.                                                                                            |
|                          | See also:                                                                                                    |
|                          | "Usable Print Media" on page 119                                                                                                    |
|                          | Try changing the <b>Paper Type</b> setting on the print driver.                                                                                     |
|                          | 1 On the <b>Paper/Output</b> tab for <b>Printing Preferences</b> of the print driver, change the <b>Paper Type</b> setting.                         |
|                          | Disable Toner Saving Mode on the print driver.                                                                                                    |
|                          | 1 On the <b>Graphics</b> tab in <b>Printing Preferences</b> of the print driver ensure that the <b>Toner Saving Mode</b> check box is not selected. |

#### NOTE:

# ■ Toner Smears or Print Comes Off/Stain on Back Side

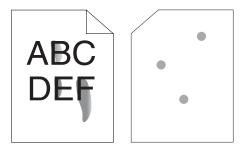

| Problem                          | Action                                                                                                    |
|----------------------------------|----------------------------------------------------------------------------------------------------|
| Toner smears or print comes off. | The print media surface may be uneven. Try changing the Paper                                                                |
| The output has stain on the back | Type setting in the print driver. For example, change Plain to<br>Lightweight Cardstock.                                     |
| side.                            | <ol> <li>On the Paper/Output tab for Printing Preferences of the print<br/>driver, change the Paper Type setting.</li> </ol> |
|                                  | Verify that the correct print media is being used.                                                                           |
|                                  | If not, use the print media recommended for the printer.                                                                     |
|                                  | See also:                                                                                                    |
|                                  | "Usable Print Media" on page 119                                                                                             |
|                                  | Adjust the temperature of the fusing unit.                                                                                   |
|                                  | <ol> <li>Launch the Printer Setting Utility, and click Adjust Fusing Unit on<br/>the Printer Maintenance tab.</li> </ol>     |
|                                  | 2 Adjust the fixing temperature by turning up the value for your printing media.                                             |
|                                  | 3 Click the Apply New Settings button.                                                                                       |

#### NOTE:

# Random Spots/Blurred Images

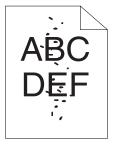

| Problem                                            | Action                                                                                                    |
|----------------------------------------------------|----------------------------------------------------------------------------------------------------|
| The printed result has random spots or is blurred. | Ensure that the toner cartridge is installed correctly.                                                         |
|                                                    | See also:                                                                                                    |
|                                                    | <ul> <li>"Installing a Toner Cartridge" on page 232</li> </ul>                                                  |
|                                                    | If you use a non-genuine brand toner cartridge, install a genuine brand toner cartridge.                        |
|                                                    | Clean up the fusing unit.                                                                                       |
|                                                    | <ol> <li>Load one sheet of paper in the paper tray, and then print a solid<br/>image all over paper.</li> </ol> |
|                                                    | 2 Load the printed sheet with the print surface facing down, and then<br>print a blank sheet of paper.          |

#### NOTE:

• If the problem continues even though you have taken suggested actions described above, contact our local representative office or authorized dealer.

# ■ The Entire Output Is Blank

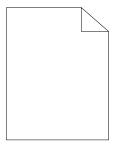

If this trouble happens, contact our local representative office or authorized dealer.

# ■ Streaks Appear on the Output

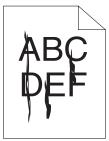

If this trouble happens, contact our local representative office or authorized dealer.

# ■ Mottle

| Problem                                    | Action                                                                                                    |
|--------------------------------------------|----------------------------------------------------------------------------------------------------|
| The printed result has mottled appearance. | Adjust the transfer bias.<br>1 Launch the Printer Setting Utility, click Adjust BTR on the Printe<br>Maintenance tab. |
|                                            | 2 Adjust the setting for the type of print media being used.                                                          |
|                                            | 3 Click the Apply New Settings button.                                                                                |
|                                            | If you use non-recommended print media, use the print media recommended for the printer.                              |

#### NOTE:

# ■ Ghosting

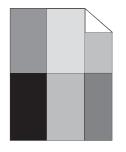

| Problem                          | Action                                                                                                    |
|----------------------------------|----------------------------------------------------------------------------------------------------|
| The printed result has ghosting. | The print media surface may be uneven. Try changing the <b>Paper</b><br><b>Type</b> setting in the print driver. For example, change <b>Plain</b> to<br><b>Lightweight Cardstock</b> . |
|                                  | <ol> <li>On the Paper/Output tab for Printing Preferences of the print<br/>driver, change the Paper Type setting.</li> </ol>                                                           |
|                                  | Adjust the transfer bias.                                                                                                    |
|                                  | <ol> <li>Launch the Printer Setting Utility, click Adjust BTR on the Printer<br/>Maintenance tab.</li> </ol>                                                                           |
|                                  | 2 Adjust the setting for the type of print media being used.                                                                                                    |
|                                  | 3 Click the Apply New Settings button.                                                                                                    |
|                                  | Adjust the temperature of the fusing unit.                                                                                                    |
|                                  | <ol> <li>Launch the Printer Setting Utility, and click Adjust Fusing Unit or<br/>the Printer Maintenance tab.</li> </ol>                                                               |
|                                  | 2 Adjust the fixing temperature by turning up the value for your printing media.                                                                                                    |
|                                  | 3 Click the Apply New Settings button.                                                                                                    |
|                                  | If you use non-recommended print media, use the print media recommended for the printer.                                                                                               |

#### NOTE:

# ■ Fog

| B<br>E |  |
|--------|--|
|        |  |

| Problem                      | Action                                                                                                    |
|------------------------------|----------------------------------------------------------------------------------------------------|
| The printed result is foggy. | When the whole is printed light, contact our local representative office or authorized dealer.                                                                                   |
|                              | <ul> <li>When the printed page is partly light, start Clean Developer.</li> <li>1 Launch the Printer Setting Utility, and click Clean Developer on the Diagnosis tab.</li> </ul> |
|                              | 2 Click the Start button.                                                                                                    |

#### NOTE:

• If the problem continues even though you have taken suggested actions described above, contact our local representative office or authorized dealer.

# ■ Bead-Carry-Out (BCO)

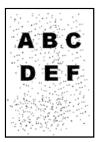

| Problem       | Action                                                                                                    |
|---------------|----------------------------------------------------------------------------------------------------|
| happening. th | If the printer is installed in a high altitude location, set the altitude of the location.                            |
|               | <ol> <li>Launch the Printer Setting Utility, and click Adjust Altitude on the<br/>Printer Maintenance tab.</li> </ol> |
|               | 2 Select the value close to the altitude of the location where the printer is installed.                              |
|               | 3 Click the Apply New Settings button.                                                                                |

#### NOTE:

# ■ Auger Mark

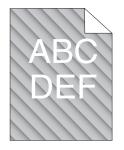

| Problem                            | Action                                                                                                    |
|------------------------------------|----------------------------------------------------------------------------------------------------|
| The printed result has auger mark. | The toner cartridge may be low or need to be replaced. Confirm the amount of toner in the toner cartridge.              |
|                                    | <ol> <li>Check the toner level on the Consumables tab of the Printer<br/>Status window of the SimpleMonitor.</li> </ol> |
|                                    | 2 Replace the toner cartridge as needed.                                                                                |
|                                    | Start Clean Developer.                                                                                                  |
|                                    | <ol> <li>Launch the Printer Setting Utility, and click Clean Developer on<br/>the Diagnosis tab.</li> </ol>             |
|                                    | 2 Click the Start button.                                                                                               |

#### NOTE:

# Wrinkled/Stained Paper

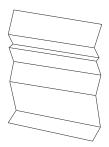

| Problem                 | Action                                                                                                    |  |
|-------------------------|----------------------------------------------------------------------------------------------------|--|
| The output is wrinkled. | Verify that the correct print media is being used.                                                                                                    |  |
| The output is stained.  | If not, use the print media recommended for the printer.                                                                                                    |  |
|                         | If excessive wrinkles occur, use paper or other media from a new package.                                                                                                    |  |
|                         | See also:                                                                                                    |  |
|                         | "Usable Print Media" on page 119                                                                                                    |  |
|                         | "About Print Media" on page 116                                                                                                    |  |
|                         | If you use the envelope, check whether the crease is within 30 mm of the four edges of the envelope.                                                                                                    |  |
|                         | If the crease is within 30 mm of the four edges of the envelope, this is considered normal. Your printer is not at fault.                                                                                                    |  |
|                         | If not, check if the printer supports your envelope type, and then<br>check if you loaded the envelope in the correct orientation. For more<br>information, see "Loading Print Media in the Paper Tray" on page 126<br>or "Loading Print Media in the Priority Sheet Inserter (PSI)" on<br>page 134. |  |

#### NOTE:

# ■ The Top Margin Is Incorrect

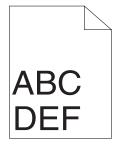

| Problem                      | Action                                                                   |
|------------------------------|--------------------------------------------------------------------------|
| The top margin is incorrect. | Ensure that the margins are set correctly on the application being used. |

#### NOTE:

• If the problem continues even though you have taken suggested actions described above, contact our local representative office or authorized dealer.

### Protrudent/Bumpy Paper

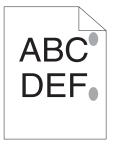

| Problem             | Action                                                                                                 |
|---------------------|----------------------------------------------------------------------------------------------------|
| Printed surface got | Clean up the fusing unit.                                                                              |
| protrudent/bumpy.   | 1 Load one sheet of paper in the paper tray, and then print a solid<br>image all over paper.           |
|                     | 2 Load the printed sheet with the print surface facing down, and then<br>print a blank sheet of paper. |

#### NOTE:

# **Other Problems**

| Problem                                       | Action                                                                                                    |
|-----------------------------------------------|----------------------------------------------------------------------------------------------------|
| Condensation has occurred inside the printer. | This usually occurs within several hours after you heat the room in winter. This also occurs when the printer is operating in a location where relative humidity reaches 85% or more. Adjust the humidity or relocate the printer to an appropriate environment. |

# **Understanding Printer Messages**

The printer's LCD panel displays a message describing the current state of the printer or indicates a possible printer problem you must resolve. This section describes error codes included in the messages, their meanings, and how to clear the messages.

#### **IMPORTANT:**

• When an error message is displayed, the print data remaining on the printer and the information accumulated in the memory of the printer are not secured.

| Error Code | What You Can Do                                                                                                    |  |
|------------|----------------------------------------------------------------------------------------------------|--|
| 010-397    | Turn off the printer, and then on. If this does not solve the problem, contact our local representative office or authorized dealer.                                                                                                    |  |
| 016-501    |                                                                                                    |  |
| 016-502    | See also:                                                                                                    |  |
|            | "Online Services" on page 247                                                                                                    |  |
| 016-719    | Press the $\textcircled{O}$ button to cancel the current job. Retry when the printer does not process any job.                                                                                                    |  |
| 016-744    | Press the is button to clear the message. If this does not solve the problem, contact                                                                                                    |  |
| 016-745    | local representative office or authorized dealer.                                                                                                    |  |
|            | See also: <ul> <li>"Online Services" on page 247</li> </ul>                                                                                                    |  |
| 016-753    | Press the 🐼 button to cancel the current job. Retry when the printer does not process                                                                                                    |  |
| 016-755    | any job.                                                                                                    |  |
| 016-920    | Press the 🐼 button to clear the message. Check the wireless settings for the access point and the printer.                                                                                                    |  |
| 018-338    | Turn off the printer, and then on. If this does not solve the problem, contact our local representative office or authorized dealer.                                                                                                    |  |
| 024-340    |                                                                                                    |  |
| 024-360    | See also:                                                                                                    |  |
| 024-371    | "Online Services" on page 247                                                                                                    |  |
| 024-963    | Load the specified paper and press the $\odot$ button to clear the message. Follow the on-screen instruction if one appears.                                                                                                    |  |
|            | See also:                                                                                                    |  |
|            | <ul> <li>"Loading Print Media in the Paper Tray" on page 126</li> </ul>                                                                                                    |  |
|            | <ul> <li>"Loading Print Media in the Priority Sheet Inserter (PSI)" on page 134</li> </ul>                                                                                                    |  |
| 041-340    | Turn off the printer, and then on. If this does not solve the problem, contact our local representative office or authorized dealer.                                                                                                    |  |
| 042-358    |                                                                                                    |  |
| 061-370    | See also:                                                                                                    |  |
|            | "Online Services" on page 247                                                                                                    |  |
| 091-402    | The service life of your printer is coming to an end and the printer will soon stop run-<br>ning. If you want to keep using the printer, change the Machine Life setting to Keep<br>Printing. However, continuous use of the printer will degrade the print quality. |  |
|            | See also: <ul> <li>"Machine Life" on page 173</li> </ul>                                                                                                    |  |

| Error Code | What You Can Do                                                                                                    |
|------------|----------------------------------------------------------------------------------------------------|
| 091-441    | The printer has exceeded its service life or the settings have been changed to continue using it. The quality of printouts will degrade if the printer continues to be used.                                                                                                    |
|            | See also:                                                                                                    |
|            | "Machine Life" on page 173                                                                                                    |
| 092-651    | Turn off the printer, and then on. If this does not solve the problem, contact our local                                                                                                    |
| 092-661    | representative office or authorized dealer.                                                                                                    |
|            | See also:                                                                                                    |
|            | "Online Services" on page 247                                                                                                    |
| 116-314    | Turn off the printer, and then on. If this does not solve the problem, contact our local                                                                                                    |
| 116-355    | representative office or authorized dealer.                                                                                                    |
|            | See also:                                                                                                    |
|            | "Online Services" on page 247                                                                                                    |
| 116-720    | Press the (a) button to cancel the current job. Retry when the printer does not process any job.                                                                                                    |
| 124-333    | Turn off the printer, and then on. If this does not solve the problem, contact our local representative office or authorized dealer.                                                                                                    |
|            | See also:                                                                                                    |
|            | "Online Services" on page 247                                                                                                    |
| 191-310    | Although the service life of your printer has been over and the printer stopped running, you can still use the printer by pressing the $\bigcirc$ ( <b>Back</b> ) button and the $\blacktriangledown$ button at the same time. However, continuous use of the printer will degrade the print quality. |
|            | See also:                                                                                                    |
|            | "Machine Life" on page 173                                                                                                    |
| 191-311    | The life of your printer has been over and you can no longer use the printer.                                                                                                    |
|            |                                                                                                    |

## NOTE:

• As for the following message, which does not include an error code, refer to the table below for the solution.

| Error Message What You Can Do                                      |                                                                                     |  |
|--------------------------------------------------------------------|-------------------------------------------------------------------------------------|--|
| Load Paper Check and clear the paper path, load the paper, and the |                                                                                     |  |
| Press OK                                                           | button to clear the message.                                                        |  |
| АААА                                                               | See also:                                                                           |  |
| BBBB                                                               | <ul> <li>"Clearing Paper Jams From the Front of the Printer" on page 193</li> </ul> |  |
| AAAAA: Paper size                                                  |                                                                                     |  |
| BBBBB: Paper Type                                                  |                                                                                     |  |

| Error Message What You Can Do |                                                                                                    |  |
|-------------------------------|----------------------------------------------------------------------------------------------------|--|
| Load Paper                    | Load the specified paper and press the or button to clear the message.                                                                                  |  |
| then Press OK                 |                                                                                                    |  |
| АААА                          |                                                                                                    |  |
| BBBB                          | <ul> <li>"Loading Print Media in the Paper Tray" on page 126</li> </ul>                                                                                 |  |
| AAAAA: Paper size             | "Loading Print Media in the Priority Sheet Inserter (PSI)" on                                                                                           |  |
| BBBBB: Paper Type             | page 134                                                                                                    |  |
| Wrong PaperSize:              |                                                                                                    |  |
| Reload>Press OK               |                                                                                                    |  |
| АААА                          |                                                                                                    |  |
| BBBB                          |                                                                                                    |  |
| AAAAA: Paper size             |                                                                                                    |  |
| BBBBB: Paper Type             |                                                                                                    |  |
| Paper Jam:                    | Open the rear cover and remove the jammed paper.                                                                                                    |  |
| Open Rear Cover               | See also:                                                                                                    |  |
| >Clear Jam                    | <ul> <li>"Clearing Paper Jams From the Rear of the Printer" on page 198</li> </ul>                                                                      |  |
| Jam at Exit                   |                                                                                                    |  |
| Open Rear Door                |                                                                                                    |  |
| and Remove Paper              |                                                                                                    |  |
| Paper Jam: Open               |                                                                                                    |  |
| Rear Cover>Push               |                                                                                                    |  |
| Up Green Lever>               |                                                                                                    |  |
| Clear Jam                     |                                                                                                    |  |
| Rear Cover Open               | Close the rear cover.                                                                                                    |  |
| Close Rear Cover              |                                                                                                    |  |
| Toner Low                     | Replace the toner cartridge soon.                                                                                                    |  |
| Replace Soon                  | See also:                                                                                                    |  |
|                               | <ul> <li>"Replacing the Toner Cartridge" on page 228</li> </ul>                                                                                         |  |
| Invalid Toner                 | Replace the toner cartridge with a supported one.                                                                                                    |  |
| 1                             |                                                                                                    |  |
|                               | See also:                                                                                                    |  |
| Declara                       | "Replacing the Toner Cartridge" on page 228  Penlage the toner cartridge with a new one. If you do not replace the                                      |  |
| Replace                       | Replace the toner cartridge with a new one. If you do not replace the<br>toner cartridge, print quality problems may occur.                             |  |
| Toner Cartridge               |                                                                                                    |  |
|                               | See also:                                                                                                    |  |
| Theoret                       | "Replacing the Toner Cartridge" on page 228 Turn off the printer, check if the toner cartridge is installed correctly.                                  |  |
| Insert                        | Turn off the printer, check if the toner cartridge is installed correctly,<br>and then turn on the printer. If this does not solve the problem, contact |  |
| Toner Cartridge               | our local representative office or authorized dealer.                                                                                                   |  |
|                               | See also:                                                                                                    |  |
|                               | "Online Services" on page 247                                                                                                    |  |

# **Contacting Service**

When you call for printer service, be prepared to describe the problem you are experiencing or the error message on the LCD panel.

You need to know the model of your printer and serial number. See the label on the rear cover of your printer.

# **Getting Help**

This section includes:

- "LCD Panel Messages" on page 222
- "SimpleMonitor Alerts" on page 222
- "Obtaining the Product Information" on page 223

We provide several automatic diagnostic tools to help you produce and maintain print quality.

# ■ LCD Panel Messages

The LCD panel provides you with information and troubleshooting help. When an error or warning condition occurs, the LCD panel displays a message informing you of the problem.

## See also:

• "Understanding Printer Messages" on page 218

# SimpleMonitor Alerts

The SimpleMonitor is a tool that is included on the *Software Pack CD-ROM*. It automatically checks the printer status when you send a print job. If the printer is unable to print your job, the SimpleMonitor automatically displays an alert on your computer screen to let you know that the printer needs attention.

# Obtaining the Product Information

# **Obtaining the Latest Print Driver**

The latest print driver can be obtained by downloading it from our web site.

## NOTE:

- The communication fee shall be borne by users.
- 1 On your print driver's **Properties** dialog box, click the **Configuration** tab and then click **About**.
- 2 Click Fuji Xerox Web Site.

Your web browser starts and our web site is displayed.

**3** Follow the instructions on the web site and download an appropriate print driver.

## NOTE:

- The URL of the driver download service page is as follows: http://www.fujixeroxprinters.com/.
- For the latest information about the print driver features, refer to the Help provided for the print driver.

# **Updating the Printer's Firmware**

Our web site also provides a tool that allows you to update the printer's firmware (software embedded within the printer) from your computer.

The latest firmware and updating tool can be downloaded from the following URL.

Follow the instructions on the web site and download the correct firmware update.

http://www.fujixeroxprinters.com/

## NOTE:

The communication fee shall be borne by users.

# **Enabling Non-Genuine Mode**

When toner within the toner cartridge is empty, the Replace Toner Cartridge message appears.

When you want to use the printer in Non-Genuine Mode, enable Non-Genuine Mode and replace the toner cartridge.

## **IMPORTANT:**

• If you use the printer in Non-Genuine Mode, the performance of the printer may not be at its optimum. And any problems that may arise from the use of Non-Genuine Mode are not covered by our quality guarantee. The continuous use of Non-Genuine Mode can also cause the printer to break down, and any repair charges for such break down will be incurred by users.

## NOTE:

• To disable Non-Genuine Mode, select Off for Toner of Non-Genuine Mode on the operator panel or clear the check box next to **On** on the **Non-Genuine Mode** page of the **Printer Maintenance** tab of the Printer Setting Utility.

This section includes:

- "Using the Operator Panel" on page 224
- "Using the Printer Setting Utility (Windows Only)" on page 225

# ■ Using the Operator Panel

## NOTE:

- Before starting the operation described below, confirm that the LCD panel shows Ready to print.
- 1 Press the 🔳 (Menu) button.
- 2 Select Admin Menu and then press the ow button.
- **3** Select Maintenance and then press the **(explored)** button.
- **4** Select Non-Genuine Mode and then press the ow button.
- 5 Select Toner and then press the ow button.
- 6 Select On and then press the or button.
- 7 Press the button until the top page is displayed. The printer switches to Non-Genuine Mode.

# ■ Using the Printer Setting Utility (Windows Only)

The following procedure uses Windows 7 as an example.

1 Click Start  $\rightarrow$  All Programs  $\rightarrow$  Fuji Xerox  $\rightarrow$  Fuji Xerox Printer Software for Asia-Pacific  $\rightarrow$  your printer  $\rightarrow$  Printer Setting Utility.

## NOTE:

The window to select a printer appears in this step when multiple print drivers are installed on your computer. In this case, click the name of the desired printer listed in **Printer Name**.

The Printer Setting Utility starts

The Printer Setting Utility starts.

- 2 Click the **Printer Maintenance** tab.
- Select Non-Genuine Mode from the list at the left side of the page.
   The Non-Genuine Mode page is displayed.
- 4 Select the check box next to **On**, and then click the **Apply New Settings** button.

# 8

# Maintenance

This chapter includes:

- "Replacing the Toner Cartridge" on page 228
- "Ordering Supplies" on page 234
- "Storing Consumables" on page 236
- "Managing the Printer" on page 237
- "Conserving Supplies" on page 240
- "Checking Page Counts" on page 241
- "Moving the Printer" on page 242

# **Replacing the Toner Cartridge**

Genuine toner cartridges are available only through Fuji Xerox.

It is recommended that you use a genuine toner cartridge for your printer. Fuji Xerox does not provide warranty coverage for problems caused by using non-genuine consumables.

## 🔥 WARNING:

- Use a broom or a wet cloth to wipe off spilled toner. Never use a vacuum cleaner for the spills. It may catch fire by electric sparks inside the vacuum cleaner and cause explosion. If you spill a large volume of toner, contact your local Fuji Xerox representative.
- Never throw a toner cartridge into an open flame. Remaining toner in the cartridge may catch fire and cause burn injuries or explosion.
   If you have a used toner cartridge no longer needed, contact your local Fuji Xerox representative for its disposal.

# A CAUTION:

- Keep drum cartridges (or drum if not a cartridge type) and toner cartridges out of the reach of children. If a child accidentally swallows toner, spit it out, rinse mouth with water, drink water and consult a physician immediately.
- When replacing drum cartridges (or drum if not a cartridge type) and toner cartridges, be careful not to spill the toner. In case of any toner spills, avoid contact with clothes, skin, eyes and mouth as well as inhalation.
- If toner spills onto your skin or clothing, wash it off with soap and water.
   If you get toner particles in your eyes, wash it out with plenty of water for at least 15 minutes until irritation is gone. Consult a physician if necessary.
   If you inhale toner particles, move to a fresh air location and rinse your mouth with water.
   If you swallow toner, spit it out, rinse your mouth with water, drink plenty of water and consult a physician immediately.

## **IMPORTANT:**

• Do not shake the used toner cartridge to avoid spilling of the toner.

This section includes:

- "When to Replace the Toner Cartridge" on page 229
- "Removing the Toner Cartridge" on page 230
- "Installing a Toner Cartridge" on page 232

# ■ When to Replace the Toner Cartridge

The printer has one toner cartridge: black (K).

When a toner cartridge reaches its usable life-span, the following messages appear on the LCD panel.

| Message                   | Remaining Page Yield | Printer Status and Action                     |  |
|---------------------------|----------------------|-----------------------------------------------|--|
| Toner Low                 | Approx. 500 pages    | The toner cartridge has become low. Prepare a |  |
| Replace Soon <sup>*</sup> |                      | new one.                                      |  |
| Replace                   | _                    | The toner cartridge has become empty. Replace |  |
| Toner Cartridge           |                      | the old toner cartridge with a new one.       |  |

This warning appears only when a genuine toner cartridge is used (i.e. Non-Genuine Mode is disabled).

#### **IMPORTANT:**

- When placing a used toner cartridge on the floor or on a table, place a few sheets of paper under the toner cartridge to catch any toner that may spill.
- Do not reuse old toner cartridges that you remove from the printer. Doing so can impair print quality.
- Do not shake or pound used toner cartridges. The remaining toner may spill.
- · We recommend you use up a toner cartridge within one year after you remove it from the packaging.

# Removing the Toner Cartridge

- 1 Turn off the printer.
- 2 Open the front cover.

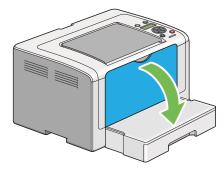

**3** Open the toner access cover.

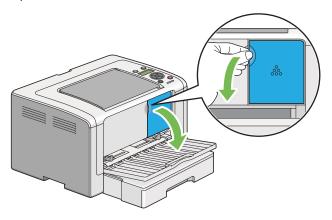

- 4 Spread a few sheets of paper on the floor or table where you want to place the removed toner cartridge.
- 5 Turn the toner cartridge counterclockwise to unlock.

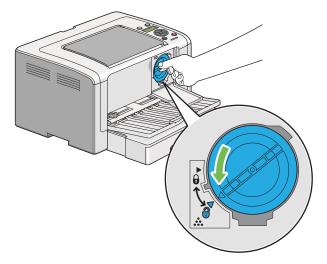

6 Pull the toner cartridge out.

## **IMPORTANT:**

- Do not touch the shutter of the used toner cartridge.
- Always pull the toner cartridge out slowly so you do not spill any toner.

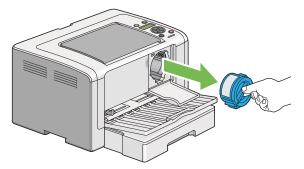

7 Place the toner cartridge slowly on the sheets of paper you spread in step 4.

# ■ Installing a Toner Cartridge

1 Unpack a new toner cartridge and shake it five times to distribute the toner evenly.

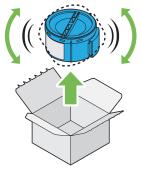

#### NOTE:

- Handle the toner cartridge carefully to avoid spilling of the toner.
- 2 Insert the toner cartridge into the cartridge holder, and then turn it clockwise to align to the lock mark.

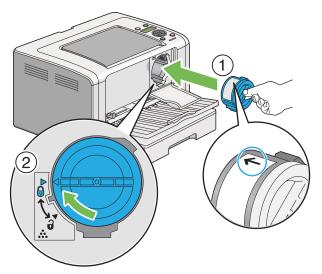

## **IMPORTANT:**

· Be sure to secure the toner cartridge firmly before printing. Otherwise, it may cause some defects.

3 Close the toner access cover. Make sure that the cover clicks into place.

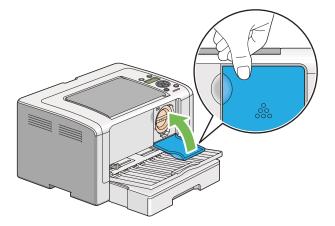

4 Close the front cover.

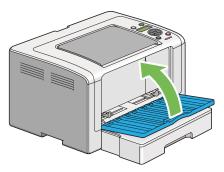

- **5** Pack the removed toner cartridge in the box in which the installed toner cartridge was packed up.
- **6** Taking care not to touch any spilled toner, dispose of the sheets of paper you used for toner cartridge replacement.

# **Ordering Supplies**

The toner cartridge needs to be ordered occasionally. The toner cartridge includes installation instructions on the box.

This section includes:

- "Consumables" on page 234
- "When to Order a Toner Cartridge" on page 234
- "Recycling Supplies" on page 235

# Consumables

#### **IMPORTANT:**

 Use only consumables we recommend. Use of any consumables other than recommended can impair machine quality and performance.

| Toner CartridgeCT201918Available for DocuPrint P255<br>approximately 2,500 pages.Toner CartridgeCT2019192-in-1 package of CT201918 | ription                    |
|----------------------------------------------------------------------------------------------------|----------------------------|
| Toper Cartridge CT201010 2-in-1 package of CT201018                                                                                | lw and capable of printing |
|                                                                                                    |                            |
| Toner CartridgeCT201920Available for DocuPrint P255approximately 2,500 pages.                                                      | and capable of printing    |
| Toner CartridgeCT2019212-in-1 package of CT201920                                                                                  |                            |

#### **IMPORTANT:**

The number of printable pages are applicable when A4 plain paper SEF (
) is used and printing is done continuously in the print ratio of 5% in image density. Also, it satisfies the public values on the basis of JIS X6931 (ISO/IEC 19752). These values are estimates and vary depending on conditions such as the content being printed, paper size, paper type, the printer's operating environment, initializing process done when you turn on or off the printer, and adjustments to maintain print quality.

#### NOTE:

- The printable number of pages for the starter toner cartridge shipped with the printer is approximately 1,000 pages on DocuPrint P255 dw and 2,500 pages on DocuPrint P255 d.
- Each toner cartridge includes installation instructions on the box.

# ■ When to Order a Toner Cartridge

The LCD panel displays a warning when the toner cartridge nears its replacement time. Verify that you have a replacement at hand. It is important to order a toner cartridge when the message first appears to avoid interruptions to your printing. The LCD panel displays an error message when the toner cartridge must be replaced.

To order a toner cartridge, contact our local representative office or authorized dealer.

#### **IMPORTANT:**

• This printer is designed to provide the most stable performance and print quality when used with the recommended toner cartridge. Not using the toner cartridge recommended for this printer degrades the performance and printing quality of the printer. You could also incur charges if the printer breaks down. To receive customer support and achieve the optimum performance of the printer, be sure to use the recommended toner cartridge.

# Recycling Supplies

- For environmental protection and efficient use of resources, Fuji Xerox reuses returned toner cartridges and drums (photoreceptors) to make recycle parts, recycle materials or energy recovery.
- Proper disposal is required for toner cartridges no longer needed. Do not open toner cartridges. Return them to your local Fuji Xerox representative.

# **Storing Consumables**

Store consumables in their original packaging until you need to use them. Do not store consumables in:

- Temperatures greater than 40 °C (140 °F).
- An environment with extreme changes in humidity or temperature.
- Direct sunlight.
- · Dusty places.
- A car for a long period of time.
- An environment where corrosive gases are present.
- An environment with salty air.

# **Managing the Printer**

This section includes:

- "Checking or Managing the Printer with the CentreWare Internet Services" on page 237
- "Checking Printer Status with the SimpleMonitor (Windows Only)" on page 238
- "Checking Printer Status Through E-mail" on page 239

# Checking or Managing the Printer with the CentreWare Internet Services

When the printer is installed in a TCP/IP environment, you can check printer status and configure settings using a web browser on a network computer. You can also use the CentreWare Internet Services to check the remaining volume of consumables and the paper loaded in this printer.

## NOTE:

 When using the printer as a local printer, you cannot use the CentreWare Internet Services. For details on checking the status of a local printer, refer to "Checking Printer Status with the SimpleMonitor (Windows Only)" on page 238.

# Starting the CentreWare Internet Services

Use the following procedure to start the CentreWare Internet Services.

- 1 Launch your web browser.
- 2 Enter the IP address of the printer in the address bar, and then press the **Enter** key. The CentreWare Internet Services appears on your browser.

# Using Online Help

For details regarding the items that you can set on the CentreWare Internet Services, click the **Help** button to display the online Help.

# Checking Printer Status with the SimpleMonitor (Windows Only)

The SimpleMonitor is a tool that is installed along with your print driver. It automatically checks the printer status when you send a print job. The SimpleMonitor can also check the status of the paper tray and remaining amount of toner in the toner cartridge.

# Starting the SimpleMonitor

Double-click the SimpleMonitor icon on the taskbar or right-click the icon and select **Printer Selection**.

If the SimpleMonitor icon is not displayed on the taskbar, open the SimpleMonitor from the **Start** menu.

The following procedure uses Microsoft Windows 7 as an example.

1 Click Start  $\rightarrow$  All Programs  $\rightarrow$  Fuji Xerox  $\rightarrow$  Fuji Xerox Printer Software for Asia-Pacific  $\rightarrow$  your printer  $\rightarrow$  SimpleMonitor-Btype for Asia-Pacific.

The Printer Selection window appears.

2 Click the name of the desired printer from the list.

The Printer Status window appears.

For details on the functions of the SimpleMonitor, refer to the Help of the SimpleMonitor.

## See also:

• "SimpleMonitor (Windows Only)" on page 43

# Checking Printer Status Through E-mail

When connected in a network environment where e-mail exchange is available, the printer can send an e-mail report to specified e-mail addresses containing the following information:

- The network settings and the printer status
- · The error status which has occurred on the printer

# Setting the E-mail Environment

Access the CentreWare Internet Services. On the **Properties** tab, configure the following settings according to your e-mail environment. After configuring the settings on each window, always click **Apply** and then turn off/on the printer to reboot. For details on each item, refer to the Help on the CentreWare Internet Services.

| Item                               | Item to be configured                                                                                                    | Description                                                                                             |
|------------------------------------|----------------------------------------------------------------------------------------------------|----------------------------------------------------------------------------------------------------|
| General Setup ><br>StatusMessenger | Recipient's E-mail<br>Address                                                                                                    | Specify up to two e-mail addresses to which notices about changes in printer status or errors are sent. |
|                                    | Notification Items                                                                                                    | Set the content of the notices to send via e-mail.                                                      |
| Port Status                        | StatusMessenger                                                                                                    | Select Enabled.                                                                                         |
| Protocol Settings ><br>E-mail      | <ul> <li>SMTP Server Settings</li> <li>Machine's E-mail<br/>Address</li> <li>SMTP Server Address</li> <li>SMTP Server Port<br/>Number</li> </ul>                                                                                                    | Select appropriate settings for sending and receiving e-mails.                                          |
|                                    | Send Authentication <ul> <li>E-Mail Send<br/>Authentication</li> <li>Login Name</li> <li>Password</li> <li>Re-enter Password</li> </ul> POP3 Server Settings <ul> <li>POP3 Server Address</li> <li>POP3 Server Port<br/>Number</li> <li>Login Name</li> <li>Password</li> <li>Re-enter Password</li> </ul> |                                                                                                    |

# **Conserving Supplies**

| Supply          | Setting                                                                 | Function                                                                                                    |
|-----------------|-------------------------------------------------------------------------|----------------------------------------------------------------------------------------------------|
| Toner cartridge | <b>Toner Saving Mode</b> in the <b>Graphics</b> tab of the print driver | This check box allows the users to select a print mode<br>that uses less toner. When this feature is used, the<br>image quality will be lower than when it is not used.                                                                                                    |
| Print media     | Multiple Up in the Layout tab of the print driver                       | <ul> <li>The printer prints two or more pages on one side of a sheet. The available numbers that each print driver car print on one sheet of paper are as follows:</li> <li>Microsoft Windows Print Driver: 2, 4, 8, or 16 pages</li> <li>Mac OS X Print Driver: 2, 4, 6, 9, or 16 pages</li> </ul> |
|                 |                                                                         | Combined with the Duplex (2-sided) print setting,<br>Multiple Up allows you to print up to 32 pages on one<br>sheet of paper. (16 images on the front and 16 on the<br>back)                                                                                                    |

You can change several settings of your print driver to conserve toner and paper.

# **Checking Page Counts**

You can print the System Settings page to check the total number of printed pages. The total number of printed pages is shown in the Print Volume section, classified by paper sizes.

Single side print (including Multiple Up print) is counted as one job, and 2-sided print (including Multiple Up print) is counted as two. During duplex (2-sided) printing, if an error occurs after one side is printed properly, it is counted as one.

During duplex (2-sided) printing, a blank page may be inserted automatically depending on the settings of the application. In this case, the blank page is counted as one page. If a blank page is inserted during duplex (2-sided) printing for odd-number pages and the rear of the last odd-number page is left blank, however, this page is excluded from page counting.

#### NOTE:

 Refer to "Printing the System Settings Page" on page 156 for details on how to print the System Settings page.

# Moving the Printer

## **IMPORTANT:**

• Printer must be moved or stored top-side up after usage or it may break down.

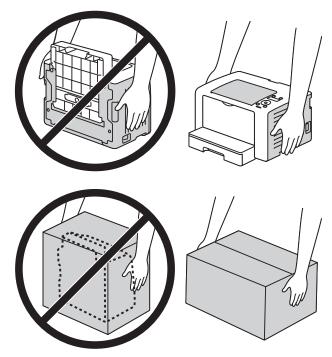

## 1 Turn off the printer.

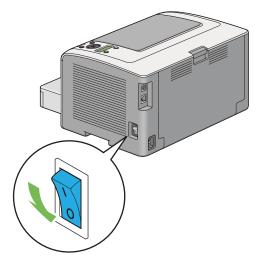

2 Disconnect the power cord, interface cable, and any other cables.

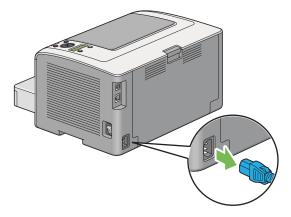

3 Remove all paper from the center output tray and close the output tray extension, if open.

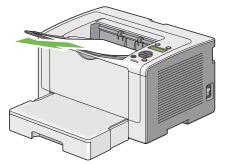

4 Remove the paper tray from the printer.

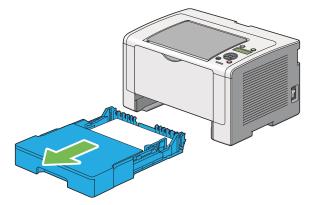

5 Lift the printer and move it gently.

## NOTE:

• If you move the printer over a long distance, be sure to remove the toner cartridge and pack the printer inside a box to avoid spilling of the toner.

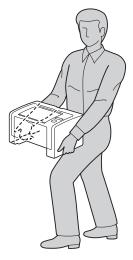

6 Place the printer at a new location and replace the paper tray.

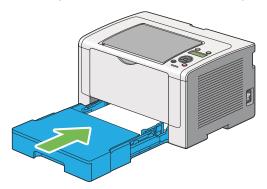

# 9

# **Contacting Fuji Xerox**

This chapter includes:

- "Technical Support" on page 246
- "Online Services" on page 247

# **Technical Support**

Fuji Xerox recommends the Customer first utilize support materials shipped with the product, product diagnostics, information contained on the Web, and e-mail support. If unsuccessful, to obtain services under product warranty, the Customer must notify Fuji Xerox Telephone Support or its authorized service representative of the defect before the expiration of the warranty period. Customer will provide appropriate assistance to Telephone Support personnel to resolve issues, such as restoration of the operating system, software program and drivers to their default configuration and settings, verification of functionality of our products, replacement of customer replaceable units, clearing paper misfeeds and cleaning the unit and other prescribed routine and preventative maintenance.

If the Customer's product contains features that enable Fuji Xerox or its authorized service representative to diagnose and repair problems with the product remotely, we may request that the Customer allow such remote access to the product.

# **Online Services**

You can find detail Product and Consumable warranty information and activate your warranty by registering your details on our web site at http://www.fujixerox.com/support/docuprint/.

Fuji Xerox Online Support Assistant provides instructions and troubleshooting guides to resolve your printer problems. It is an easy-to-use, searchable online Help. To find out more, please visit our online support at http://www.fujixerox.com/support/docuprint/.

# Index

## Numerics

2 Sided Options 176, 181

## Α

Adjust Altitude 173 Adjust BTR 170 Adjust Fusing Unit 171 Admin Menu 164 Auto Reset 169 Automatic duplex printing 143 Avoiding jams 191

## В

Back button 34 Basic printer problems 203

# С

Cancel Job button 34 Canceling a print job 142 From computer 142 From operator panel 142 Center output tray 32, 192, 200 CentreWare Internet Services 41, 167 Managing printer 237 Online help for 237 Starting 237 Clean Developer 171 Clearing jams 190 Clearing paper jams From center output tray 200 From front of printer 193 From paper tray 193 From Priority Sheet Inserter (PSI) 196 From rear of printer 198 Connecting printer 49 Connection specifications 49 Connection type 49 Conserving supplies 240 Consumables 234 Contacting service 221 Continuous print speed 27 **CPU 28** Custom paper 153 With Mac OS X driver 154 With Windows print driver 154

D

Density Adjustment 171 Dimensions 29 Display problems 204 Draft Mode 179 Duplex printing 25, 143

# Ε

Electrical safety 14 Energy Saver button/LED 34 Envelope 170, 171 Error and warning messages 222 Error History 163 Error LED 34 Ethernet 164 Ethernet port 33, 49

## F

F/W Version 170 Fault Timeout 169 First print output time 27 Font 177 Font Pitch 178 Font Size 178 Form Line 179 Front cover 32, 192 Fusing system 27

# G

Getting help 222 SimpleMonitor alerts 222

# I

Image Enhancement 179 Image Orientation 176 Initialize NVM 168, 172 Installing print driver Linux 103 Mac OS X 97 Windows 58 Interface 29 IP Filter 167

# J

Job History 163 Job Timeout 169

## L

Labels 170, 171 Launcher 44 Layout 182 LCD 34 LCD panel 34 LCD panel messages 222 Levers 33 License 9 Light Card 170, 171 Line Termination 180 Liquid Crystal Display 34 Loading envelopes Paper tray 130 Priority Sheet Inserter (PSI) 137 Loading print media 125 Paper tray 126 Priority Sheet Inserter (PSI) 134 Low Toner Alert Msg 170 LPD 167

#### Μ

Machine installation 16 Machine Life 173 Main components 32 Maintenance 170 Manual duplex printing 144 Manuals 10 Memory capacity 29 Menu button 34 Meter Readings 164 mm / inch 169 Mottle 211 Multiple Up 25, 240

## Ν

Network 164 Network connection setup 61 Non-Genuine Mode 172, 224

## 0

OK button 34 OPC drum 33, 192 Operating noise 29 Operational safety 18 Operator panel 32 Ordering supplies 234 Output Size 182 Output tray capacity 28 Output tray extension 32, 139

## Ρ

Page description language 29 Panel Lock 174, 185 Panel Settings 163 Panel Settings Page 36 Paper capacity 28 Paper chute 33 Paper jam location 192 Center output tray 192 Front cover 192 Levers 192 OPC drum 192 Paper tray 192 Priority Sheet Inserter (PSI) 192 Rear cover 192 Paper jams 193, 198, 200, 202 Paper tray 193 Priority Sheet Inserter (PSI) 196 Paper Size 175 Paper size 28 Paper Tray 119 Paper tray 28, 32, 192 Paper tray cover 32 Paper type 28 Paper weight 28 Paper width guides 32, 128 Parts name 32 PCL Fonts List 163 PCL print driver 58 PCL Settings 175 PDF Password 181 PDF Settings 181 Peer-to-peer 92 Plain 170, 171 Point and Print 89 Port 9100 167 Port Status 174 Postcard 170, 171 PostScript Level3 Compatible print driver 58 Power 29 Power connector 33 Power consumption 29 Power saver mode 187 Power Saving Timer 168 Power switch 32 Print driver Linux 103 Mac OS X 97 PCL 58 PostScript Level3 Compatible 58 Windows 58 XML Paper Specification 58, 96 Print driver pre-install status 59

Print media 240 Dimensions 125 Print Mode 181 Print quality problems 207 Printer Managing 237 Messages 218 Moving 242 Status 239 Printer messages 218 Printer Setting Utility 42 Printer software 39 Printer status 239 Printing 141 Basics 115 Custom paper 153 From computer 141 method 27 Problems 205 With Web Services on Devices 159 Printing method 27 Printing problems 205 Printing with Web Services on Devices 159 Priority Sheet Inserter (PSI) 25, 28, 32, 120, 192, 196 Product code 27 Product features 25 Product information 223 Protocol 167 PS Data Format 168, 175 PS Error Report 180 PS Fonts List 163 PS Job Timeout 180 PS Settings 180

# Q

Quantity 179, 181

## R

Ready LED 34 Rear cover 33, 192 Rear cover handle 33 Recycled 170, 171 Recycling supplies 235 Registration roller 33 Report Page 156 Reset Wi-Fi 166 Resetting to factory defaults 188 Resolution 27

#### Safetv Electrical 14 Operational 18 Secure Settings 174 SimpleMonitor alerts 222 **SNMP 167** Software Download 174 Software installation 47 Specifications 27 Standard Paper and Tested Paper 121 StatusMessenger 167, 239 Configuring 239 Storing consumables 236 Supplies Recycling 235 When to order 234 Supported OS 29 Symbol Set 178 System Settings 163, 168

## Т

TCP/IP 166 Tone 27 Toner access cover 32 Toner cartridge 32, 229 Conserving 240 Install 232 Remove 230 When to order 234 When to replace 229 Toner Refresh 172 Total page counts 241 Transfer roller 33 Tray 182 Tray Settings 182

## U

Usage environment 30 USB port 33, 49 USB Settings 174 User Setup Disk Creating Tool 45

## W

Warm-up time 27 Weight 30 Wi-Fi Setup 165 Wi-Fi Status 164 Wireless network settings (Mac OS X) 98 Wireless network settings (Windows) 62 WPS Setup 166

# S

XML Paper Specification print driver 58, 96